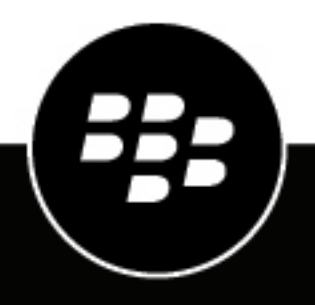

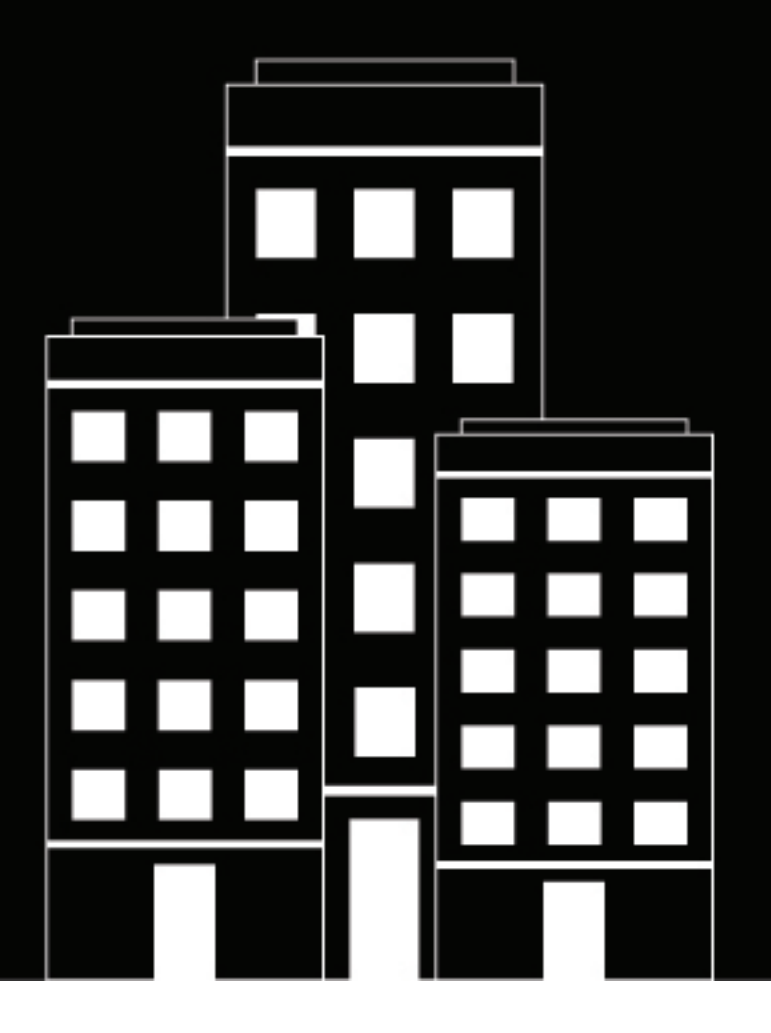

# **BlackBerry Workspace Administratorhandbuch**

6.0

2018-10-06Z

# **Inhalt**

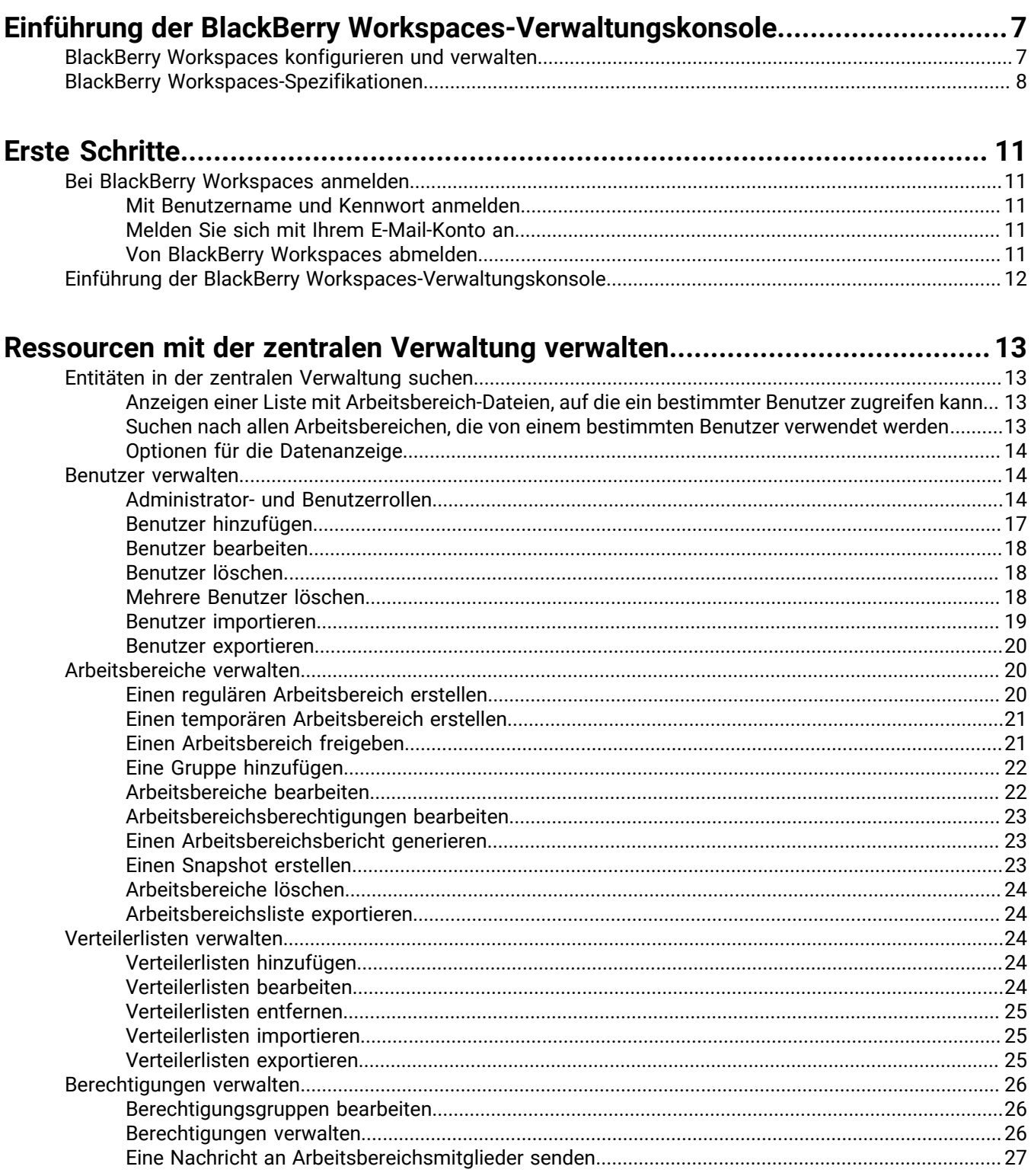

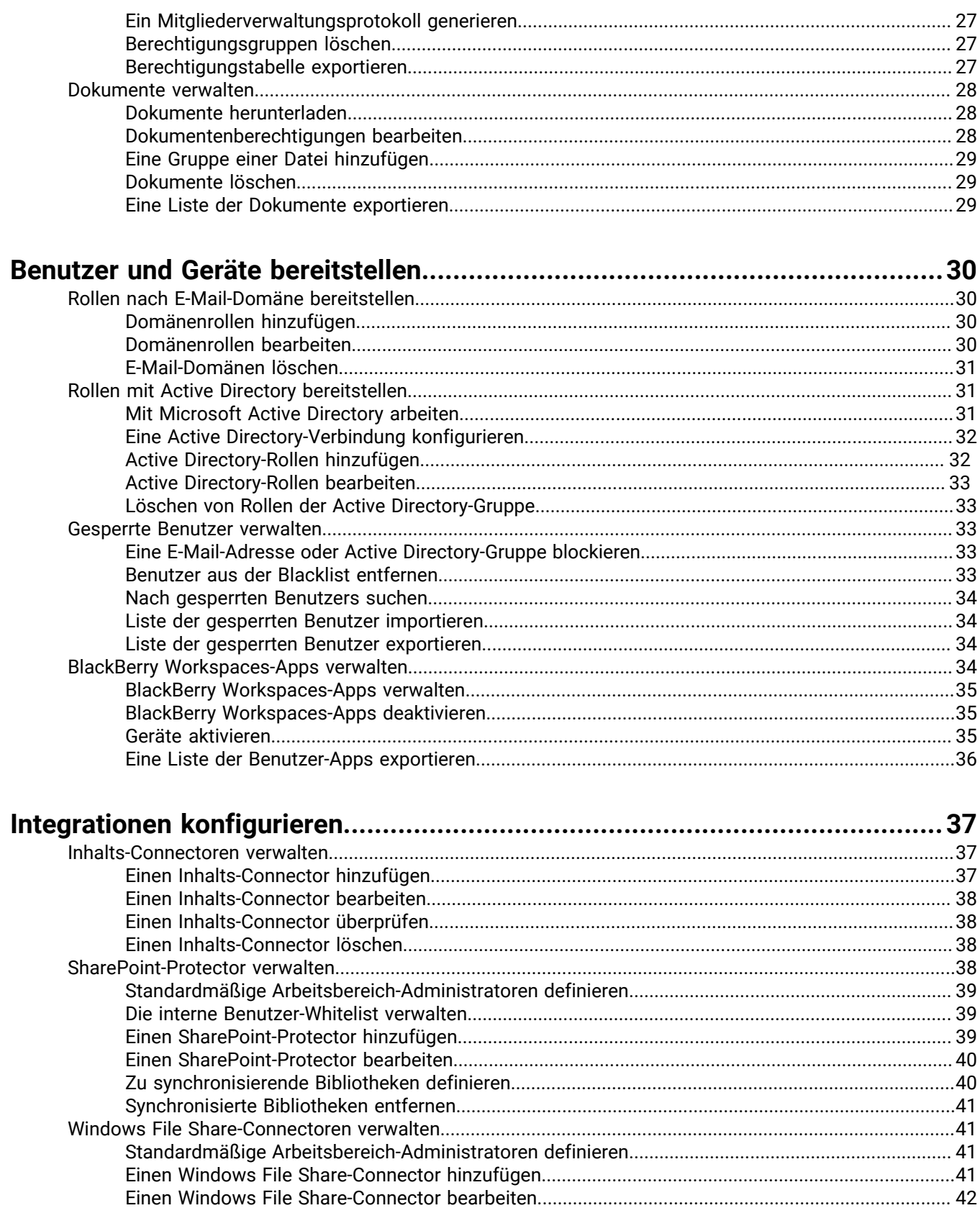

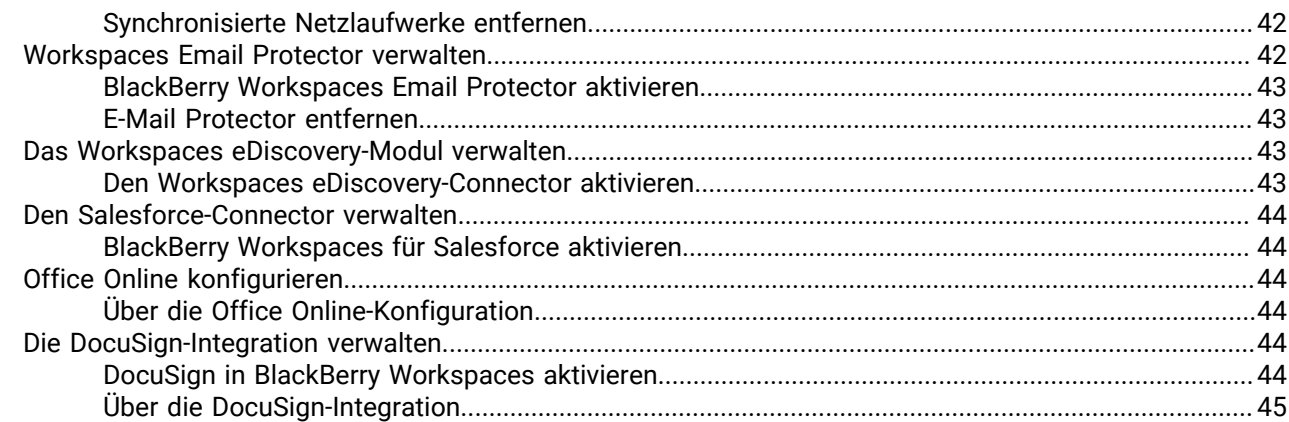

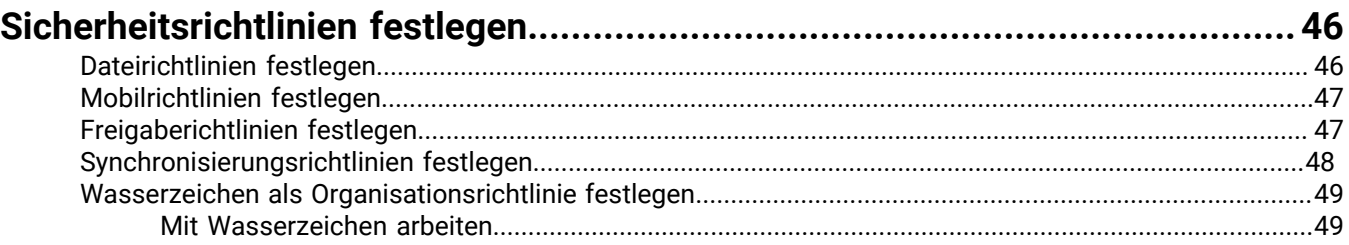

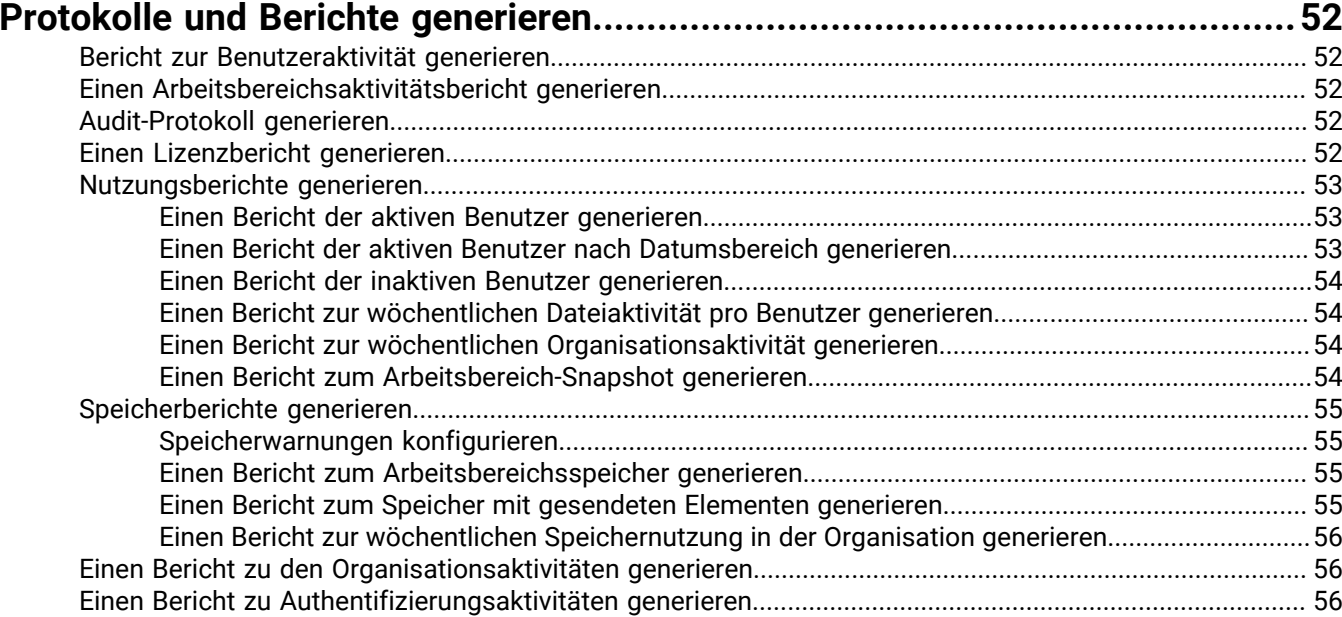

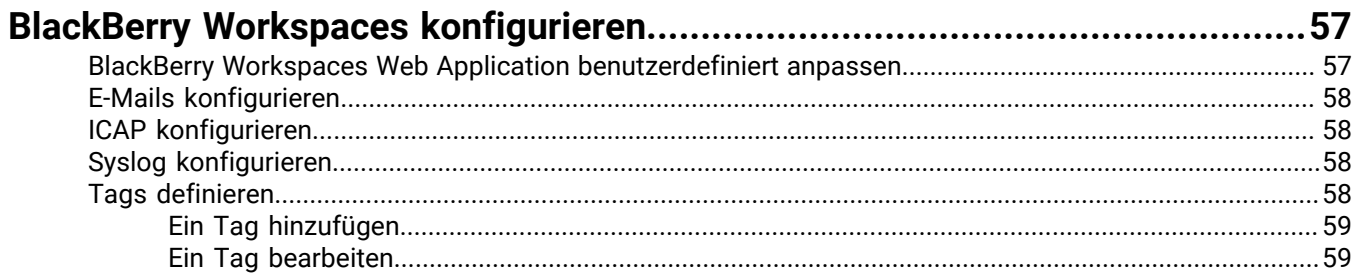

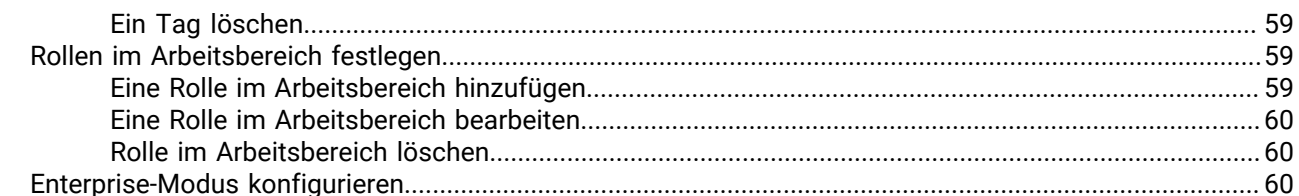

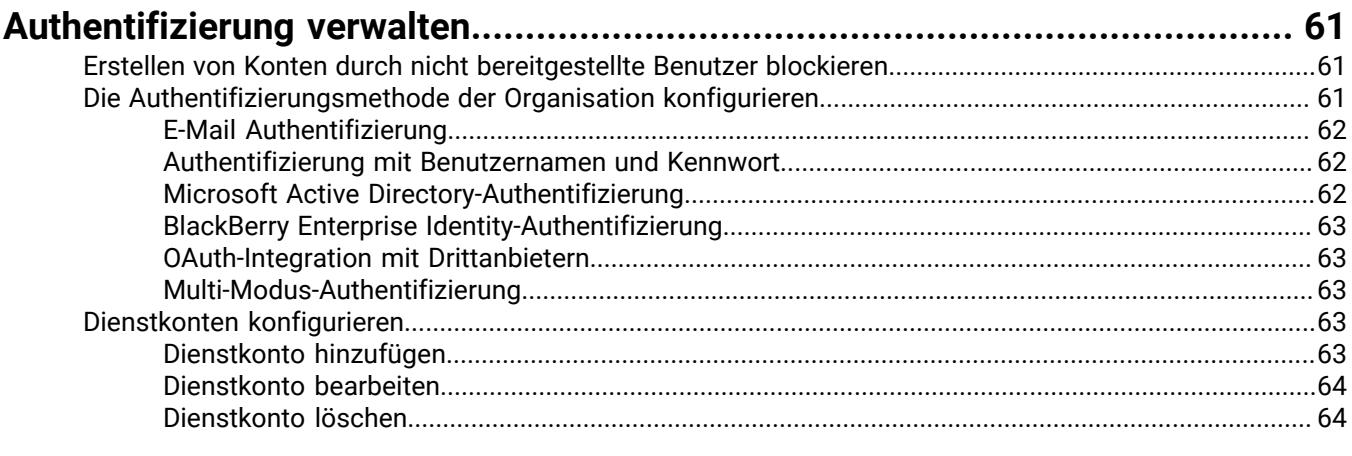

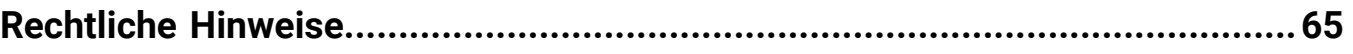

# <span id="page-6-0"></span>**Einführung der BlackBerry Workspaces-Verwaltungskonsole**

Mit der BlackBerry Workspaces-Verwaltungskonsole können Sie BlackBerry Workspaces für Ihre Organisation verwalten. Um auf die Konsole zuzugreifen, muss Ihnen eine der vier Benutzerrollen für die Verwaltung zugewiesen sein. Jede Rolle hat unterschiedliche Berechtigungen, die die Funktionalität steuern, die für diese Rolle verfügbar ist.

# <span id="page-6-1"></span>**BlackBerry Workspaces konfigurieren und verwalten**

Verwenden Sie die Verwaltungskonsole, um auf die folgenden Funktionen von BlackBerry Workspaces zuzugreifen und diese zu konfigurieren:

#### **Benutzer verwalten und bereitstellen**

- Um Benutzer bereitzustellen, fügen Sie sie entweder direkt in der Verwaltungskonsole oder durch Importieren einer großen Anzahl an Benutzern aus einer einzelnen CSV-Datei hinzu. Weisen Sie Benutzern Verwaltungsund Benutzerrollen zu, die ihre Fähigkeit steuern, die Funktionen in BlackBerry Workspaces zu verwenden.
- Erstellen und verwalten Sie Gruppen, um Zugriffsberechtigungen auf Dateien in Arbeitsbereichen zu steuern.
- Erstellen und verwalten Sie BlackBerry Workspaces-Verteilerlisten entweder über die Verwaltungskonsole oder durch Verwenden einer CSV-Datei.
- Erstellen und verwalten Sie die Arbeitsbereiche Ihrer Organisation.
- Legen Sie Zugriffsberechtigungen für Dateien in Arbeitsbereichen fest, und exportieren Sie Listen der Arbeitsbereichsdateien.
- Bereiten Sie Protokolle der Benutzeraktivität in freigegebenen Dateien vor, und exportieren Sie sie. Protokolldateien werden nach Absender gefiltert.
- Bereiten Sie Protokolle von Arbeitsbereichsaktivitäten vor, und exportieren Sie sie.
- Weisen Sie Rollen auf E-Mail-Domänen-Ebene zu.
- Weisen Sie Microsoft Active Directory-Gruppen Rollen zu.
- Konfigurieren Sie die Integration mit Active Directory-Servern und -Gruppen.
- Bereiten Sie Protokolle der gesamten Benutzeraktivität für ausgewählte Benutzer vor, und exportieren Sie sie.
- Bereiten Sie Protokolle der gesamten Gruppenaktivität für ausgewählte Gruppen vor, und exportieren Sie sie.
- Verwalten Sie die BlackBerry Workspaces-App auf den Benutzergeräten. Aktivieren oder deaktivieren Sie beispielsweise den Zugriff auf die Arbeitsbereiche Ihrer Organisation, und zeigen Sie Gerätedetails an.

#### **Integrationen konfigurieren**

- Connectoren zu externen Repositorys wie z. B. SharePoint und Windows File Share Connectoren hinzufügen und verwalten
- BlackBerry Workspaces Email Protector aktivieren
- Workspaces eDiscovery-Modul aktivieren
- Den Salesforce-Connector aktivieren
- Office Online-Integration mit Office Online aktivieren

#### **Sicherheitsrichtlinien festlegen**

• Legen Sie Richtlinien für den Schutz von Dateien in Arbeitsbereichen und freigegebenen Elementen fest.

- Optimieren Sie die Systemleistung für das Hochladen von Dateien.
- Legen Sie Richtlinien für Mobilgeräte fest.
- Legen Sie Richtlinien für die Dateifreigabe auf Mobilgeräten fest.
- Legen Sie die standardmäßigen Berechtigungen für die Dateifreigabe für Arbeitsbereiche und freigegebene Elemente fest.
- Legen Sie Richtlinien für das Beibehalten von Dateien fest, die für die Online-Ansicht vorbereitet wurden.
- Die Standardparameter für den Zugriff von Empfängern auf freigegebene Dateien festlegen
- Definieren den Zeitraum für den Offlinezugriff auf Dateien.
- Legen Sie Wasserzeichen fest.

#### **Protokolle und Berichte generieren**

Generieren Sie Protokolle und Berichte für:

- Benutzeraktivitäten
- Arbeitsbereichaktivitäten
- Administrator-Auditprotokoll
- **Lizenzierung**

#### **Parameter konfigurieren**

- Passen Sie die Benutzeroberfläche mit dem Logo Ihrer Organisation und Links auf Informationen wie Support, Servicebedingungen usw. an.
- Richten Sie ein, dass der Service eine Begrüßungs-E-Mail an alle neuen Benutzer sendet.
- ICAP konfigurieren
- Mit einem Syslog-Server verbinden
- Speicherplatzbelegung überwachen und Empfang speicherplatzbezogener Benachrichtigungen einstellen
- Definieren Sie Organisationstags, die auf Dateien angewendet werden können.
- Enterprise-Modus für Ihren Service festlegen
- Arbeitsbereichsrollen anzeigen und erstellen

#### **Authentifizierung konfigurieren**

- Konten für nicht bereitgestellte Benutzer blockieren und automatische Abmeldung von der Webanwendung
- Legen Sie die Authentifizierungsmethode für Ihre Organisation fest, und konfigurieren Sie sie.
- Dienstkonten einrichten

# <span id="page-7-0"></span>**BlackBerry Workspaces-Spezifikationen**

#### **Allgemeine Spezifikationen**

BlackBerry Workspaces erfüllt die folgenden Größenspezifikationen:

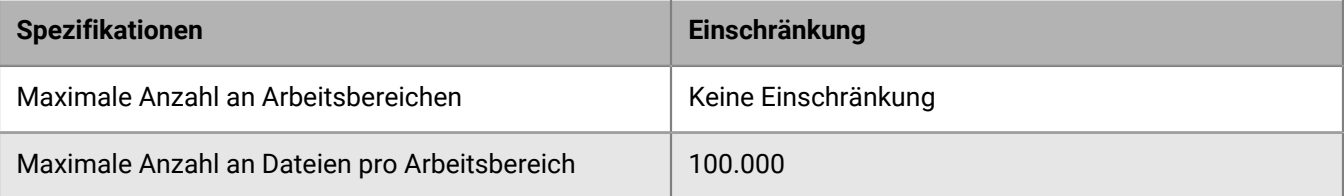

#### **Konvertierung**

Die Konvertierung kann bei großen Dokumenten einige Zeit in Anspruch nehmen. Für Organisation, die die bedarfsgesteuerte Konvertierung verwenden, kann es beim ersten Öffnen eines Dokuments eine Verzögerung bei der Anzeige geben, während die Konvertierung durchgeführt wird. Für große Dateien wird empfohlen, dass Sie die Datei nach dem Hochladen öffnen, um das Dokument dann zu konvertieren.

#### **Einschränkungen in Bezug auf die Dateigröße**

BlackBerry Workspaces erlegt für hochgeladene Dateien die folgenden Einschränkungen in Bezug auf die Dateigröße auf:

- Dateien, die für die sichere Übertragung markiert sind (verschlüsselte Übertragung, Empfänger haben die volle Zugriffsberechtigung):
	- 10 GB beim Hochgeladen über BlackBerry Workspaces für Windows oder die BlackBerry Workspaces-App für Mac
	- 2 GB beim Hochladen über die BlackBerry Workspaces-Webanwendung mit Mozilla Firefox
	- 200 MB beim Hochladen über die BlackBerry Workspaces-Webanwendung mit Google Chrome, Internet Explorer oder Safari
	- 70 MB beim Hochladen mit einer anderen App mit einem iPad
	- 40 MB beim Hochladen mit einer anderen App mit einem iPhone
- Für mit Workspaces-Dokumentenschutz gesendete Dokumente:
	- 100 MB für Microsoft Office (Excel, Word, PowerPoint)
	- 500 MB für Adobe PDF

Wenn Sie Microsoft Office- oder PDF-Dateien haben, die größer als das Dateilimit sind, werden sie über die sichere Übertragung gesendet.

#### **Berechtigungen und unterstützte Dateitypen**

In diesem Abschnitt sind die unterstützten Dateitypen für die einzelnen Gruppen der Berechtigungsvorlagen aufgelistet.

#### **Vollzugriff**

Benutzer können für den Vollzugriff eine Kopie der Datei herunterladen.

Benutzer können Office-, PDF- und Bilddateien über den Workspaces-Online-Viewer**\*\*\*** und die Workspaces-Mobile-Apps anzeigen.

Mit Workspaces können alle Dateitypen sicher übertragen werden.

#### **Erweiterte Rechteverwaltung**

Mit diesen Berechtigungsvorlagen können Benutzer geschützte Dateien mit Rechteverwaltungskontrollen herunterladen. Zum Öffnen der geschützten Dateien ist die Workspaces für Windows- oder die Workspaces für Mac-Anwendung erforderlich.

Benutzer können rechtegeschützte Dateien auch über den Workspaces-Online-Viewer**\*\*\*** und die Workspaces-Mobile-Apps anzeigen.

• Unterstützte Dateien: \*.doc, \*.docx, \*.xls, \*.xlsx, \*ppt, \*pptx, \*.pps, \*.ppsx, pdf

- Bilddateien: \*.eps, \*.jpg, \*.jpe, \*.jpeg, \*.gif, \*.bmp, \*.png, \*.tif, \*.tiff werden ebenfalls unterstützt, sofern dies von Ihrer Organisation aktiviert ist.
- Allen anderen Dateitypen (z. B. \*.avi, \*.mp4, \*.xlsm) wird 'Vollzugriff' gewährt.

#### **Nur online**

Diese Berechtigungsvorlagen erzwingen, dass Benutzer nur über den Workspaces-Online-Viewer**\*\*\*** auf geschützte Dateien zugreifen.

Benutzer können Dateien auch über die Workspaces-Mobile-Apps anzeigen.

- Unterstützte Dateien: \*.doc, \*.docx, \*.xls, \*.xlsx, \*ppt, \*pptx, \*.pps, \*.ppsx, pdf
- Bilddateien: \*.eps, \*.jpg, \*.jpe, \*.jpeg, \*.gif, \*.bmp, \*.png, \*.tif, \*.tiff werden ebenfalls unterstützt, sofern dies von Ihrer Organisation aktiviert ist.
- Allen anderen Dateitypen (z. B. \*.avi, \*.mp4, \*.xlsm) wird 'Vollzugriff' gewährt.

**\*\*\*** Derartige Dateien werden mit dem Workspaces-Online-Viewer für die Anzeige konvertiert. Wenn Sie auf eine Datei nicht zugreifen können, wenden Sie sich an den BlackBerry Workspaces-Support.

# <span id="page-10-0"></span>**Erste Schritte**

# <span id="page-10-1"></span>**Bei BlackBerry Workspaces anmelden**

**1.** Geben Sie in Ihrem Browser die URL für die BlackBerry Workspaces-Verwaltungskonsole ein.

**Hinweis:** Für viele Benutzer ist dies die URL 'www.watchdox.com/admin'. Wenn Ihre Organisation eine virtuelle Appliance zum Hosten des BlackBerry Workspaces-Service verwendet oder Ihre Organisation eine eigene dedizierte Unterdomäne in der BlackBerry Workspaces-Cloud besitzt, gibt es eine andere URL (z. B. 'www.company.watchdox.com/admin').

- **2.** Geben Sie Ihre E-Mail-Adresse ein, und klicken Sie auf **Anmelden**. Die Authentifizierungsmethode für Ihre Anmeldung wird ermittelt.
- **3.** Führen Sie einen der folgenden Schritte aus:
	- Wenn Ihre Organisation für das Anmelden per E-Mail konfiguriert ist, melden Sie sich mit Ihrer E-Mail-Adresse an.
	- Wenn Ihre Organisation für das Anmelden mit Benutzernamen und Kennwort konfiguriert ist, melden Sie sich mit Ihrem Benutzernamen und Kennwort an.
	- Wenn Ihre Organisation für eine andere Authentifizierungsmethode konfiguriert ist, führen Sie die Anweisungen auf dem Bildschirm aus, um sich anzumelden.

#### <span id="page-10-2"></span>**Mit Benutzername und Kennwort anmelden**

**Bevor Sie beginnen:** [Bei BlackBerry Workspaces anmelden.](#page-10-1) Wenn Ihre Organisation Benutzernamen und Kennwort für die Authentifizierung verwendet, wird ein Anmeldebildschirm mit den Feldern **E-Mail** und **Kennwort** angezeigt.

- **1.** Wenn Sie ein vorhandener Benutzer sind, geben Sie Ihre E-Mail-Adresse und Ihr Kennwort ein.
- **2.** Klicken Sie auf **Anmelden**.
- **3.** Wenn Sie ein neuer Benutzer sind, führen Sie die folgenden Schritte durch:
	- a) Klicken Sie auf die Registerkarte **Konto erstellen**.
	- b) Geben Sie die erforderlichen Informationen ein, und klicken Sie anschließend auf **Konto erstellen**.

Sie werden angemeldet, und der Hauptbildschirm der BlackBerry Workspaces-Verwaltungskonsole wird angezeigt.

### <span id="page-10-3"></span>**Melden Sie sich mit Ihrem E-Mail-Konto an**

**Bevor Sie beginnen:** [Bei BlackBerry Workspaces anmelden](#page-10-1). Wenn Ihre Organisation Benutzernamen und Kennwort für die Authentifizierung verwendet, wird ein Anmeldebildschirm mit dem Feld **E-Mail** angezeigt.

- **1.** Geben Sie Ihre E-Mail-Adresse ein, und klicken Sie auf **Anmelden**. An die angegebene E-Mail-Adresse wird eine E-Mail gesendet.
- **2.** Öffnen Sie diese E-Mail in Ihrem regulären E-Mail-Programm, kopieren Sie den Überprüfungscode, und wechseln Sie zurück zum Anmeldebildschirm.
- **3.** Geben Sie den Überprüfungscode ein. Sie werden angemeldet, und der Hauptbildschirm derBlackBerry Workspaces-Verwaltungskonsole wird angezeigt.

### <span id="page-10-4"></span>**Von BlackBerry Workspaces abmelden**

Zeigen Sie auf  $\triangle$  und klicken Sie auf **Abmelden**.

Sie sind abgemeldet.

# <span id="page-11-0"></span>**Einführung der BlackBerry Workspaces-Verwaltungskonsole**

In der BlackBerry Workspaces-Verwaltungskonsole verwenden Sie die Toolbar, um auf andere Bereiche der Webanwendung zuzugreifen: Arbeitsbereiche, E-Mail, Benachrichtigungen und Kontoeinstellungen.

Die BlackBerry Workspaces-Verwaltungskonsole ist in zwei Teilfenster aufgeteilt:

- Das linke Teilfenster enthält ein Menü mit allen Verwaltungs- und Konfigurationselementen. Klicken Sie auf einen Eintrag im Menü, um die Einstellungen im rechten Teilfenster anzuzeigen.
- Der ausgewählte Menüeintrag wird im rechten Teilfenster angezeigt, wo sie die Einstellungen konfigurieren können.

Klicken Sie auf  $\mathbb{C}$ , um das rechte Teilfenster zu vergrößern, und auf das  $\mathbb{O}$ , um es zu verkleinern.

# <span id="page-12-0"></span>**Ressourcen mit der zentralen Verwaltung verwalten**

Auf den Registerkarten im Bereich **Zentrale Verwaltung** können Sie Benutzer, Gruppen, Listen, Arbeitsbereiche und Dokumente verwalten. Sie können den Inhalt des Teilfensters für die Arbeit mit Organisationsentitäten filtern. Weitere Informationen finden Sie unter [Entitäten in der zentralen Verwaltung suchen.](#page-12-1)

# <span id="page-12-1"></span>**Entitäten in der zentralen Verwaltung suchen**

- **1.** Klicken Sie im linken Teilfenster auf **Zentrale Verwaltung**.
- **2.** Klicken Sie in der Dropdownliste Entitätstyp auf den Pfeil und wählen Sie den Entitätstyp, nach dem Sie suchen wollen.
- **3.** Geben Sie im Suchfeld den Namen der zu suchenden Entität ein. Der Mechanismus für die automatische Vervollständigung ist aktiviert, und während Sie Ihre Eingabe im Suchfeld vornehmen, werden zu Ihrer Eingabe passende Ergebnisse angezeigt.
- **4.** Wählen Sie die gewünschten Entität. Die ausgewählt Entität wird als Filter hinzugefügt und die Ergebnisse im rechten Teilfenster werden entsprechend gefiltert.
- **5.** Greifen Sie auf die Registerkarten zu, um die Entitätstypen anzuzeigen, die mit der gewählten Entität verbunden sind.

Wenn Sie beispielsweise nach der Suche nach einem bestimmten Benutzer die Registerkarte **Gruppen** wählen, wird auf der Registerkarte **Gruppen** eine Liste aller Gruppen angezeigt, die den Benutzer enthalten.

- **6.** Wiederholen Sie im Bedarfsfall die Schritte 2 bis 4, um Ihre Suche durch Hinzufügen zusätzlicher Filter zu verfeinern.
- **7.** Um einen Filter zu entfernen, klicken Sie auf **x** im Filterbereich.

### <span id="page-12-2"></span>**Anzeigen einer Liste mit Arbeitsbereich-Dateien, auf die ein bestimmter Benutzer zugreifen kann**

Sie können das Teilfenster **Zentrale Verwaltung** filtern, um alle Arbeitsbereichsdateien anzuzeigen, auf die ein bestimmter Benutzer zugreifen kann.

- **1.** Wählen Sie in der Entitätentyp-Dropdownliste den Eintrag **Benutzer** und wählen Sie den Namen des Benutzers im Suchfeld aus.
- **2.** Wählen Sie in der Dropdownliste den Eintrag **Arbeitsbereiche**, und geben Sie den Namen des Arbeitsbereichs in das Suchfeld ein, den Sie wählen.
- **3.** Greifen Sie auf die Registerkarte **Dokumente** zu. Es wird eine Liste aller Dateien, auf die der Benutzer im Arbeitsbereich zugreifen kann, angezeigt.

### <span id="page-12-3"></span>**Suchen nach allen Arbeitsbereichen, die von einem bestimmten Benutzer verwendet werden**

Sie können das Teilfenster **Zentrale Verwaltung** filtern, um alle Arbeitsbereiche anzuzeigen, auf die ein bestimmter Benutzer zugreifen kann.

- **1.** Greifen Sie auf die Registerkarte **Benutzer** zu.
- **2.** Klicken Sie in der Liste der Benutzer auf einen Namen. Der ausgewählte Benutzer wird als Suchfilter hinzugefügt.
- **3.** Greifen Sie auf die Registerkarte **Arbeitsbereiche** zu. Es wird eine Liste aller Arbeitsbereiche auf die der Benutzer zugreifen kann, angezeigt.

## <span id="page-13-0"></span>**Optionen für die Datenanzeige**

Schalten Sie den Pfeil in der Spaltenüberschrift hin und her, um die Daten auf der jeweiligen Registerkarte folgendermaßen zu sortieren:

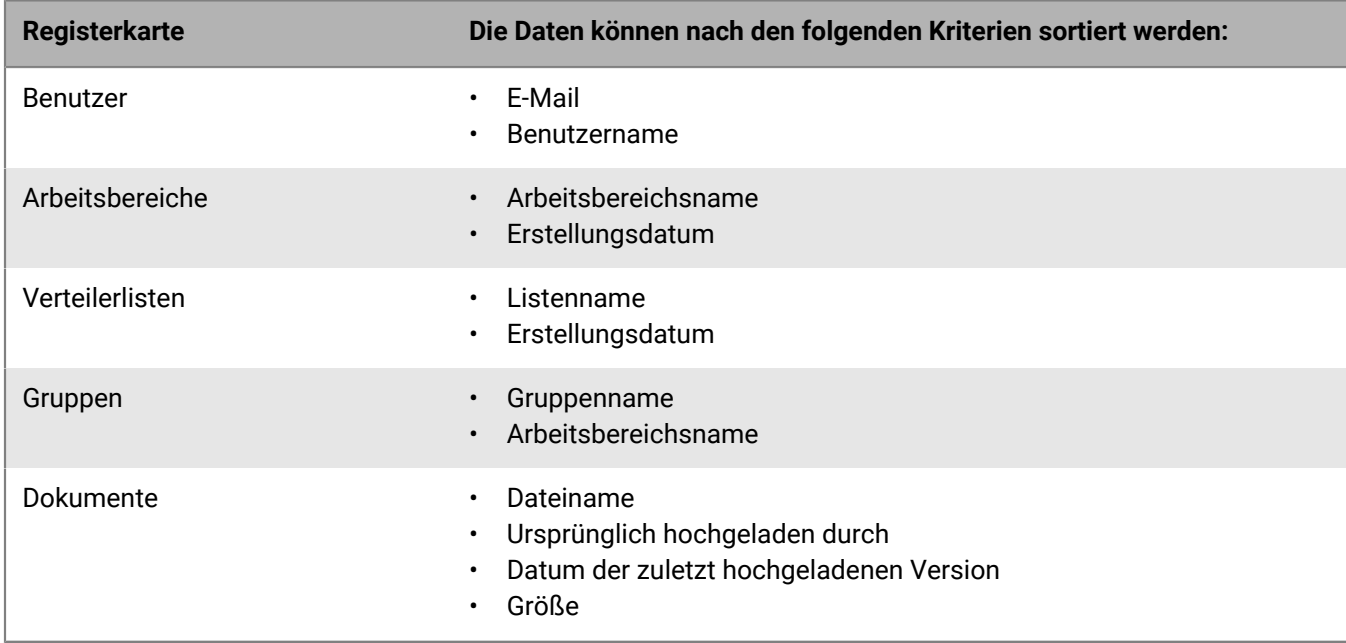

# <span id="page-13-1"></span>**Benutzer verwalten**

Sie können Benutzer hinzufügen, eine oder mehrere BlackBerry Workspaces-Rollen designieren und Benutzer auf der Registerkarte **Zentrale Verwaltung** > **Benutzer** verwalten. Wenn Sie auf die Registerkarte zugreifen, ohne zu filtern, wird eine Liste aller Benutzer angezeigt, die in der Organisation definiert sind.

### <span id="page-13-2"></span>**Administrator- und Benutzerrollen**

Sie können BlackBerry Workspaces-Benutzern eine oder mehrere Rollen zuweisen. Diese Rollen definieren den Arbeitskontext des Benutzers und die Aktionen, die für diesen Benutzer zulässig sind.

**Hinweis:** Bei der Arbeit in der BlackBerry Workspaces-Webanwendung können Benutzer zudem nichtadministrative Rollen für Benutzer festlegen, für die sie auf der Registerkarte **Gruppen** des Arbeitsbereichs ihre Arbeitsbereiche und Dokumente freigeben.

**Hinweis:** In einigen Fällen werden Benutzern bestimmte Rollen automatisch zugewiesen. Benutzer, für die beispielsweise ein Dokument freigegeben wird, oder die von einem Arbeitsbereich-Administrator eingeladen werden, ein Administrator oder Mitwirkender zu werden, werden BlackBerry Workspaces automatisch mit bestimmten Benutzerrollen hinzugefügt.

#### <span id="page-13-3"></span>**Übersicht: BlackBerry Workspaces Administratorrollen**

Sie können BlackBerry Workspaces-Benutzern eine oder mehrere Workspaces-Rollen zuweisen. Diese Rollen definieren den Arbeitskontext des Benutzers und die Aktionen, die für diesen Benutzer zulässig sind. In diesem Abschnitt werden die verfügbaren Administratorrollen beschrieben.

#### **Super-Admin**

Super-Administratoren haben volle Berechtigungen, um alle Benutzer, Gruppen, Verteilerlisten und Arbeitsbereiche in der Organisation zu verwalten und auf alle andere Funktionen der Verwaltungskonsole zuzugreifen. Super-Administratoren können alle Dokumente in allen Arbeitsbereichen der Organisation anzeigen. Weisen Sie diese Rolle einem Benutzer zu, dem Sie alle Aspekte des BlackBerry Workspaces-Systems anvertrauen. Dies ist eine optional Rolle, die nicht zugewiesen werden muss.

#### **Organisationsadministrator**

Organisationsadministratoren können auf alle Funktionen der Verwaltungskonsole zugreifen und können neue Benutzer, einschließlich Organisationsadministratoren, zu beliebigen Arbeitsbereichen zuweisen. Weisen Sie diese Rolle mindestens einem Mitglied des Teams zu, um BlackBerry Workspaces zu konfigurieren und zu verwalten.

Organisationsadministratoren können Dokumente in den Arbeitsbereichen der Organisation nur dann anzeigen, wenn ihnen die Zugriffsberechtigungen als Arbeitsbereichsbenutzer zugewiesen wird.

Es wird empfohlen, dass diese Rolle einem vertrauenswürdigen Mitglied der Organisation zugewiesen wird, weil ein Organisationsadministrator sich selbst als Mitglied eines Arbeitsbereichs hinzufügen und daher Zugriff auf alle Dokumente erhalten kann.

#### **Helpdesk-Administrator**

Helpdesk-Administratoren haben Zugriff auf die **Zentrale Verwaltung** und **Anwendungen verwalten**. Helpdesk-Administratoren können in den Arbeitsbereichen der Organisation nicht auf Dokumente zugreifen oder sie anzeigen, sie können jedoch Berichte generieren. Weisen Sie diese Rolle Teammitgliedern zu, die für das Bereitstellen von Helpdesk-Support für Ihre Benutzer verantwortlich sind.

#### **Audit-Helpdesk-Administrator**

Audit-Helpdesk-Administratoren haben Zugriff auf die **Zentrale Verwaltung** und können Berichte generieren. Audit-Helpdesk-Benutzer haben keine weiteren administrativen Rechte, können auf keine anderen Bereiche der Verwaltungskonsole zugreifen und können in den Arbeitsbereichen der Organisation keine Dokumente anzeigen, es sei denn, ihnen werden Zugriffsberechtigungen als Arbeitsbereichsbenutzer zugewiesen (siehe [Benutzerrollen](#page-15-0) [zuweisen\)](#page-15-0). Weisen Sie diese Rolle einem Mitglied des Teams zu, das für das Generieren von Berichten entweder zu Compliance- oder Verwaltungszwecken verantwortlich ist.

#### **Berechtigungen für BlackBerry Workspaces-Administratorrollen**

Die folgende Tabelle enthält eine Zusammenfassung der Berechtigungen für die einzelnen, in [Übersicht:](#page-13-3) [BlackBerry Workspaces Administratorrollen](#page-13-3) beschriebenen Administratorrollen in der Organisation.

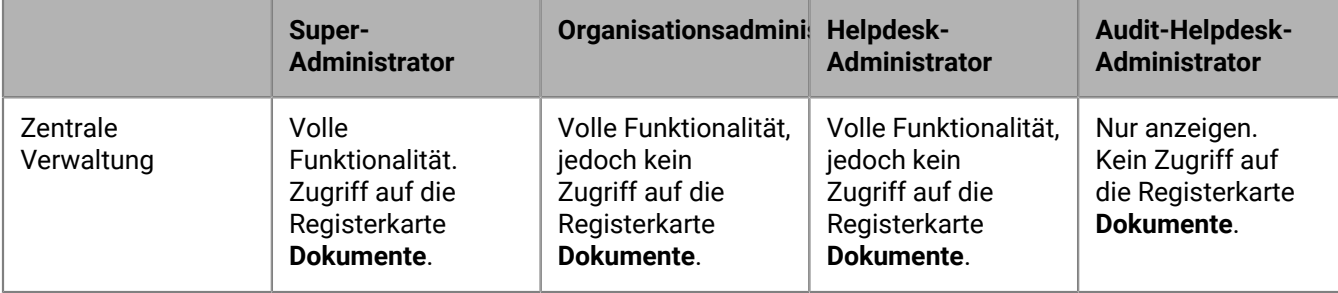

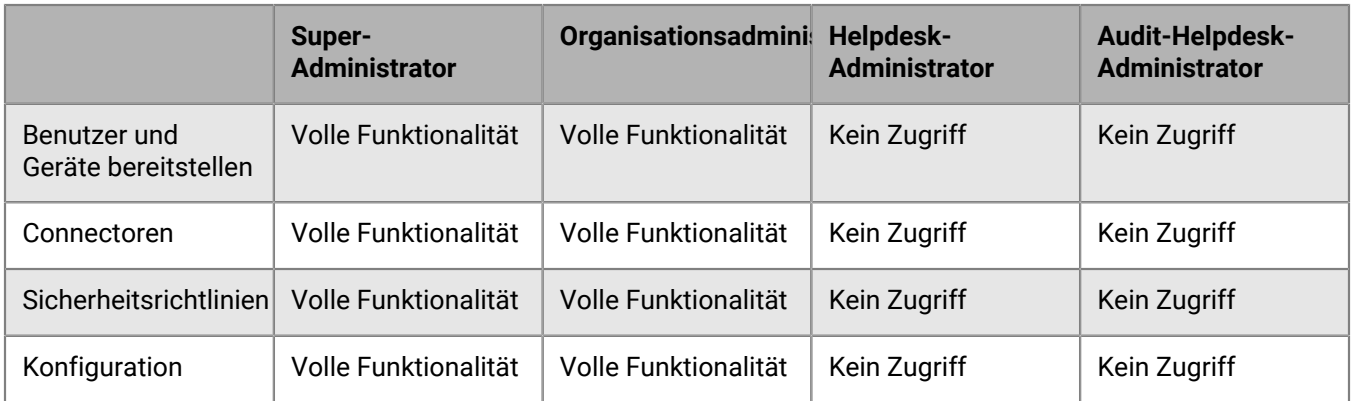

#### <span id="page-15-0"></span>**Berechtigungen für das Zuweisen von Benutzerrollen**

In der folgenden Tabelle wird gezeigt, welche Benutzerrollen die einzelnen Administratortypen zuweisen können:

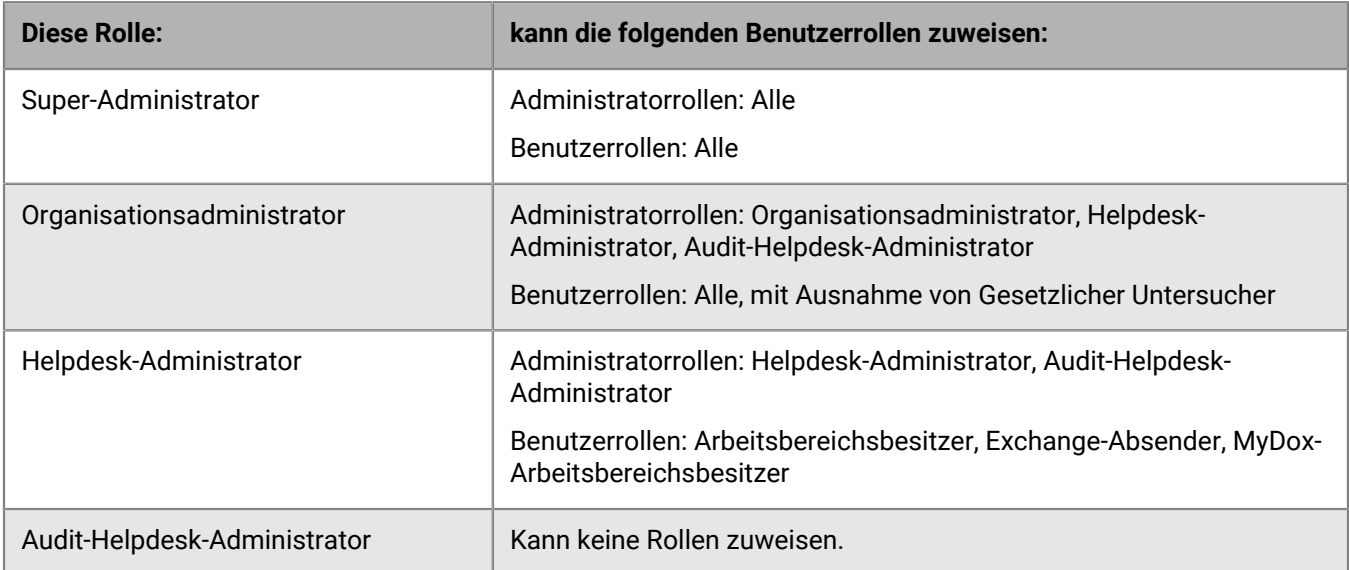

#### <span id="page-15-1"></span>**Übersicht: BlackBerry Workspaces-Benutzerrollen**

Administratoren können Arbeitsbereichs- und Exchange-Absendern nicht administrative Rollen zuweisen. Diese Benutzer können auf die BlackBerry Workspaces Web Application, jedoch nicht auf die Verwaltungskonsole zugreifen. Sie können pro Benutzer mehr als eine der folgenden Rollen zuweisen. Wenn mehrere Rollen zugewiesen werden, hat der Benutzer die kombinierten Fähigkeiten der unterschiedlichen Rollen.

**Hinweis:** Einige Organisationsadministratorrollen sind in Bezug darauf, welche Berechtigungen sie den Benutzerrollen gewähren können, eingeschränkt. Weitere Informationen hierzu finden Sie unter [Benutzerrollen](#page-15-0) [zuweisen.](#page-15-0)

#### **Arbeitsbereichsbesitzer**

Arbeitsbereichsbesitzer haben einen persönlichen Arbeitsbereich, den sie mit den Funktionen des Arbeitsbereich-Administrators verwalten können. Außerdem können Arbeitsbereichsbesitzre Arbeitsbereiche in ihrer Organisation erstellen und löschen.

#### **Exchange-Absender**

Exchange-Benutzer können Dateien als geschützte Links senden. Ein **Exchange-Absender** muss kein Mitglied einer bestimmten Gruppe für einen bestimmten Arbeitsbereich sein. Diese Rolle kann einem Benutzerrollen zusätzlichen zu den anderen Benutzerrollen zugewiesen werden.

#### **Mitwirkender im Arbeitsbereich**

Mitwirkende im Arbeitsbereich können Dokumente in den Arbeitsbereichen, in denen sie Mitglieder sind, erstellen, anzeigen, aktualisieren und löschen. Dies ist jedoch abhängig von den Zugriffsberechtigungen für die Dateien, die vom Arbeitsbereichsbesitzer oder von Admin-Benutzern kontrolliert werden. Mitwirkenden im Arbeitsbereich kann zudem die Rolle von Arbeitsbereich-Administratoren zugewiesen werden.

#### **Besucher**

Besucher können in einem Arbeitsbereich Dokumente anzeigen, sie jedoch nicht erstellen oder ändern. Ein Besucher wird von Arbeitsbereichsbesitzern, Exchange-Absendern und Mitwirkenden im Arbeitsbereich eingeladen, um sich Dokumente anzeigen zu lassen, und ihm kann die Rolle von Arbeitsbereich-Administratoren zugewiesen werden.

Ihre Zugriffsberechtigungen für Dokumente werden von dem Benutzer kontrolliert, der ihnen das Dokument sendet, oder vom Arbeitsbereichsbesitzer oder Admin-Benutzer.

#### **MyDox-Arbeitsbereichsbesitzer**

MyDox-Arbeitsbereichsbesitzer haben nur einen persönlichen Arbeitsbereich und können keine Gruppen verwalten. MyDox-Besitzer können Dateien aus ihrem persönlichen Arbeitsbereich freigeben und können Dateien in ihrem Posteingang oder Ihrem Ordner 'Gesendete Elemente' weder senden noch empfangen.

#### **Geschützter Benutzer**

Die E-Mail-Anhänge von geschützten Benutzern werden automatisch in Übereinstimmung mit den Whitelist/ Blacklist-Regeln geschützt, die auf der Administrator-Oberfläche von E-Mail Protector festgelegt wurden. Diese Benutzer können nicht auf sonstige Freigabefunktion zugreifen, es sei denn, sie werden von einer anderen Rolle aktiviert.

#### **Gesetzlicher Untersucher**

Gesetzliche Untersuchende können alle Dateien mit Vollzugriff aus allen Arbeitsbereichen, einschließlich des Papierkorbs, herunterladen.

**Hinweis:** Die Verwendung dieser Rolle muss von BlackBerry Workspaces lizenziert werden.

#### <span id="page-16-0"></span>**Benutzer hinzufügen**

- **1.** Klicken Sie im linken Teilfenster auf **Zentrale Verwaltung**.
- **2.** Wählen Sie im rechten Teilfenster die Registerkarte **Benutzer**.
- **3.** Klicken Sie auf .
- **4.** Geben Sie im Feld **E-Mail** die E-Mail-Adresse des Benutzers ein.

**5.** Fügen Sie im Feld **Aliase** alle mit dem Benutzer verknüpften E-Mail-Aliase in Form einer kommagetrennten Liste hinzu. Der Alias wird in BlackBerry Workspaces verwendet, um Dateien mit dem Benutzer zu verknüpfen. Der Alias kann nicht zum Anmelden bei BlackBerry Workspaces verwendet werden.

**Hinweis:** Sie können keinen Alias definieren, der bereits für einen anderen Benutzer definiert ist.

- **6.** Geben Sie im Feld **Benutzername** den Benutzernamen ein.
- **7.** Wählen Sie im Bereich 'Organisationsrollen aktivieren' die Rollen aus, die der Benutzer haben soll.
- **8.** Klicken Sie auf **Hinzufügen**. Der Vorgang wird durch eine Bestätigungsmeldung bestätigt.

#### <span id="page-17-0"></span>**Benutzer bearbeiten**

- **1.** Klicken Sie im linken Teilfenster auf **Zentrale Verwaltung**.
- **2.** Wählen Sie im rechten Teilfenster die Registerkarte **Benutzer**.
- **3.** Wählen Sie in der Benutzerliste einen Benutzer aus.
- **4.** Klicken Sie auf **A** Die den Benutzer identifizierenden Informationen werden im Dialogfeld **Benutzer bearbeiten** angezeigt.
- **5.** Bearbeiten Sie nach Bedarf die Benutzerinformationen oder Rollen.
- **6.** Klicken Sie auf **Speichern**, um die neuen Einstellungen zu speichern. Der Vorgang wird durch eine Bestätigungsmeldung bestätigt.

#### <span id="page-17-1"></span>**Benutzer löschen**

- **1.** Klicken Sie im linken Teilfenster auf **Zentrale Verwaltung**.
- **2.** Wählen Sie im rechten Teilfenster die Registerkarte **Benutzer**.
- **3.** Wählen Sie in der Benutzerliste einen oder mehrere Benutzer aus.

**Hinweis:** Benutzer, die Arbeitsbereich-Administratoren sind, müssen ersetzt werden und können nicht vollständig gelöscht werden.

- **4.** Klicken Sie auf  $\overline{w}$ .
- **5.** Führen Sie einen der folgenden Schritte aus:
	- Wählen Sie **Entfernen des Benutzers aus allen zugewiesenen Rollen, Arbeitsbereichmitgliedschaften und Verteilerlisten und Löschen aller Auswählen und bleiben in der Organisation erhalten. Hinweis: Alle von diesem Benutzer in Arbeitsbereiche hochgeladen Dateien und alle von diesem Benutzern erstellten Arbeitsbereiche werden nicht gelöscht und bleiben in der Organisation erhalten.**
	- Wählen Sie **Verschieben der Eigentümerschaft der Dateien im Besitz dieses Benutzers, der zugewiesenen Rollen, der Arbeitsbereichsmitgliedschaft und Verteilerlisten nach** und geben die E-Mail-Adresse des gewünschten Benutzers ein.

**Hinweis:** Wenn der zu löschende Benutzer ein Arbeitsbereich-Administrator ist, steht nur die Option 'Verschieben' zur Verfügung.

**6.** Klicken Sie auf **Speichern**, um die ausgewählten Benutzer zu löschen. Der Vorgang wird durch eine Bestätigungsmeldung bestätigt.

### <span id="page-17-2"></span>**Mehrere Benutzer löschen**

Verwenden Sie einen Liste mehrerer Benutzer, um sie gleichzeitig aus dem System zu löschen. Um eine Liste der inaktiven Benutzer zu erstellen, siehe [Einen Bericht der inaktiven Benutzer generieren](#page-53-0).

- **1.** Klicken Sie im linken Teilfenster auf **Zentrale Verwaltung**.
- **2.** Wählen Sie im rechten Teilfenster die Registerkarte **Benutzer**.
- **3.** Wählen Sie **Mehrere löschen**.

**Hinweis:** Benutzer, die Arbeitsbereich-Administratoren sind, müssen ersetzt werden und können nicht vollständig entfernt werden.

- **4.** Kopieren Sie eine CSV-Formatliste, und fügen Sie sie ein oder geben Sie mehrere Benutzer-E-Mails in die CSV ein, und klicken Sie auf **Weiter**.
- **5.** Führen Sie einen der folgenden Schritte aus:
	- Wählen Sie **Entfernen des Benutzers aus allen zugewiesenen Rollen, Arbeitsbereichmitgliedschaften und Verteilerlisten und Löschen aller Auswählen und bleiben in der Organisation erhalten. Hinweis: Alle von diesem Benutzer in Arbeitsbereiche hochgeladen Dateien und alle von diesem Benutzern erstellten Arbeitsbereiche werden nicht gelöscht und bleiben in der Organisation erhalten.**
	- Wählen Sie **Verschieben der Eigentümerschaft der Dateien im Besitz dieses Benutzers, der zugewiesenen Rollen, der Arbeitsbereichsmitgliedschaft und Verteilerlisten nach** und geben die E-Mail-Adresse des gewünschten Benutzers ein.

**Hinweis:** Wenn einer der zu löschenden Benutzer ein Arbeitsbereich-Administrator ist, steht nur die Option 'Verschieben' zur Verfügung.

**6.** Klicken Sie auf **Speichern**, um die ausgewählten Benutzer zu löschen. Der Vorgang wird durch eine Bestätigungsmeldung bestätigt.

#### <span id="page-18-0"></span>**Benutzer importieren**

Sie können eine große Anzahl an Benutzern unter Verwendung einer CSV-Datei importieren. Die Spalten der CSV-Datei sollten so definiert sein, dass sie den Benutzerdatenfeldern in der BlackBerry Workspaces-Verwaltungskonsole entsprechen (E-Mail, Name, Aliase, Verteilerlisten und Rollen). Sie können mit den importierten CSV-Dateien auch Verteilerlisten erstellen. Sie können zudem die CSV-Datei aktualisieren, um neue Benutzer hinzufügen oder Benutzerdaten hinzufügen oder aktualisieren. Es ist jedoch nicht möglich, Benutzer zu löschen, indem Sie sie aus der CSV-Datei löschen und diese dann erneut importieren. Benutzer müssen in der BlackBerry Workspaces-Verwaltungskonsole gelöscht werden.

- **1.** Klicken Sie im linken Teilfenster auf **Zentrale Verwaltung**.
- **2.** Wählen Sie im rechten Teilfenster die Registerkarte **Benutzer**.
- **3.** Klicken Sie auf  $\mathbf{F}$
- **4.** Führen Sie einen der folgenden Schritte aus:
	- Wenn Sie bereits eine CSV-Datei erstellt haben, die die neuen Benutzerdaten enthält, klicken Sie auf **Datei auswählen**, um zur CSV-Datendatei zu navigieren, und wählen Sie Sie diese Datei aus. Fahren Sie mit Schritt 6 fort.
	- Wenn Sie eine CSV-Datendatei mit den neuen Benutzerdaten erstellen möchten, klicken Sie auf **Vorlage abrufen**, um eine geeignete CSV-Datei herunterzuladen, in der die Spaltenüberschriften definiert und die Tabellenzeilen leer sind.
- **5.** Geben Sie die Benutzerdaten, einschließlich der folgenden Informationen, in die entsprechenden Spalten ein:
	- **E-Mail-Adresse des Benutzers**: Die Haupt-E-Mail-Adresse, die zum Identifizieren dieses Benutzers verwendet wird. Dieses Feld ist erforderlich.
	- **Benutzername**: Der Name des Benutzers.
	- **Benutzeraliase**: Zusätzliche E-Mail-Adressen, die mit diesem Benutzer verknüpft sind.
	- **Verteilerlisten des Benutzers**: Die Namen aller BlackBerry Workspaces-Verteilerlisten, in denen dieser Benutzer Mitglied ist. Weitere Informationen zu Verteilerlisten finden Sie unter [Verteilerlisten verwalten.](#page-23-2)
	- **Benutzerrollen**: Geben Sie in der folgenden Tabelle gemäß der Spalte **Rollenname in Importdatei** die Namen aller Rollen ein, die diesem Benutzer zugewiesen sind:

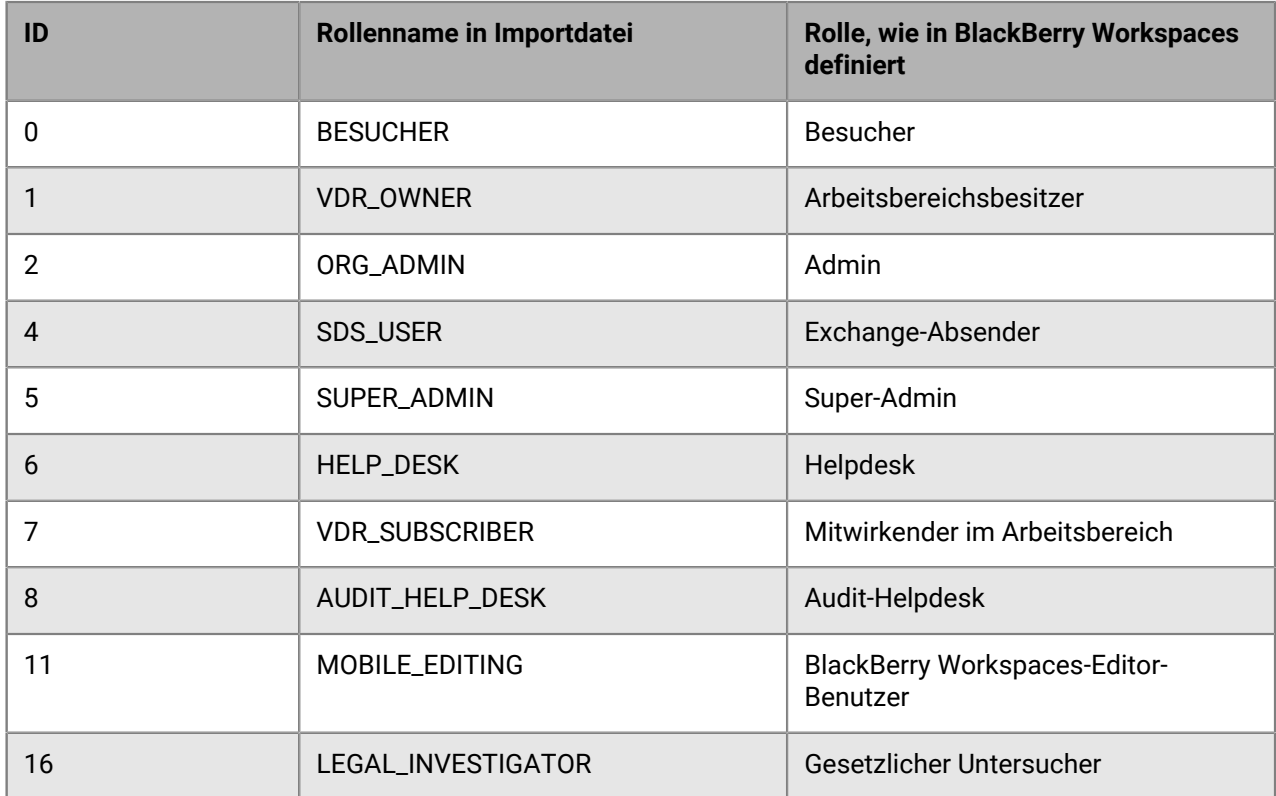

**6.** Klicken Sie auf **Importieren**, um die Benutzerdaten aus der CSV-Datei zu importieren. **Öffnen** oder **Speichern** Sie die CSV-Datei, wie relevant.

### <span id="page-19-0"></span>**Benutzer exportieren**

Exportieren Sie eine Liste der Benutzer in Ihrer Organisation. Wenden Sie je nach Bedarf Filter an und exportieren nur die angezeigte Liste.

- **1.** Klicken Sie im linken Teilfenster auf **Zentrale Verwaltung**.
- **2.** Wählen Sie im rechten Teilfenster die Registerkarte **Benutzer**.
- **3.** Klicken Sie auf **D**. Die Benutzertabelle wird als CSV-Datendatei heruntergeladen.

# <span id="page-19-1"></span>**Arbeitsbereiche verwalten**

Auf der Registerkarte **Zentrale Verwaltung** > **Arbeitsbereiche** erstellen Sie neue Arbeitsbereiche, zeigen Sie eine Liste der Arbeitsbereiche gefiltert nach Arbeitsbereichsnamen, Benutzern, Gruppen oder Verteilerlisten an, und exportieren Sie diese Liste.

#### <span id="page-19-2"></span>**Einen regulären Arbeitsbereich erstellen**

Reguläre Arbeitsbereiche sind solche, die direkt in Ihrem BlackBerry Workspaces-Konto erstellt und in der Liste **Arbeitsbereiche** angezeigt werden.

- **1.** Klicken Sie im linken Teilfenster auf **Zentrale Verwaltung**.
- **2.** Greifen Sie auf die Registerkarte **Arbeitsbereiche** zu.
- **3.** Klicken Sie auf .
- **4.** Wählen Sie im Feld **Arbeitsbereichstyp wählen** die Option **Arbeitsbereiche**, um einen regulären Arbeitsbereich zu erstellen.
- **5.** Geben Sie im Feld **Arbeitsbereichsname** den Namen des neuen Arbeitsbereichs ein.
- **6.** Geben Sie im Feld **Arbeitsbereichsbeschreibung** eine Beschreibung des Arbeitsbereichs ein.
- **7.** Geben Sie im Feld **Arbeitsbereich-Administratoren** die E-Mail-Adressen aller Benutzer ein, die Sie als Administratoren des Arbeitsbereichs definieren möchten.
- **8.** Wählen Sie **Lesebestätigung erforderlich**, um für jede Arbeitsbereichsdatei eine Lesebestätigung anzufordern.
- **9.** Klicken Sie auf **Hinzufügen** .

Der Vorgang wird durch eine Bestätigungsmeldung bestätigt, und der neue Arbeitsbereich der Liste hinzugefügt.

#### <span id="page-20-0"></span>**Einen temporären Arbeitsbereich erstellen**

Temporäre Arbeitsbereiche sind solche, die in einem externen Repository erstellt und in der Liste der externen Repository-Arbeitsbereiche angezeigt werden.

- **1.** Klicken Sie im linken Teilfenster auf **Zentrale Verwaltung**.
- **2.** Greifen Sie auf die Registerkarte **Arbeitsbereiche** zu.
- **3.** Klicken Sie auf .
- **4.** Wählen Sie im Feld **Arbeitsbereichstyp wählen** das externe Repository, in dem Sie den Arbeitsbereich erstellen möchten.
- **5.** Geben Sie im Feld **Arbeitsbereichsname** den Namen des neuen Arbeitsbereichs ein.
- **6.** Geben Sie im Feld **Arbeitsbereichsbeschreibung** eine Beschreibung des Arbeitsbereichs ein.
- **7.** Geben Sie im Feld **Pfad** das Verzeichnis des Repositorys ein.

Mit der Pfadangabe wird das Root-Verzeichnis des Repositorys festgelegt. Es muss mit dem vom Organisationsadministrator bei der Konfiguration des Connectors festgelegten **Zulässigen Pfad** identisch sein.

Beispiel: Wenn der Organisationsadministrator den zulässigen Pfad festgelegt hat auf \\fileshare\, sind die folgenden Pfade gültig:

- \\fileshare\
- \\fileshare\ordnerA\ordnerB
- **8.** Für Windows-Dateifreigaben und SharePoint-Repositories geben Sie die **Domäne** ein.
- **9.** In den Feldern **Benutzername** und **Kennwort** geben Sie Ihre Anmeldeinformationen für das externe Repository ein.
- **10.**Klicken Sie auf **Hinzufügen**.

Der Vorgang wird durch eine Bestätigungsmeldung bestätigt, und der neue Arbeitsbereich der Liste hinzugefügt.

### <span id="page-20-1"></span>**Einen Arbeitsbereich freigeben**

- **1.** Klicken Sie im linken Teilfenster auf **Zentrale Verwaltung**.
- **2.** Greifen Sie auf die Registerkarte **Arbeitsbereiche** zu.
- **3.** Wählen Sie den Arbeitsbereich aus, den Sie freigeben möchten.
- 4. Klicken Sie auf L<sup>7</sup>. Das Dialogfeld **Arbeitsbereich freigeben** wird angezeigt.
- **5.** Geben Sie im Feld **Mitwirkende hinzufügen** die E-Mail-Adresse eines Benutzers ein, den Sie zum Mitwirkenden dieses Arbeitsbereichs machen möchten.

Mitwirkende können Dateien zum Arbeitsbereich hinzufügen und aus dem Arbeitsbereich entfernen.

**6.** Geben Sie im Feld **Besucher hinzufügen** die E-Mail-Adresse eines Benutzers ein, den Sie zum Besucher dieses Arbeitsbereichs machen möchten.

Besucher können auf Dateien im Arbeitsbereich zugreifen, können jedoch keine Dateien entfernen oder neue Dateien hinzufügen.

**Hinweis:** Die standardmäßigen Berechtigungen für Mitwirkende und Besucher können vom Administrator Ihrer Organisation festgelegt und geändert werden. Weitere Informationen siehe [Freigaberichtlinien festlegen](#page-46-1).

**7.** Geben Sie im Feld **Nachricht** eine Nachricht für die Benutzer ein, für die Sie den Arbeitsbereich freigeben (optional).

**8.** Klicken Sie auf **Freigeben**. Der Vorgang wird durch eine Bestätigungsmeldung bestätigt.

## <span id="page-21-0"></span>**Eine Gruppe hinzufügen**

- **1.** Klicken Sie im linken Teilfenster auf **Zentrale Verwaltung**.
- **2.** Greifen Sie auf die Registerkarte **Arbeitsbereiche** zu.
- **3.** Wählen Sie den Arbeitsbereich aus, dem Sie eine Gruppe hinzufügen möchten.
- **4.** Klicken Sie auf .

Das Dialogfeld **Gruppe zu diesem Arbeitsbereich hinzufügen** wird angezeigt. Sie können wählen, ob Sie einzelne Benutzer (nach E-Mail-Adresse), eine gesamte E-Mail-Domäne (company.com) oder eine Microsoft Active Directory-Gruppe (wenn der BlackBerry Workspaces-Server Ihrer Organisation mit einem Active Directory-Server verbunden ist) hinzufügen.

- **5.** Wählen Sie den Gruppentyp: **Gruppe**, **Active Directory-Gruppe** oder **E-Mail-Domäne**.
	- a) Wenn Sie **Gruppe** auswählen: Geben Sie einen Gruppennamen, eine Gruppenbeschreibung und im Bereich Gruppenmitglieder E-Mail-Adressen oder Verteilerlisten ein.
	- b) Wenn Sie **Active Directory-Gruppe** wählen, geben Sie den Namen und eine Beschreibung der Active Directory-Gruppe ein.
	- c) Wenn Sie **E-Mail-Domäne** wählen, geben Sie den Namen der Domäne ein.
- **6.** Klicken Sie auf **Weiter**, um die Berechtigungen für die neue Gruppe festzulegen.
- **7.** Wählen Sie die **Rolle** der Gruppe aus.
- **8.** Wählen Sie die **Berechtigung** der Gruppe.

**Hinweis:** Die Berechtigungsgruppe **Erweiterte Rechteverwaltung** ist nur für den BlackBerry Workspaces Enterprise ES-Modus und den BlackBerry Workspaces Enterprise ES (Vollzugriff einschränken)-Modus verfügbar.

- **9.** Legen Sie in der Liste **Dateiablauf** die Zeit fest, zu der der Zugriff auf die Datei abläuft. Wählen Sie in der Liste ein bestimmtes Datum, einen Zeitraum oder 'Nie'.
	- **Wenn Sie Bestimmtes Datum** wählen, klicken Sie auf **EE** und wählen Sie das gewünschte Datum im Kalender aus.
- **10.**Legen Sie in der Liste **Wasserzeichen** fest, ob PDF-Dateien des Arbeitsbereichs mit einem Wasserzeichen angezeigt werden.
- **11.**Klicken Sie auf **Hinzufügen**.

Der Vorgang wird durch eine Bestätigungsmeldung bestätigt. Die neue Gruppe wird dem Arbeitsbereich sowie all seinen Unterordnern und Dateien hinzugefügt.

### <span id="page-21-1"></span>**Arbeitsbereiche bearbeiten**

- **1.** Klicken Sie im linken Teilfenster auf **Zentrale Verwaltung**.
- **2.** Greifen Sie auf die Registerkarte **Arbeitsbereiche** zu.
- **3.** Wählen Sie den Arbeitsbereich aus, den Sie bearbeiten möchten.
- **4.** Klicken Sie auf ✔. Die Arbeitsbereichsinformationen werden im Dialogfeld Arbeitsbereich bearbeiten angezeigt.
- **5.** Bearbeiten Sie nach Bedarf den Arbeitsbereichsnamen oder dessen Beschreibung.
- **6.** Klicken Sie auf **Speichern**, um die neuen Einstellungen zu speichern. Der Vorgang wird durch eine Bestätigungsmeldung bestätigt.

### <span id="page-22-0"></span>**Arbeitsbereichsberechtigungen bearbeiten**

- **1.** Klicken Sie im linken Teilfenster auf **Zentrale Verwaltung**.
- **2.** Greifen Sie auf die Registerkarte **Arbeitsbereiche** zu.
- **3.** Wählen Sie den Arbeitsbereich aus, für den Sie die Gruppenberechtigungen bearbeiten möchten.
- **4.** Klicken Sie auf  $\heartsuit$ .
- **5.** Wählen Sie den Arbeitsbereich aus, dessen Berechtigungen Sie bearbeiten möchten, und klicken dann auf **Weiter**.

**Hinweis:** Geben Sie im Suchfeld den Namen eines Gruppenmitglieds ein, um die angezeigten Gruppenmitglieder zu filtern.

- **6.** Bearbeiten Sie nach Bedarf den **Namen** und die **Beschreibung** der Gruppe.
- **7.** Legen Sie für die Gruppe die Einstellungen für **Rolle**, **Berechtigungen**, **Dateiablauf** und **Wasserzeichen** wie gewünscht fest.
- **8.** Klicken Sie auf **Anwenden**. Es wird eine Bestätigungsmeldung angezeigt.

### <span id="page-22-1"></span>**Einen Arbeitsbereichsbericht generieren**

Exportieren eines Berichts über Arbeitsbereichsaktivitäten oder die Gruppenverwaltung für die Arbeitsbereiche in Ihrer Organisation. Wenden Sie je nach Bedarf Filter an und exportieren nur die angezeigte Liste.

**Hinweis:** Der Arbeitsbereichsbericht ist auf ein Maximum von 200.000 Datensätzen beschränkt.

- **1.** Klicken Sie im linken Teilfenster auf **Zentrale Verwaltung**.
- **2.** Greifen Sie auf die Registerkarte **Arbeitsbereiche** zu.
- **3.** Wählen Sie eine oder mehrere Gruppen, und klicken Sie auf  $\blacksquare$ .
- **4.** Wählen Sie den Berichtstyp:
	- **Arbeitsbereichaktivitäten**
	- **Gruppenverwaltung**
- **5.** Wählen Sie, ob der Bericht nach **Alle Aktivitäten** oder nach **Datumsbereich** generiert wird.
- **6.** Führen Sie einen der folgenden Schritte aus:
	- Klicken Sie auf **Download**, um den Bericht herunterzuladen.
	- Klicken Sie auf **Per E-Mail senden**, um den Bericht an Ihre E-Mail zu senden.

Es wird eine Bestätigungsmeldung angezeigt.

## <span id="page-22-2"></span>**Einen Snapshot erstellen**

Super-Admins und gesetzliche Untersuchende können einen Snapshot eines Arbeitsbereichs erstellen, um den Inhalt des ausgewählten Arbeitsbereichs, einschließlich Papierkorb, in einer ZIP-Datei herunterzuladen.

- **1.** Klicken Sie im linken Teilfenster auf **Zentrale Verwaltung**.
- **2.** Greifen Sie auf die Registerkarte **Arbeitsbereiche** zu.
- **3.** Klicken Sie mit der rechten Maustaste auf den gewünschten Arbeitsbereich, und wählen Sie .

Der Inhalt des Arbeitsbereichs wird als ZIP-Datei heruntergeladen.

#### <span id="page-23-0"></span>**Arbeitsbereiche löschen**

- **1.** Klicken Sie im linken Teilfenster auf **Zentrale Verwaltung**.
- **2.** Greifen Sie auf die Registerkarte **Arbeitsbereiche** zu.
- **3.** Wählen Sie einen oder mehrere Arbeitsbereiche, und klicken Sie auf  $\mathbf{I}$ . Es wird eine Bestätigungsmeldung angezeigt.
- **4.** Klicken Sie auf **Löschen**, um den Arbeitsbereich zu löschen. Der Arbeitsbereich und alle zu ihm gehörigen Dateien werden gelöscht. Der Vorgang wird durch eine Bestätigungsmeldung bestätigt.

#### <span id="page-23-1"></span>**Arbeitsbereichsliste exportieren**

Exportieren Sie eine Liste der Arbeitsbereiche in Ihrer Organisation mit deren Details. Wenden Sie je nach Bedarf Filter an und exportieren nur die angezeigte Liste.

- **1.** Klicken Sie im linken Teilfenster auf **Zentrale Verwaltung**.
- **2.** Wählen Sie im rechten Teilfenster die Registerkarte **Arbeitsbereiche**.
- **3.** Klicken Sie auf **D**. Die Arbeitsbereichstabelle wird als .CSV-Datendatei heruntergeladen.

# <span id="page-23-2"></span>**Verteilerlisten verwalten**

Auf der Registerkarte 'Zentrale Verwaltung > **Verteilerlisten** können Sie Verteilerlisten verwalten, die BlackBerry Workspaces hinzugefügt werden. Sie können Verteilerlisten verwenden, um Benutzergruppen zu verwalten. Benutzer können beim Freigeben von Dateien Verteilerlisten verwenden.

### <span id="page-23-3"></span>**Verteilerlisten hinzufügen**

- **1.** Klicken Sie im linken Teilfenster auf **Zentrale Verwaltung**.
- **2.** Wählen Sie im rechten Teilfenster die Registerkarte **Verteilerlisten**.
- **3.** Klicken Sie auf .
- **4.** Geben Sie im Feld **Name** den Namen der neuen Verteilerliste ein.
- **5.** Geben Sie im Feld **Benutzer und Verteilerlisten** die E-Mail-Adressen der Benutzer und die Namen weiterer Verteilerlisten ein, die Sie als Mitglieder der neuen Verteilerliste definieren wollen. Trennen Sie E-Mail-Adressen und Namen durch Kommas.

**Hinweis:** Verteilerlisten können innerhalb anderer Verteilerlisten verschachtelt werden.

- **6.** Geben Sie im Feld **Kommentar** eine aussagekräftige Beschreibung ein (optional).
- **7.** Klicken Sie auf **Hinzufügen**.

Der Vorgang wird durch eine Bestätigungsmeldung bestätigt, und der neue Verteilereintrag wird in der Liste angezeigt.

### <span id="page-23-4"></span>**Verteilerlisten bearbeiten**

- **1.** Klicken Sie im linken Teilfenster auf **Zentrale Verwaltung**.
- **2.** Wählen Sie im rechten Teilfenster die Registerkarte **Verteilerlisten**.
- **3.** Suchen Sie die Verteilerliste, die Sie bearbeiten möchten, indem Sie eine Suche ausführen. Weitere Informationen finden Sie unter [Entitäten in der zentralen Verwaltung suchen.](#page-12-1)
- **4.** Wählen Sie die Verteilerliste, die Sie bearbeiten möchten, aus.
- 5. Klicken Sie auf  $\lambda$ . Die Informationen zur Verteilerliste sind im Fenster Verteilerliste bearbeiten aufgelistet, einschließlich Listenname, beschreibende Kommentare und der kompletten Liste der Mitgliedernamen.
- **6.** Bearbeiten Sie die Verteilerliste wie gewünscht.
- **7.** Klicken Sie auf**Speichern**, um die Änderungen zu speichern.

## <span id="page-24-0"></span>**Verteilerlisten entfernen**

- **1.** Klicken Sie im linken Teilfenster auf **Zentrale Verwaltung**.
- **2.** Wählen Sie im rechten Teilfenster die Registerkarte **Verteilerlisten**.
- **3.** Suchen Sie die Verteilerliste, die Sie entfernen möchten, indem Sie eine Suche ausführen. Weitere Informationen finden Sie unter [Entitäten in der zentralen Verwaltung suchen.](#page-12-1)
- **4.** Wählen Sie eine oder mehrere Verteilerlisten aus.
- **5.** Klicken Sie auf  $\overline{w}$
- **6.** Klicken Sie auf **Löschen**, um die ausgewählten Verteilerlisten zu löschen. Der Vorgang wird durch eine Bestätigungsmeldung bestätigt, und die ausgewählten Verteilerlisten werden aus der Liste entfernt.

### <span id="page-24-1"></span>**Verteilerlisten importieren**

Sie können mehrere Verteilerlisten unter Verwendung einer CSV-Datei importieren. Die Spalten der CSV-Dateien sollten so definiert sein, dass sie den Datenfeldern der Verteilerliste in der BlackBerry Workspaces-Verwaltungskonsole entsprechen (Name der Verteilerliste, Mitgliedernamen).

Sie können einer Verteilerliste neue Benutzer hinzufügen und Benutzerdaten hinzufügen oder aktualisieren, indem Sie aktualisierte CSV-Dateien importieren. Sie können Verteilerlisten jedoch nicht aus BlackBerry Workspaces zu entfernen, indem Sie sie in der CSV-Datei löschen und diese dann erneut importieren. Sie können Verteilerlisten nur in der BlackBerry Workspaces-Verwaltungskonsole löschen.

- **1.** Klicken Sie im linken Teilfenster auf **Zentrale Verwaltung**.
- **2.** Wählen Sie im rechten Teilfenster die Registerkarte **Verteilerlisten**.
- **3.** Klicken Sie auf **G** Das Fenster 'Verteilerlisten importieren' wird geöffnet.
- **4.** Wenn Sie bereits eine CSV-Datei erstellt haben, die die neuen Verteilerlistendaten enthält, klicken Sie auf **Datei auswählen**, um zur CSV-Datei zu navigieren, und wählen diese Datei aus.
- **5.** Wenn Sie eine CSV-Datendatei mit den neuen Verteilerlistendaten erstellen möchten, klicken Sie auf **Vorlage abrufen**, um eine geeignete CSV-Datei herunterzuladen, in der die Spaltenüberschriften definiert und die Tabellenzeilen leer sind.
- **6.** Geben Sie die Benutzerdaten, einschließlich der folgenden Informationen, in die entsprechenden Spalten ein:
	- **Name der Verteilerliste**: Der Name der Verteilerliste.
	- **Mitglieder der Verteilerliste**: Die Liste aller Mitglieder dieser Verteilerliste. Einzelne Benutzer, die Mitglieder der Liste sind, werden anhand ihrer E-Mail-Adresse identifiziert. Pro Zeile wird ein Listenmitglied angezeigt. Verteilerlisten können innerhalb anderer Verteilerlisten verschachtelt werden. In diesem Fall wird die Verteilerliste anhand ihres Namens identifiziert.
- **7.** Klicken Sie auf **Importieren**, um die Verteilerlistendaten aus der CSV-Datei zu importieren.

### <span id="page-24-2"></span>**Verteilerlisten exportieren**

Sie können eine Liste der Verteilerlisten in Ihrer Organisation exportieren. Sie können, sofern erforderlich, Filter verwenden und nur die angezeigte Liste bzw. die angezeigten Listen exportieren.

- **1.** Klicken Sie im linken Teilfenster auf **Zentrale Verwaltung**.
- **2.** Wählen Sie im rechten Teilfenster die Registerkarte **Verteilerlisten**.
- 3. Klicken Sie auf <sup>2</sup>. Die Verteilerlistentabelle wird als CSV-Datei heruntergeladen.

# <span id="page-25-0"></span>**Berechtigungen verwalten**

Auf der Registerkarte **Zentrale Verwaltung** > **Berechtigungen** können Sie Berechtigungen für Arbeitsbereichsmitglieder verwalten.

**Hinweis:** Sie können nur dann auf die Registerkarte **Berechtigungen** zugreifen, wenn Sie **Zentrale Verwaltung** filtern. Für weitere Informationen siehe [Entitäten in der zentralen Verwaltung suchen.](#page-12-1)

#### <span id="page-25-1"></span>**Berechtigungsgruppen bearbeiten**

- **1.** Klicken Sie im linken Teilfenster auf **Zentrale Verwaltung**.
- **2.** Filtern Sie das Teilfenster **Zentrale Verwaltung**, um die gewünschten Entitäten anzuzeigen. Weitere Informationen finden Sie unter [Entitäten in der zentralen Verwaltung suchen.](#page-12-1)
- **3.** Greifen Sie auf die Registerkarte **Berechtigungen** zu.
- **4.** Wählen Sie die Berechtigungsgruppen, die Sie bearbeiten möchten.
- 5. Klicken Sie auf  $\lambda$ .
- **6.** Wenn Sie eine Gruppe bearbeiten, bearbeiten Sie den **Name** und die **Beschreibung** wie gewünscht.
- **7.** Legen Sie die Einstellungen für **Rolle**, **Berechtigungen**, **Dateiablauf** und **Wasserzeichen** wie gewünscht fest.
- **8.** Klicken Sie auf **Anwenden**. Es wird eine Bestätigungsmeldung angezeigt.
- **9.** Klicken Sie auf **Berechtigungen ändern**.

#### <span id="page-25-2"></span>**Berechtigungen verwalten**

Benutzer zu vorhandenen Berechtigungsgruppen hinzufügen oder aus diesen entfernen.

- **1.** Klicken Sie im linken Teilfenster auf **Zentrale Verwaltung**.
- **2.** Filtern Sie das Teilfenster **Zentrale Verwaltung**, um die gewünschten Entitäten anzuzeigen. Weitere Informationen finden Sie unter [Entitäten in der zentralen Verwaltung suchen.](#page-12-1)
- **3.** Greifen Sie auf die Registerkarte **Berechtigungen** zu.
- **4.** Wählen Sie die Berechtigungsgruppen, die Sie bearbeiten möchten.
- **5.** Klicken Sie auf &
- **6.** Mitglieder hinzufügen:
	- a) Klicken Sie auf  $+$ .
	- b) Geben Sie im Feld **Mitglieder hinzufügen** die E-Mail-Adressen oder Verteilerlisten ein, die Sie der Gruppe hinzufügen möchten.
	- c) Klicken Sie auf **Hinzufügen**.
	- d) Wiederholen Sie diese Schritte, um weitere Mitglieder hinzuzufügen.
- **7.** Benutzer entfernen:
	- a) Wählen Sie die Benutzer aus, die Sie entfernen möchten.
	- b) Klicken Sie auf  $\overline{w}$ . Der Benutzer wird aus der Gruppe entfernt.

**Hinweis:** Geben Sie im Suchfeld den Namen eines Mitglieds ein, um die angezeigten Mitglieder zu filtern.

**8.** Klicken Sie auf **Schließen**.

### <span id="page-26-0"></span>**Eine Nachricht an Arbeitsbereichsmitglieder senden**

- **1.** Klicken Sie im linken Teilfenster auf **Zentrale Verwaltung**.
- **2.** Filtern Sie das Teilfenster **Zentrale Verwaltung**, um die gewünschten Entitäten anzuzeigen. Weitere Informationen finden Sie unter [Entitäten in der zentralen Verwaltung suchen.](#page-12-1)
- **3.** Greifen Sie auf die Registerkarte **Berechtigungen** zu.
- **4.** Wählen Sie die Berechtigungsgruppen, deren Mitglieder Sie benachrichtigen möchten.
- 5. Klicken Sie auf  $\leq$
- **6.** Geben Sie im Feld **Betreff:** das Betreff für die E-Mail ein.
- **7.** Geben Sie im Feld **Nachricht:** den Nachrichtentext ein.
- **8.** Klicken Sie auf **Senden**.

#### <span id="page-26-1"></span>**Ein Mitgliederverwaltungsprotokoll generieren**

- **1.** Klicken Sie im linken Teilfenster auf **Zentrale Verwaltung**.
- **2.** Filtern Sie das Teilfenster **Zentrale Verwaltung**, um die gewünschten Entitäten anzuzeigen. Weitere Informationen finden Sie unter [Entitäten in der zentralen Verwaltung suchen.](#page-12-1)
- **3.** Greifen Sie auf die Registerkarte **Berechtigungen** zu.
- **4.** Wählen Sie eine oder mehrere Berechtigungsgruppen, und klicken Sie auf  $\Box$ .
- **5.** Wählen Sie, ob das Protokoll nach **Alle Aktivitäten** oder nach **Datumsbereich** heruntergeladen wird.
- **6.** Führen Sie einen der folgenden Schritte aus:
	- Klicken Sie auf **Download**, um das Protokoll herunterzuladen.
	- Klicken Sie auf **Per E-Mail senden**, um das Protokoll an Ihre E-Mail zu senden.

Es wird eine Bestätigungsmeldung angezeigt.

#### <span id="page-26-2"></span>**Berechtigungsgruppen löschen**

- **1.** Klicken Sie im linken Teilfenster auf **Zentrale Verwaltung**.
- **2.** Filtern Sie das Teilfenster **Zentrale Verwaltung**, um die gewünschten Entitäten anzuzeigen. Weitere Informationen finden Sie unter [Entitäten in der zentralen Verwaltung suchen.](#page-12-1)
- **3.** Greifen Sie auf die Registerkarte **Berechtigungen** zu.
- **4.** Wählen Sie eine oder mehrere Berechtigungsgruppen, und klicken Sie auf  $\overline{w}$ . Es wird eine Bestätigungsmeldung angezeigt.

**Hinweis:** Administratorengruppen können Sie nicht löschen.

**5.** Klicken Sie auf **Löschen**.

Mitglieder mit diesen Berechtigungsgruppen haben keinen Zugriff mehr auf Dateien im Arbeitsbereich. Der Vorgang wird durch eine Bestätigungsmeldung bestätigt.

#### <span id="page-26-3"></span>**Berechtigungstabelle exportieren**

Exportieren Sie die Berechtigungstabelle. Wenden Sie je nach Bedarf Filter an und exportieren nur die angezeigte Liste.

- **1.** Klicken Sie im linken Teilfenster auf **Zentrale Verwaltung**.
- **2.** Filtern Sie das Teilfenster **Zentrale Verwaltung**, um die gewünschten Entitäten anzuzeigen. Weitere Informationen finden Sie unter [Entitäten in der zentralen Verwaltung suchen.](#page-12-1)
- **3.** Greifen Sie auf die Registerkarte **Berechtigungen** zu.
- **4.** Klicken Sie auf **2**

Die Berechtigungstabelle wird als CSV-Datendatei heruntergeladen.

# <span id="page-27-0"></span>**Dokumente verwalten**

Auf der Registerkarte **Zentrale Verwaltung** > **Dokumente** können Sie Dokumente in BlackBerry Workspaces verwalten. Die Registerkarte 'Dokumentenverwaltung' ist nur düe Super-Administratoren verfügbar, und Sie müssen **Zentrale Verwaltung** filtern, um sie anzuzeigen. Für weitere Informationen siehe [Entitäten in der zentralen](#page-12-1) [Verwaltung suchen.](#page-12-1)

Auf der Registerkarte **Dokumente** können Sie eine Liste aller Dokumente in den Arbeitsbereichen anzeigen und Dokumente nach Arbeitsbereich, Benutzer, Gruppe oder Verteilerliste suchen. Sie können zudem Dokumente auswählen und herunterladen, die Dokumentenberechtigungen ändern, die Dokumente löschen oder eine Liste von Dokumenten exportieren.

#### <span id="page-27-1"></span>**Dokumente herunterladen**

- **1.** Klicken Sie im linken Teilfenster auf **Zentrale Verwaltung**.
- **2.** Filtern Sie das Teilfenster **Zentrale Verwaltung**, um die gewünschten Entitäten anzuzeigen. Weitere Informationen finden Sie unter [Entitäten in der zentralen Verwaltung suchen.](#page-12-1)
- **3.** Greifen Sie auf die Registerkarte **Dokumente** zu.
- **4.** Wählen Sie ein oder mehrere Dokumente in der Liste aus.

**Tipp:** Suchen Sie das Dokument, das Sie bearbeiten möchten, indem Sie eine Suche ausführen. Weitere Informationen finden Sie unter [Entitäten in der zentralen Verwaltung suchen.](#page-12-1)

- **5.** Führen Sie einen der folgenden Schritte aus:
	- Um die Datei mit vollem Zugriff herunterzuladen, klicken Sie auf  $\Delta$ .
	- Um die Datei als BlackBerry Workspaces-geschützte Datei herunterzuladen, klicken Sie auf  $\stackrel{d}{\rightarrow}$  .

Die Datei wird heruntergeladen.

#### <span id="page-27-2"></span>**Dokumentenberechtigungen bearbeiten**

- **1.** Klicken Sie im linken Teilfenster auf **Zentrale Verwaltung**.
- **2.** Filtern Sie das Teilfenster **Zentrale Verwaltung**, um die gewünschten Entitäten anzuzeigen. Weitere Informationen finden Sie unter [Entitäten in der zentralen Verwaltung suchen.](#page-12-1)
- **3.** Greifen Sie auf die Registerkarte **Dokumente** zu.
- **4.** Wählen Sie ein oder mehrere Dokumente aus. Führen Sie, falls erforderlich, eine Suche aus, um ein Dokument zu finden. Weitere Informationen finden Sie unter [Entitäten in der zentralen Verwaltung suchen.](#page-12-1)
- **5.** Klicken Sie auf  $\heartsuit$ .
- **6.** Wählen Sie die Gruppe, für die Sie Berechtigungen bearbeiten möchten. Klicken Sie auf **Weiter**.
- **7.** Bearbeiten Sie nach Wunsch den **Namen** und die **Beschreibung** der Gruppe.
- **8.** Legen Sie für die Gruppe die Einstellungen für **Rolle**, **Berechtigungen**, **Dateiablauf** und **Wasserzeichen** wie gewünscht fest.

**Hinweis:** Um die Berechtigungen zu widerrufen, legen Sie in der Liste **Berechtigung** die Einstellung auf **Kein Zugriff** fest.

**9.** Klicken Sie auf **Anwenden**.

Es wird eine Bestätigungsmeldung angezeigt.

**10.**Klicken Sie auf **Berechtigungen ändern**.

Ihre Änderungen werden gespeichert eine Nachricht wird versendet, um alle Gruppenmitglieder zu informieren.

## <span id="page-28-0"></span>**Eine Gruppe einer Datei hinzufügen**

- **1.** Klicken Sie in der Liste **Admin-Kategorien** > **Verwaltung** auf **Zentrale Verwaltung**.
- **2.** Filtern Sie das Teilfenster **Zentrale Verwaltung**, um die gewünschten Entitäten anzuzeigen. Weitere Informationen finden Sie unter [Entitäten in der zentralen Verwaltung suchen.](#page-12-1)
- **3.** Wählen Sie die Registerkarte **Dokumente**.
- **4.** Wählen Sie ein oder mehrere Dokumente aus. Führen Sie, falls erforderlich, eine Suche aus, um ein Dokument zu finden.
- **5.** Klicken Sie auf .
- **6.** Führen Sie die Schritte 4 bis 11 in [Eine Gruppe hinzufügen](#page-21-0) aus.

### <span id="page-28-1"></span>**Dokumente löschen**

- **1.** Klicken Sie in der Liste **Admin-Kategorien** > **Verwaltung** auf **Zentrale Verwaltung**.
- **2.** Wählen Sie im rechten Teilfenster die Registerkarte **Dokumente**.
- **3.** Suchen Sie das Dokument, für das Sie die Berechtigungen bearbeiten möchten, indem Sie eine Suche ausführen. Weitere Informationen finden Sie unter [Entitäten in der zentralen Verwaltung suchen.](#page-12-1)
- **4.** Wählen Sie ein oder mehrere Dokumente aus.
- **5.** Klicken Sie auf  $\overline{w}$ .
- **6.** Geben Sie im Feld **Hinweis für Empfänger** eine Nachricht ein, die jedem Benutzer angezeigt wird, der nach dem Löschen der Dokumente versucht, auf die ausgewählten Dokumente zuzugreifen.

#### <span id="page-28-2"></span>**Eine Liste der Dokumente exportieren**

Exportieren Sie eine Liste der vom Benutzer hochgeladenen Dokumente. Wenden Sie je nach Bedarf Filter an und exportieren nur die angezeigte Liste.

- **1.** Klicken Sie in der Liste **Admin-Kategorien** > **Verwaltung** auf **Zentrale Verwaltung**.
- **2.** Wählen Sie im rechten Teilfenster die Registerkarte **Dokumente**.
- **3.** Klicken Sie auf **D**. Es wird ein Suchfenster geöffnet.
- **4.** Navigieren Sie zum entsprechenden Ordner, und geben Sie den Namen der zu exportierenden Datei ein.
- **5.** Klicken Sie auf **OK**, um eine CSV-Datendatei zu erstellen, die Informationen zu allen Dokumenten in der Liste enthält.

Die auf der Registerkarte **Dokumente** angezeigte Dokumententabelle wird als CSV-Datendatei heruntergeladen.

# <span id="page-29-0"></span>**Benutzer und Geräte bereitstellen**

Sie können Rollen nach E-Mail-Domänen und Microsoft Active Directory-Gruppen bereitstellen. Sie können zudem gesperrte Benutzer und BlackBerry Workspaces-Apps auf Geräten verwalten.

# <span id="page-29-1"></span>**Rollen nach E-Mail-Domäne bereitstellen**

Erstellen und ändern Sie Domänenrollen, und geben Sie eine Benutzerrolle für einen Arbeitsbereich für alle Benutzer mit einer bestimmten E-Mail-Domäne an, z. B. **@beispiel.com**.

#### <span id="page-29-2"></span>**Domänenrollen hinzufügen**

- **1.** Klicken Sie im linken Teilfenster auf **Rollen nach E-Mail-Domäne**.
- **2.** Klicken Sie auf .
- **3.** Geben Sie im Feld **E-Mail-Domäne** den Domänennamen ein.
- **4.** Wählen Sie im Bereich **Rollen** die Rolle(n) für Benutzer in dieser Domäne:
	- **Besucher**
	- **Arbeitsbereichsbesitzer**
	- **Exchange-Absender**
	- **MyDox-Arbeitsbereichsbesitzer**
	- **Editor-Benutzer**
- **5.** Legen Sie im Bereich **Wenn Benutzer derselben E-Mail-Domäne vorhanden sind** fest, ob die ausgewählten Rollen die vorhandenen Rollen der Benutzer in der Domäne ersetzen oder diesen hinzugefügt werden:
	- **Ihre Rollen durch die ausgewählte Optionen ersetzen**
	- **Die ausgewählten Rollen zu ihren vorhandenen Rollen hinzufügen**
- **6.** Klicken Sie auf **Hinzufügen**.

#### <span id="page-29-3"></span>**Domänenrollen bearbeiten**

- **1.** Klicken Sie im linken Teilfenster auf **Rollen nach E-Mail-Domäne**.
- **2.** Wählen Sie in der Liste eine Domäne.
- **3.** Klicken Sie auf  $\angle$ .
- **4.** Wählen Sie im Bereich **Rollen** die Rolle(n) für Benutzer dieser Domäne:
	- **Besucher**
	- **Arbeitsbereichsbesitzer**
	- **Exchange-Absender**
	- **MyDox-Arbeitsbereichsbesitzer**
	- **Editor-Benutzer**
- **5.** Legen Sie im Bereich **Wenn Benutzer derselben E-Mail-Domäne vorhanden sind** fest, ob die ausgewählten Rollen die vorhandenen Rollen der Benutzer in der Domäne ersetzen oder diesen hinzugefügt werden:
	- **Ihre Rollen durch die ausgewählte Optionen ersetzen**
	- **Die ausgewählten Rollen zu ihren vorhandenen Rollen hinzufügen**
- **6.** Klicken Sie auf **Speichern**.

### <span id="page-30-0"></span>**E-Mail-Domänen löschen**

- **1.** Klicken Sie im linken Teilfenster unter **Benutzer und Anwendungen bereitstellen** auf **Rollen nach E-Mail-Domäne**.
- **2.** Wählen Sie in der Liste eine Domäne.
- **3.** Klicken Sie auf  $\overline{w}$ .
- **4.** Wählen Sie, ob alle vorhandenen Rollen für Benutzer (außer der Rolle 'Besucher') entfernt oder ob die vorhandenen Rollen für die Domäne beibehalten werden sollen.
	- **Alle Rollen außer 'Besucher' entfernen**
	- **Ihre vorhandenen Rollen nicht entfernen**
- **5.** Klicken Sie auf **Löschen** .

# <span id="page-30-1"></span>**Rollen mit Active Directory bereitstellen**

Sie können Benutzern, die zu BlackBerry Workspaces-Gruppen gehören, Microsoft Active Directory-Rollen zuweisen.

### <span id="page-30-2"></span>**Mit Microsoft Active Directory arbeiten**

#### **Active Directory und BlackBerry Workspaces**

BlackBerry Workspaces-Arbeitsbereichbesitzer und Administratoren können -Gruppen auf der Basis von Active Directory-Sicherheitsgruppen definieren. BlackBerry Workspaces pflegt eine Verknüpfung zwischen der BlackBerry Workspaces-Gruppe und der Active Directory-Gruppe.

Arbeitsbereichsbesitzer können Arbeitsbereiche für BlackBerry Workspaces-Gruppen freigeben, und zwar auf dieselbe Weise, wie sie Arbeitsbereiche für Workspaces-Gruppen freigeben. Diesen Gruppen können Berechtigungen auf dieselbe Weise zugewiesen werden, wie sie Workspaces-Gruppen zugewiesen werden.

Wenn ein Active Directory-Benutzer versucht, auf den Workspaces-Server zuzugreifen, um beispielsweise auf einen Arbeitsbereich zuzugreifen, fragt Workspaces den Active Directory-Server nach allen Active Directory-Gruppen, in denen der Benutzer Mitglied ist, und überprüft anschließend, ob eine dieser (Active Directory) Gruppen mit Workspaces-Gruppen verknüpft ist, die den Zugriff zulassen, den dieser Benutzer versucht. Wird eine Gruppe gefunden, wird der Zugriff zugelassen. Der Benutzer sieht beispielsweise nur diejenigen Arbeitsbereiche oder Ordner, die von den Workspaces-Gruppen angezeigt werden können, die mit Active Directory-Sicherheitsgruppen verknüpft sind, in denen der Benutzer Mitglied ist.

Um die Leistung zu verbessern, speichert BlackBerry Workspaces die Abfrageantwort von Active Directory für einen bestimmten Benutzer eine Stunde lang, sodass nachfolgende Abfragen zuerst den Zwischenspeicher abfragen. Wenn die Informationen im Zwischenspeicher nicht mehr vorhanden sind, wird der Active Directory-Server abgefragt.

Metadaten über Active Directory-Gruppen, z. B. Name und Beschreibung, werden in den entsprechenden BlackBerry Workspaces-Gruppen einmal täglich aktualisiert.

#### **Active Directory und Freigabeberechtigungen für BlackBerry Workspaces**

BlackBerry Workspaces Exchange-Benutzer können E-Mails mit gesicherten Anlagen an Active Directory-Verteilergruppen senden. Sie können nicht an Active Directory-Sicherheitsgruppen oder an die Active Directory-Domänengruppe (aller Benutzer) senden. Berechtigungen für Empfänger von E-Mails, um auf die sicheren Anlagen zuzugreifen, sind diejenigen, die in der E-Mail explizit festgelegt sind, oder die standardmäßigen

Berechtigungen für das Senden von E-Mails (für den Absender). BlackBerry Workspaces verwendet Active Directory im Wesentlichen als Adressbuch, um die E-Mail-Adressen aller Mitglieder der Active Directory-Verteilergruppe abzurufen.

### <span id="page-31-0"></span>**Eine Active Directory-Verbindung konfigurieren**

Wenn der BlackBerry Workspaces-Server mit einem Microsoft Active Directory-Server im Netzwerk Ihrer Organisation arbeitet, müssen Sie Parameter für die Verbindung zwischen diesen Servern festlegen.

#### **Hinweis:**

Für Appliance-Kunden wird ein gültiges signiertes Zertifikat für Active Directory-FQDN empfohlen. Wenn Sie ein selbst-signiertes Zertifikat verwenden, kontaktieren Sie den Support, um Unterstützung beim manuellen Importieren der Root- und Zwischenzertifikate auf den Server zu erhalten.

Für Cloud-Kunden, die eine Verbindung zu einem lokalen Active Directory-Server herstellen, muss ein gültiges signiertes Zertifikat verwendet werden.

- **1.** Klicken Sie im linken Teilfenster auf **Rollen nach Active Directory**.
- **2.** Führen Sie einen der folgenden Schritte aus:
	- Wenn Sie zum ersten Mal eine Active Directory-Verbindung in Ihrer Organisation konfigurieren, springen Sie zu Schritt 3.
	- Wenn Sie bereits eine Verbindung konfiguriert haben, klicken Sie auf ♥ >.
- **3.** Wählen Sie **Bereitstellung von Active Directory-Benutzern und Gruppen aktivieren**, und legen Sie Folgendes fest:
	- **Active Directory-WatchDox-Benutzer mit den folgenden E-Mail-Domänen anzeigen**: Legen Sie die Namen der Domänen der Benutzer fest, die das Active Directory abfragen können.
	- **Adresse des-Servers**: Richten Sie bis zu drei IP-Adressen des DNS-Servers der Active Directory-Domäne ein.
	- **Port**: Legen Sie den Port des Active Directory-Servers fest. Der Standardwert ist 389, der LDAP-Port.
	- **Basis-DN**: Legen Sie den Basis-DN in der Active Directory-Struktur fest, der auf dem Workspaces-Server angezeigt wird (wenn der Active Directory-Server beispielsweise nur auf einen Teil der Workspaces-Struktur zugreifen kann).
	- **Benutzername für die Verbindung mit Active Directory**: Legen Sie den Benutzernamen im Active Directory fest, über den der Workspaces-Server eine Verbindung herstellen kann.
	- **Kennwort für die Verbindung mit Active Directory**: Legen Sie das Kennwort für den obigen Benutzer fest.
	- **Dies ist ein globaler Katalogserver**: Legen Sie den Server als globalen Katalogserver fest. Wenn Sie diese Option aktivieren, stellen Sie sicher, dass der Serverport dem des globalen Katalogport entspricht (standardmäßig **3268** ).
- **4.** Klicken Sie auf **Anwenden**, um die Parameter für den Server zu testen und zu überprüfen.
- **5.** Wiederholen Sie die obigen Schritte für alle Verbindungen. Es kann mehrere Verbindungen zum selben Active Directory-Server geben, jede Verbindung muss jedoch zu unterschiedlichen Teilen der Struktur führen. Es kann auch Verbindungen zu mehreren Active Directory-Server geben.
- **6.** Um eine Verbindung zu überprüfen, klicken Sie auf **Überprüfen**.
- **7.** Um eine Verbindung zu löschen, klicken Sie auf **Löschen**.

#### <span id="page-31-1"></span>**Active Directory-Rollen hinzufügen**

**Bevor Sie beginnen:** Sie müssen eine Verbindung konfiguriert haben.

- **1.** Klicken Sie im linken Teilfenster auf **Rollen nach Active Directory**.
- **2.** Klicken Sie auf .
- **3.** Geben Sie im Feld **Active Directory** den Namen der Active Directory-Guppe ein, der Sie die Rollen zuweisen wollen (die automatische Vervollständigungsfunktion schlägt Namen vor).
- **4.** Wählen Sie im Bereich **Benutzerrollen** alle Rollen aus, die Sie der Gruppe zuweisen möchten.
- **5.** Klicken Sie auf **Hinzufügen**.

#### <span id="page-32-0"></span>**Active Directory-Rollen bearbeiten**

- **1.** Klicken Sie im linken Teilfenster auf **Rollen nach Active Directory**.
- **2.** Wählen Sie eine Microsoft Active Directory-Gruppe in der Liste aus.
- **3.** Klicken Sie auf  $\angle$
- **4.** Aktivieren oder deaktivieren Sie die Rollen wie gewünscht.
- **5.** Klicken Sie auf **Speichern**.

#### <span id="page-32-1"></span>**Löschen von Rollen der Active Directory-Gruppe**

- **1.** Klicken Sie im linken Teilfenster auf **Rollen nach Active Directory**.
- **2.** Wählen Sie eine Active Directory-Gruppe in der Liste aus.
- **3.** Klicken Sie auf  $\overline{w}$ .
- **4.** Klicken Sie auf **Löschen**, um alle mit dieser Microsoft Active Directory-Gruppe verbundenen Rollen zu entfernen. Dieser Vorgang kann nicht rückgängig gemacht werden.

# <span id="page-32-2"></span>**Gesperrte Benutzer verwalten**

Sie können eine Liste der E-Mail-Adressen erstellen und verwalten, deren Zugriff auf das BlackBerry Workspaces-Konto Ihrer Organisation verweigert wird. Diese Liste gesperrter Benutzer wird auch als Blacklist bezeichnet.

### <span id="page-32-3"></span>**Eine E-Mail-Adresse oder Active Directory-Gruppe blockieren**

- **1.** Klicken Sie im linken Teilfenster auf **Gesperrte Benutzer**.
- **2.** Klicken Sie auf .
- **3.** Führen Sie einen der folgenden Schritte aus:
	- So sperren Sie eine E-Mail-Adresse: Geben Sie im Feld **Benutzer** die vollständige E-Mail-Adresse des Benutzers ein, den Sie sperren möchten.
	- So sperren Sie eine Microsoft Active Directory-Gruppe: Geben Sie im Feld **Active Directories** den Namen der Active Directory-Gruppe ein, die Sie sperren möchten.
- **4.** Klicken Sie auf **Speichern**.

Die E-Mail-Adresse oder Active Directory-Gruppe wird zur Blacklist hinzugefügt. Der Benutzer oder Mitglieder der Active Directory-Gruppe können sich bei Ihrer Organisation nicht anmelden und haben keinen Zugriff auf BlackBerry Workspaces-geschützte Dateien in Ihrer Organisation.

#### <span id="page-32-4"></span>**Benutzer aus der Blacklist entfernen**

- **1.** Klicken Sie im linken Teilfenster auf **Gesperrte Benutzer**.
- **2.** Wählen Sie die E-Mail-Adressen oder Microsoft Active Directory-Gruppen, die Sie aus der Liste der gesperrten Benutzer (Blacklist) entfernen möchten.
- **3.** Klicken Sie auf  $\overline{w}$ .
- **4.** Klicken Sie auf **Löschen**. Die E-Mail wird aus der Blacklist entfernt.

### <span id="page-33-0"></span>**Nach gesperrten Benutzers suchen**

Suchen Sie nach Benutzern, um zu überprüfen, ob sie gesperrt sind.

**Hinweis:** Das Durchsuchen der Blacklist nach Active Directory-Gruppen ist nicht verfügbar.

- **1.** Klicken Sie im linken Teilfenster auf **Gesperrte Benutzer**.
- **2.** Fangen Sie an, die Benutzer-E-Mail in das Suchfeld einzugeben. Die automatische Vervollständigungsfunktion schlägt passende E-Mails vor.
- **3.** Wählen Sie die gewünschte E-Mail-Adresse. Die Blacklist wird gefiltert, um nur die angeforderte E-Mail anzuzeigen.
- **4.** Löschen Sie die Eingabe im Feld **Benutzer-E-Mail eingeben**, um zurück zur vollständigen Blacklist zu wechseln.

### <span id="page-33-1"></span>**Liste der gesperrten Benutzer importieren**

- **1.** Klicken Sie im linken Teilfenster auf **Gesperrte Benutzer**.
- **2.** Klicken Sie auf **G**. Das Fenster 'Blacklist importieren' wird geöffnet.
- **3.** Wenn Sie bereits eine CSV-Datei erstellt haben, die die Blacklist enthält, klicken Sie auf **Datei auswählen**, um zur CSV-Datei zu navigieren, und wählen diese Datei aus.
- **4.** Wenn Sie eine CSV-Datendatei mit den neuen Verteilerlistendaten erstellen möchten, klicken Sie auf **Vorlage abrufen**, um eine geeignete CSV-Datei herunterzuladen, in der die Spaltenüberschriften definiert und die Tabellenzeilen leer sind.
- **5.** Geben Sie die Benutzerdaten, einschließlich der folgenden Informationen, in die entsprechenden Spalten ein:
	- **Zulässige Entitätsadresse**: Vollständige E-Mail-Adresse oder UUID der Microsoft Active Directory-Gruppe
	- **Zulässiger Entitätstyp**: E-Mail oder Microsoft Active Directory-Gruppe
- **6.** Klicken Sie auf **Importieren**.

Die Blacklist-Daten werden aus der CSV-Datei importiert, und die E-Mail-Adressen werden zur Blacklist hinzugefügt.

### <span id="page-33-2"></span>**Liste der gesperrten Benutzer exportieren**

- **1.** Klicken Sie im linken Teilfenster auf **Gesperrte Benutzer**.
- **2.** Klicken Sie auf **2**.

Die Liste der gesperrten Benutzer wird als CSV-Datendatei heruntergeladen.

# <span id="page-33-3"></span>**BlackBerry Workspaces-Apps verwalten**

Sie können BlackBerry Workspaces-Apps für Benutzer in der Organisation verwalten, alle für einen bestimmten Benutzer registrierten Geräte auflisten und die Verwendung der BlackBerry Workspaces-App für einen Benutzer auf einem bestimmten Gerät deaktivieren oder erneut aktivieren.

Wenn ein Benutzer ein Mobilgerät verloren hat, können Sie dieses spezifische Gerät identifizieren (basierend auf der den Benutzer identifizierenden E-Mail-Adresse, dem Gerätetyp und dem letzten Aktivierungsdatum) und alle Workspaces-kontrollierten Dateien, die auf diesem Gerät zwischengespeichert sind, für den Dokumentenzugriff löschen. Das Löschen der Dokumente wird ausgeführt, wenn dieses Mobilgerät das nächste Mal eine Verbindung zum Workspaces-Service herstellt.

Bei der Arbeit mit einem Windows-PC oder einem Mac-Computer meldet eine Deaktivierungsanforderung den Benutzer einfach aus der Sitzung ab, die auf diesem Computer aktuell aktiv ist. Dies ist beispielsweise hilfreich, wenn ein Benutzer vergessen hat, sich auf einem Computer, auf den dieser Benutzer keinen Zugriff mehr hat, aus

BlackBerry Workspaces abzumelden. Wenn der Benutzer Workspaces-kontrollierte Dateien auf diesen Computer heruntergeladen hat, werden die Dateien nicht gelöscht. Es gibt jedoch keine Möglichkeit, diese Dateien zu öffnen oder auf sie zuzugreifen, bis sich auf diesem Computer wieder ein autorisierter Benutzer anmeldet.

Die BlackBerry Workspaces-App auf dem Mobilgerät oder PC eines Benutzers muss standardmäßig mindestens alle 72 Stunden zuhause anrufen (d. h. eine Verbindung zum Workspaces-Service herstellen), um registriert zu bleiben und die Zugriffsberechtigungen zu behalten. Anderenfalls kann der Benutzer kontrollierte Dateien, die auf diesem Gerät zwischengespeichert sind, erst wieder öffnen, wenn er die Verbindung wiederhergestellt und er wieder angemeldet ist.

### <span id="page-34-0"></span>**BlackBerry Workspaces-Apps verwalten**

- **1.** Klicken Sie im linken Teilfenster auf **Anwendungen verwalten**.
- **2.** Geben Sie im Feld 'Suchen' die E-Mail-Adresse des Benutzers ein, dessen BlackBerry Workspaces-Apps Sie verwalten möchten.

Die automatische Vervollständigungsfunktion bietet Ihnen passende Ergebnisse an.

- **3.** Wählen Sie den gewünschten Benutzer. Eine Liste aller Geräte, mit denen dieser Benutzer auf BlackBerry Workspaces zugreift, wird angezeigt. Außerdem enthält die Liste die folgenden Informationen:
	- **Geräte-ID**: Eindeutige Kennung des verwendeten Geräts.
	- **Typ**: Typ des für den Zugriff auf BlackBerry Workspaces verwendeten Geräts, z. B. iPad, iPhone, BlackBerry, Windows oder Mac.
	- **Status**: Ob das Gerät aktiviert oder deaktiviert ist.
	- **Letzte Dokumentenaktivität**: Die letzte in BlackBerry Workspaces ausgeführte Aktivität, z. B. 'Datei geöffnet'.
	- **Letzter Speicherort**: Der letzte vom Gerät registrierte Speicherort.
	- **Letzte IP**: Die letzte vom Gerät registrierte IP-Adresse.
	- **Datum der letzten Aktivität**: Das letzte Datum, an dem der Benutzer auf dem Gerät mit BlackBerry Workspaces aktiv war.

### <span id="page-34-1"></span>**BlackBerry Workspaces-Apps deaktivieren**

- **1.** Klicken Sie im linken Teilfenster auf **Anwendungen verwalten**.
- **2.** Geben Sie im Feld 'Suchen' die E-Mail-Adresse des Benutzers ein, dessen BlackBerry Workspaces-Apps Sie deaktivieren möchten.

Die automatische Vervollständigungsfunktion bietet Ihnen passende Ergebnisse an.

- **3.** Wählen Sie den gewünschten Benutzer.
- **4.** Wählen Sie in der Liste mindestens ein Gerät aus.
- **5.** Klicken Sie auf **.** Es wird eine Bestätigungsmeldung angezeigt.
- **6.** Klicken Sie auf **Deaktivieren**.

### <span id="page-34-2"></span>**Geräte aktivieren**

- **1.** Klicken Sie im linken Teilfenster auf **Anwendungen verwalten**.
- **2.** Geben Sie im Feld 'Suchen' die E-Mail-Adresse des Benutzers ein, dessen BlackBerry Workspaces-Apps Sie aktivieren möchten.

Die automatische Vervollständigungsfunktion bietet Ihnen passende Ergebnisse an.

- **3.** Wählen Sie den gewünschten Benutzer.
- **4.** Wählen Sie ein oder mehrere deaktivierte Geräte aus der Liste aus.
- 5. Klicken Sie auf **.** Es wird eine Bestätigungsmeldung angezeigt.
- **6.** Klicken Sie auf **Aktivieren**.

## <span id="page-35-0"></span>**Eine Liste der Benutzer-Apps exportieren**

- **1.** Klicken Sie im linken Teilfenster auf **Anwendungen verwalten**.
- **2.** Geben Sie im Feld 'Suchen' die E-Mail-Adresse des Benutzers ein, dessen BlackBerry Workspaces-Apps Sie verwalten möchten.
	- Die automatische Vervollständigungsfunktion bietet Ihnen passende Ergebnisse an.
- **3.** Wählen Sie den gewünschten Benutzer.
- **4.** Klicken Sie auf **D**. Die Tabelle der Anwendungsverwaltung wird als CSV-Datendatei heruntergeladen.

# <span id="page-36-0"></span>**Integrationen konfigurieren**

Im Bereich **Integrationen** verwalten Sie Connectoren von externen Repositorys und anderen Services.

#### **Connectoren**

Die folgende Tabelle enthält eine Beschreibung, wie Sie Ihre Connectoren konfigurieren:

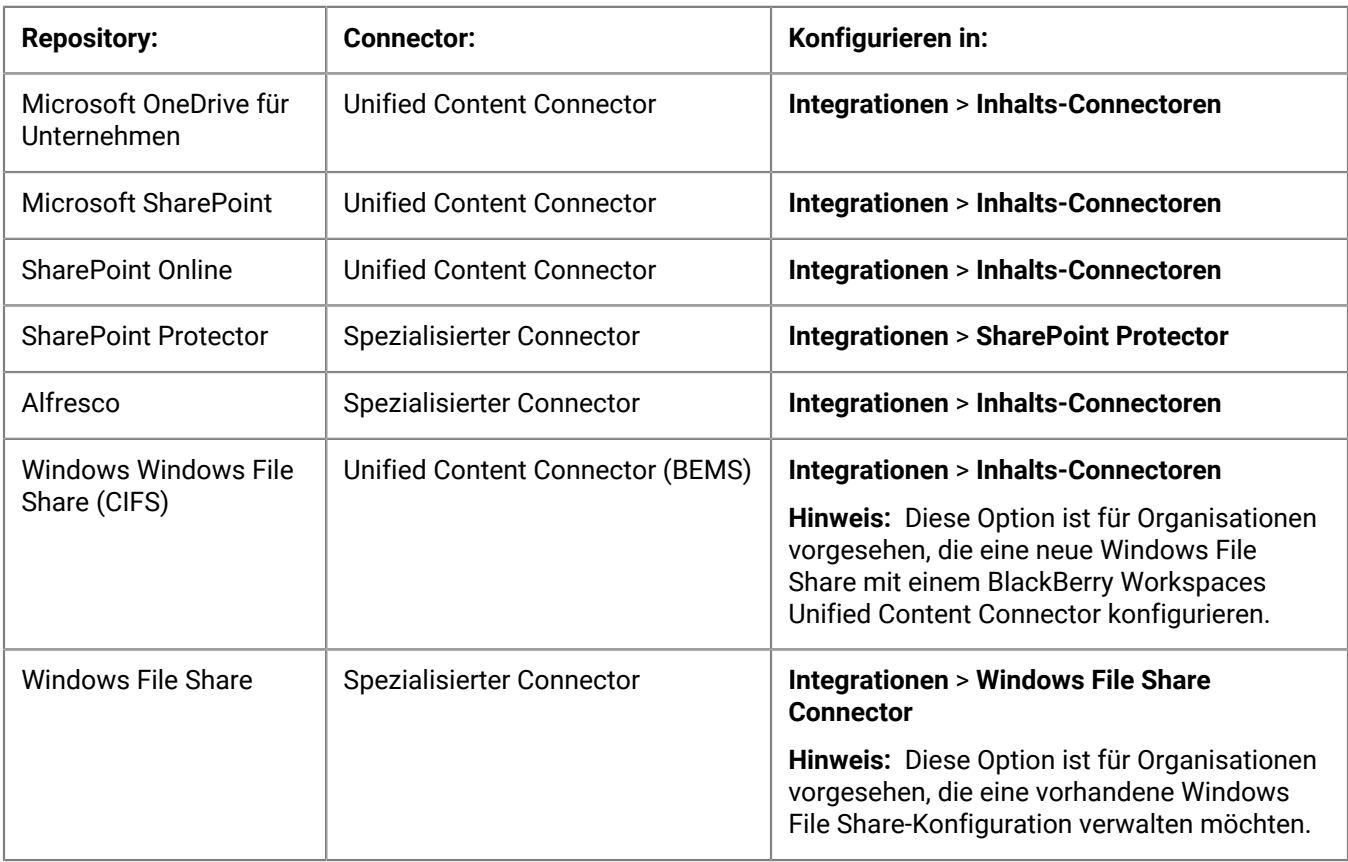

# <span id="page-36-1"></span>**Inhalts-Connectoren verwalten**

Sie können vorhandene Inhalts-Connectoren hinzufügen und verwalten, die Verbindung überprüfen und Inhalts-Connectoren löschen.

## <span id="page-36-2"></span>**Einen Inhalts-Connector hinzufügen**

- **1.** Klicken Sie im linken Teilfenster auf **Inhalts-Connectoren**.
- **2.** Klicken Sie auf .
- **3.** Geben Sie im Feld **Connector-Anzeigename** einen Namen für den Connector ein.
- **4.** Wählen Sie aus der Liste **Repository-Typ** den Typ des Connectors aus, den Sie konfigurieren möchten.
- **5.** Im Bereich **UCC-Anmeldeinformationen**:
	- Wenn Ihre Organisation mit Appliance-X arbeitet, werden die BEMS-Anmeldeinformationen automatisch eingetragen und müssen nicht geändert werden.
- Wenn Ihre Organisation mit vApp arbeitet oder einen Cloud-Dienst (d. h. manuelle Installation) hat, klicken Sie für **Alfresco**-, **SharePoint**- und **Windows File Share**-Connectoren auf **Bearbeiten**, um die erforderliche BEMS-**URL**, **Benutzername** und **Kennwort** einzugeben.
- **6.** Geben Sie im Feld **Zulässiger Pfad** das Root-Verzeichnis des Repositoriums ein.
	- Wenn Sie **Alfresco** ausgewählt haben, muss der zulässige Pfad der CMIS-Dienst-URL entsprechen.

**Beispiel:** http://<server ip or FQDN>:8080/alfresco/api/-default-/public/cmis/ versions/1.1/atom/

Sie können einen relativen Pfad am Ende der Dienst-URL hinzufügen; verwenden Sie jedoch **nicht** die Alfresco-Site oder einen Speicherort für freigegebene Dateien im zulässigen Pfad. Weitere Informationen hierzu finden Sie in der Alfresco-Dokumentation [\(https://community.alfresco.com/docs/DOC-5527](https://community.alfresco.com/docs/DOC-5527-cmis#w_cmisserviceurl) [cmis#w\\_cmisserviceurl\)](https://community.alfresco.com/docs/DOC-5527-cmis#w_cmisserviceurl), Abschnitt 3.1, **CMIS Service URL**.

**Hinweis:** Wenn sich die Alfresco-Connector-URL beim Upgrade des Alfresco-Servers ändert, müssen der Connector und alle verknüpften Arbeitsbereiche neu erstellt werden.

- Wenn Sie **OneDrive für Unternehmen** gewählt haben, muss der zulässige Pfad dem Root-FQDN der OneDrive-Site entsprechen.
- Wenn Sie **SharePoint** oder **SharePoint Online** gewählt haben, kann der zulässige Pfad entweder eine Site-URL oder der Pfad zu einer Dokumentenbibliothek sein.
- **7.** Wenn Sie **SharePoint** oder **Windows File Share** gewählt haben und mit KCD arbeiten, wählen Sie **KCD aktivieren**.
- **8.** Klicken Sie auf **Änderungen anwenden**.

#### <span id="page-37-0"></span>**Einen Inhalts-Connector bearbeiten**

- **1.** Klicken Sie im linken Teilfenster auf **Inhalts-Connectoren**.
- **2.** Klicken Sie auf den Namen des Connectors, den Sie bearbeiten möchten.
- **3.** Aktualisieren Sie die Connector-Details wie gewünscht.
- **4.** Klicken Sie auf **Änderungen anwenden**.

### <span id="page-37-1"></span>**Einen Inhalts-Connector überprüfen**

Überprüfen Sie die Verbindung zum externen Repository.

- **1.** Klicken Sie im linken Teilfenster auf **Inhalts-Connectoren**.
- **2.** Klicken Sie auf den Namen des Connectors, den Sie überprüfen möchten.
- **3.** Klicken Sie **Überprüfen**. Der Connector wird überprüft.

#### <span id="page-37-2"></span>**Einen Inhalts-Connector löschen**

- **1.** Klicken Sie im linken Teilfenster auf **Inhalts-Connectoren**.
- **2.** Klicken Sie auf den Namen des Connectors, den Sie löschen möchten.
- **3.** Klicken Sie auf **Löschen**.

# <span id="page-37-3"></span>**SharePoint-Protector verwalten**

Wenn Sie einen dedizierten Connector und SharePoint-Protector verwenden, verwalten Sie den Protector in der Verwaltungskonsole, um Arbeitsbereich-Administratoren zuzuweisen und zu definieren, welche Microsoft SharePoint-Bibliotheken in BlackBerry Workspaces synchronisiert werden.

### <span id="page-38-0"></span>**Standardmäßige Arbeitsbereich-Administratoren definieren**

Definieren Benutzer als standardmäßige -Arbeitsbereich-Administratoren, sodass sie automatisch Arbeitsbereich-Administratoren für Microsoft SharePoint-Bibliotheken werden, die Sie der Liste mit synchronisierten Bibliotheken hinzufügen.

**Hinweis:** Sie müssen ein BlackBerry Workspaces-Administrator sein, um einen SharePoint-Arbeitsbereich für externe Parteien freigeben zu können.

- **1.** Klicken Sie im linken Teilfenster auf **SharePoint Protector**.
- **2.** Klicken Sie im Bereich **Standardmäßige Arbeitsbereich-Administratoren** auf .
- **3.** Geben Sie im Feld **Mitglieder hinzufügen** die E-Mail-Adressen oder Verteilerlisten für die gewünschten Benutzer ein, und klicken Sie auf **Hinzufügen**.

**Hinweis:** Beim Hinzufügen von standardmäßigen Arbeitsbereich-Administratoren werden definierte Benutzer nur für Bibliotheken, die Sie später zur Liste **Synchronisierte Bibliotheken** hinzufügen, zu Arbeitsbereich-Administratoren. Um Administratoren für vorhandene, synchronisierte Bibliotheken zu definieren, fügen Sie den Benutzer auf der Registerkarte **Gruppen** des Arbeitsbereichs hinzu.

#### <span id="page-38-1"></span>**Die interne Benutzer-Whitelist verwalten**

Verwalten Sie die interne Benutzer-Whitelist, um Benutzer zu definieren, die immer die Berechtigungen volle Zugriffsberechtigungen haben, insbesondere die Fähigkeit, Originalversionen herunterzuladen. Diese Option ist nur für Organisationen mit definiertem Microsoft SharePoint-Protector verfügbar.

- **1.** Klicken Sie im linken Teilfenster auf **SharePoint Protector**.
- **2.** Klicken Sie im Bereich **Interne Benutzer-Whitelist** auf  $+$ .
- **3.** Geben Sie im Bereich **Mitglieder hinzufügen** die E-Mail-Adressen oder Verteilerlisten für die gewünschten Benutzer ein, und klicken Sie auf **Hinzufügen**. Alle in der Whitelist enthaltenen Benutzer können, unabhängig von der definierten Berechtigungsvorlage, mit Vollzugriff auf beliebige Dateien in SharePoint zugreifen.

**Hinweis:** Der in der SharePoint Connector-Konfiguration (siehe [Einen SharePoint-Protector hinzufügen](#page-38-2)) wird standardmäßig zur Whitelist hinzugefügt. Dieser Benutzername wird hier in der Whitelist nicht angezeigt.

#### <span id="page-38-2"></span>**Einen SharePoint-Protector hinzufügen**

- **1.** Klicken Sie im linken Teilfenster auf **SharePoint Protector**.
- **2.** Klicken Sie auf neben dem Bereich **Connector auswählen**.
- **3.** Geben Sie die folgenden BlackBerry Workspaces iApp-Anmeldeinformationen ein:
	- **Benutzername** Geben Sie den Benutzernamen des Administrators Ihrer Organisation ein.
	- **Kennwort** Geben Sie das Kennwort des Administrators Ihrer Organisation ein.
- **4.** Geben Sie die folgenden **Details des Proxyrechners** ein:
	- **Connector-Anzeigename** Geben Sie einen Namen für diesen Connector ein.
	- **SharePoint-Version**  Wählen Sie die SharePoint-Version.
	- **Connector-URL** Geben Sie die URL des BlackBerry Workspaces SharePoint Connector-Webservices ein.
	- **SharePoint-Berechtigungen verwenden** Verwenden Sie die eingeschränkte Delegierung (Identitätswechsel), um die Zugriffsberechtigungen der Gruppe von SharePoint nach BlackBerry Workspaces zu kopieren. (Nicht verfügbar mit SharePoint-Version 1 oder SharePoint Online).
- **5.** Geben Sie die folgenden **SharePoint-Anmeldeinformationen** ein:
	- **SharePoint-URLs** Geben Sie die Adressen der SharePoint-Websitesammlungen ein, mit denen Sie synchronisieren möchten.
	- **Domäne**  Geben Sie die Domäne des SharePoint-Benutzernamens und des Kennworts ein. (Nicht verfügbar für SharePoint Online)
- **Benutzername** Geben Sie den Benutzernamen des Administrators Ihrer SharePoint-Websitesammlung ein.
- **Kennwort** Geben Sie das Kennwort des Administrators Ihrer SharePoint-Websitesammlung ein.

**Hinweis:** Um eine Verbindung zu mehreren SharePoint-Websites herzustellen, stellen Sie sicher, dass Sie die Anmeldeinformationen für einen Administrator einer SharePoint-Websitesammlung eingeben, der Zugriff auf alle angegebenen SharePoint-URLs hat.

- **6.** Klicken Sie auf **Änderungen anwenden**.
- **7.** Wiederholen Sie die Schritte 2-5 für jeden Connector, den Sie hinzufügen möchten.
- **8.** Um das Teilfenster **Neuen Connector hinzufügen** zu schließen, klicken Sie auf **Schließen**.

#### <span id="page-39-0"></span>**Einen SharePoint-Protector bearbeiten**

- **1.** Klicken Sie im linken Teilfenster auf **SharePoint Protector**.
- **2.** Wählen Sie im Bereich **Connector auswählen** einen Connector von der Dropdownliste.
- **3.** Klicken Sie auf **A**
- **4.** Bearbeiten Sie nach Bedarf die folgenden BlackBerry Workspaces-Anmeldeinformationen:
	- **Benutzername** Geben Sie den Benutzernamen des Administrators Ihrer Organisation ein.
	- **Kennwort** Geben Sie das Kennwort des Administrators Ihrer Organisation ein.
- **5.** Bearbeiten Sie nach Bedarf die folgenden **Details des Proxyrechners**:
	- **Connector-Anzeigename** Geben Sie einen Namen für diesen Connector ein.
	- **SharePoint-Version**  Wählen Sie die SharePoint-Version.
	- **Connector-URL** Geben Sie die URL des BlackBerry Workspaces SharePoint Connector-Webservices ein.
	- **SharePoint-Berechtigungen verwenden** Verwenden Sie die eingeschränkte Delegierung (Identitätswechsel), um die Zugriffsberechtigungen der Gruppe von SharePoint nach BlackBerry Workspaces zu kopieren. (Nicht verfügbar mit SharePoint-Version 1 oder SharePoint Online).
- **6.** Bearbeiten Sie nach Bedarf die folgenden **SharePoint-Anmeldeinformationen**:
	- **SharePoint-URLs** Geben Sie die Adressen der SharePoint-Websitesammlungen ein, mit denen Sie synchronisieren möchten.
	- **Domäne**  Geben Sie die Domäne des SharePoint-Benutzernamens und des Kennworts ein. (Für SharePoint Online nicht verfügbar)
	- **Benutzername** Geben Sie den Benutzernamen des Administrators Ihrer SharePoint-Websitesammlung ein.
	- **Kennwort** Geben Sie das Kennwort des Administrators Ihrer SharePoint-Websitesammlung ein.

**Hinweis:** Um eine Verbindung zu mehreren SharePoint-Websites herzustellen, stellen Sie sicher, dass Sie die Anmeldeinformationen für einen Administrator einer SharePoint-Websitesammlung eingeben, der Zugriff auf alle angegebenen SharePoint-URLs hat.

- **7.** Klicken Sie auf **Änderungen anwenden**.
- **8.** Um das Teilfenster **Konfiguration bearbeiten** zu schließen, klicken Sie auf **Schließen**.

### <span id="page-39-1"></span>**Zu synchronisierende Bibliotheken definieren**

Legen Sie fest, welche SharePoint-Bibliotheken mit BlackBerry Workspaces synchronisiert werden.

- **1.** Klicken Sie im linken Teilfenster auf **SharePoint Protector**.
- **2.** Wenn für Ihre Organisation mehr als ein SharePoint-Protector definiert ist, wählen Sie in der Liste **Connector auswählen** den gewünschten SharePoint-Protector aus.
- **3.** Wählen Sie in der Liste **SharePoint-URL auswählen** die URL für die relevante SharePoint-Site. Die Liste der synchronisierten Bibliotheken wird angezeigt.
- **4.** Um eine Bibliotheken hinzuzufügen, klicken Sie im Bereich **Bibliotheken hinzufügen** auf .
- **5.** Wählen Sie die gewünschte(n) Bibliothek(en), und klicken Sie auf **Hinzufügen**. Die Bibliotheken werden synchronisiert und zur Liste der synchronisierten Bibliotheken hinzugefügt. Standardmäßige BlackBerry Workspaces-Arbeitsbereich-Administratoren können jetzt über SharePoint auf die BlackBerry Workspaces-Bibliotheken zugreifen und Benutzergruppen für den Zugriff auf den Arbeitsbereich zuweisen.
- **6.** Wenn Ihre Organisation mit den entsprechenden Plänen im BlackBerry Workspaces Configuration Tool verknüpft ist, konfigurieren Sie den internen Schutz pro Bibliothek:
	- **a.** Klicken Sie auf das Kontrollkästchen **Interner Schutz**.
	- **b.** Wählen Sie im Bereich **Berechtigungsvorlage** in der Dropdownliste die gewünschte Berechtigungsvorlage aus.
	- **c.** Wählen Sie im Bereich **Anwenden auf** eine der folgenden Optionen:
		- **Alle Dateien**, um die ausgewählten Berechtigungen auf Benutzer anzuwenden, die auf Dateien in der SharePoint-Bibliothek zugreifen
		- **Basiert auf ICAP**, damit BlackBerry Workspaces die ICAP-Berechtigungen pro Zugriff überprüft, und um für den Berechtigungen die Berechtigungen 'Vollzugriff' zu aktivieren, wenn dies der ICAP-Richtlinie entspricht. Wenn diese Richtlinie die Berechtigungen 'Vollzugriff' nicht zulässt, hat der Benutzer Zugriff basierend auf der hier festgelegten Berechtigungsvorlage.
- **7.** Um Bibliotheken für unterschiedliche SharePoint-URLs zu synchronisieren, wiederholen Sie diesen Vorgang.

#### <span id="page-40-0"></span>**Synchronisierte Bibliotheken entfernen**

- **1.** Klicken Sie im linken Teilfenster auf **SharePoint Protector**.
- **2.** Wenn für Ihre Organisation mehr als ein SharePoint-Protector definiert ist, wählen Sie in der Liste **Connector auswählen** den gewünschten SharePoint-Protector aus.
- **3.** Klicken Sie in der Liste der synchronisierten Bibliotheken auf **x** neben der Bibliothek, die Sie von der Synchronisierung ausschließen wollen. Die Bibliothek wird nicht mehr synchronisiert.

# <span id="page-40-1"></span>**Windows File Share-Connectoren verwalten**

Sie können die Windows-Arbeitsbereiche für Dateifreigaben Ihrer Organisation mit dem Windows File Share-Connector hinzufügen, konfigurieren und verwalten.

### <span id="page-40-2"></span>**Standardmäßige Arbeitsbereich-Administratoren definieren**

- **1.** Klicken Sie im linken Teilfenster auf **Windows File Share**.
- **2.** Klicken Sie im Bereich **Standardmäßige Arbeitsbereich-Administratoren** auf .
- **3.** Geben Sie im Feld **Mitglieder hinzufügen** die E-Mail-Adressen oder Verteilerlisten für die gewünschten Benutzer ein, und klicken Sie auf **Hinzufügen**.
- **4.** Klicken Sie auf **Hinzufügen**. Die Benutzer werden als Arbeitsbereich-Administratoren für alle definierten Netzlaufwerke hinzugefügt.

### <span id="page-40-3"></span>**Einen Windows File Share-Connector hinzufügen**

- **1.** Klicken Sie im linken Teilfenster auf **Windows File Share**.
- **2.** Klicken Sie auf neben dem Bereich **Connector auswählen**.
- **3.** Geben Sie die folgenden Organisationsanmeldeinformationen ein:
- **Benutzername** Geben Sie den Benutzernamen des Administrators Ihrer Organisation ein.
- **Kennwort** Geben Sie das Kennwort des Administrators Ihrer Organisation ein.
- **4.** Geben Sie die folgenden **Details des Proxyrechners** ein:
	- **Connector-Anzeigename** Geben Sie einen Namen für diesen Connector ein.
	- **Connector-Version**  Wählen Sie die Connector-Version.
	- **Connector-URL** Geben Sie die URL des Windows File Share-Connector-Webservices ein.
- **5.** Klicken Sie auf **Änderungen anwenden**.

### <span id="page-41-0"></span>**Einen Windows File Share-Connector bearbeiten**

- **1.** Klicken Sie im linken Teilfenster auf **Windows File Share**.
- **2.** Klicken Sie auf neben dem Bereich **Connector auswählen**.
- **3.** Klicken Sie auf **Bearbeiten**, um nach Bedarf die folgenden Organisations-Anmeldeinformationen zu bearbeiten:
	- **Benutzername** Geben Sie den Benutzernamen des Administrators Ihrer Organisation ein.
	- **Kennwort** Geben Sie das Kennwort des Administrators Ihrer Organisation ein.
- **4.** Bearbeiten Sie nach Bedarf die folgenden **Details des Proxyrechners**:
	- **Connector-Anzeigename** Geben Sie einen Namen für diesen Connector ein.
	- **Connector-Version**  Wählen Sie die Connector-Version.
	- **Connector-URL** Geben Sie die URL des Windows File Share-Connector-Webservices ein.
- **5.** Klicken Sie auf **Änderungen anwenden**.

### <span id="page-41-1"></span>**Netzlaufwerke für die Synchronisierung definieren**

- **1.** Klicken Sie im linken Teilfenster auf **Windows File Share-Connector**.
- **2.** Wenn für Ihre Organisation mehr als ein Windows File Share-Connector definiert ist, wählen Sie in der Liste **Connector auswählen** den gewünschten Windows Files Share-Connector aus.
- **3.** Um ein Netzlaufwerk hinzuzufügen, klicken Sie im Bereich **Bibliotheken hinzufügen** auf .
- **4.** Wählen Sie die gewünschten Netzlaufwerke, und klicken Sie auf **Hinzufügen**.
- **5.** Klicken Sie auf **Anwenden**. Das Laufwerk wird der Liste der synchronisierten Netzlaufwerke hinzugefügt.

## <span id="page-41-2"></span>**Synchronisierte Netzlaufwerke entfernen**

- **1.** Klicken Sie im linken Teilfenster auf **Windows File Share-Connector**.
- **2.** Wenn für Ihre Organisation mehr als ein Windows File Share-Connector definiert ist, wählen Sie in der Liste **Connector auswählen** den gewünschten Windows Files Share-Connector aus.
- **3.** Klicken Sie in der Liste der synchronisierten Netzlaufwerke auf **x** neben dem Netzlaufwerk, das Sie von der Synchronisierung ausschließen wollen.

Das Netzlaufwerk wird nicht mehr synchronisiert.

# <span id="page-41-3"></span>**Workspaces Email Protector verwalten**

Sie können Workspaces Email Protector aktivieren, standardmäßige Berechtigungen definieren, Whitelists festlegen und geschützte Dateitypen definieren.

## <span id="page-42-0"></span>**BlackBerry Workspaces Email Protector aktivieren**

- **1.** Klicken Sie im linken Teilfenster der BlackBerry Workspaces-Verwaltungskonsole auf **E-Mail Protector**.
- **2.** Klicken Sie auf **E-Mail Protector aktivieren**.
- **3.** Um im Bereich **Zu schützende Dateinamenerweiterungen** eine Liste der Dateitypen zu erstellen, die vom E-Mail Protector kontrolliert werden, gehen Sie folgendermaßen vor:

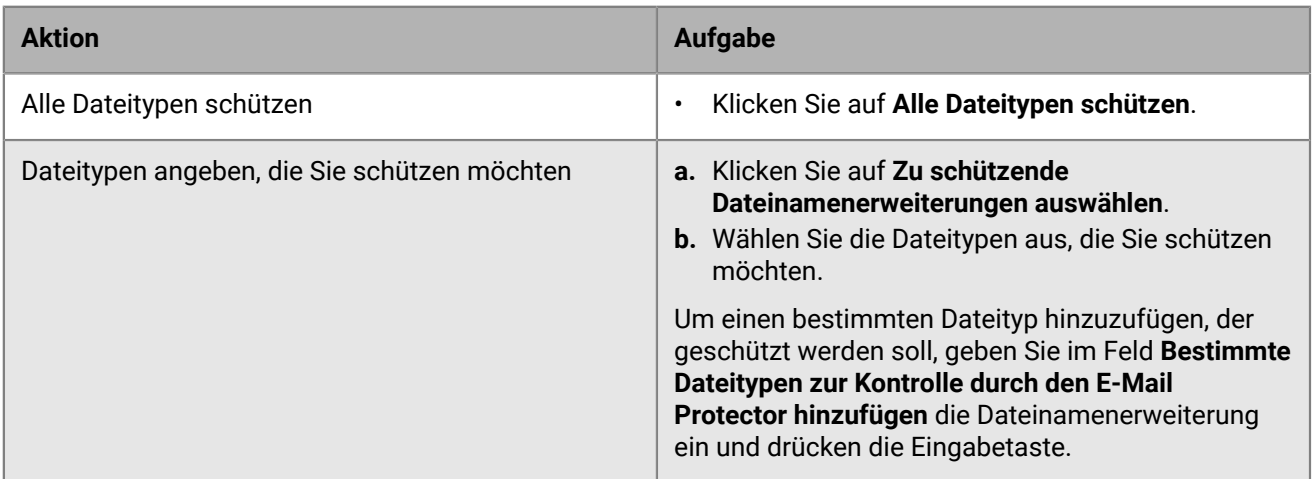

- **4.** Legen Sie im Bereich **Standardmäßige Berechtigungen festlegen** nach Wunsch die Einstellungen für die Standardwerte von **Berechtigungen**, **Dateiablauf** und **Wasserzeichen** fest.
- **5.** Geben Sie im Bereich **Benutzer-Whitelist** die E-Mail-Adressen oder Verteilerlisten der Benutzer ein, die mit dem E-Mail Protector freigegebene Dateien mit vollen Zugriffsberechtigungen öffnen können.
- **6.** Geben Sie im Bereich **E-Mail-Domänen-Whitelist** die E-Mail-Domäne der Benutzer ein, die mit dem E-Mail Protector freigegebene Dateien mit vollen Zugriffsberechtigungen öffnen können.
- **7.** Wählen Sie im Bereich **Absender benachrichtigen** nach Wunsch die Option **Absender benachrichtigen, wenn Dateien vom E-Mail-Protector kontrolliert werden**.
- **8.** Klicken Sie auf **Änderungen anwenden**.

## <span id="page-42-1"></span>**E-Mail Protector entfernen**

- **1.** Klicken Sie im linken Teilfenster auf **E-Mail Protector**.
- **2.** Entfernen Sie die Markierung des Kontrollkästchens **E-Mail Protector aktivieren**.
- **3.** Klicken Sie auf **Änderungen anwenden**.

# <span id="page-42-2"></span>**Das Workspaces eDiscovery-Modul verwalten**

Aktivieren Sie das Workspaces eDiscovery-Modul.

### <span id="page-42-3"></span>**Den Workspaces eDiscovery-Connector aktivieren**

- **1.** Klicken Sie im linken Teilfenster auf **eDiscovery-Modul**.
- **2.** Wählen Sie **eDiscovery-Integrationsmodul aktivieren**.
- **3.** Klicken Sie auf **Anwenden**.
- **4.** Um das Modul zu deaktivieren, löschen Sie die Markierung von **eDiscovery-Integrationsmodul aktivieren** und klicken auf **Anwenden**.

# <span id="page-43-0"></span>**Den Salesforce-Connector verwalten**

Sie können den BlackBerry Workspaces-Connector für Salesforce aktivieren.

#### <span id="page-43-1"></span>**BlackBerry Workspaces für Salesforce aktivieren**

- **1.** Klicken Sie im linken Teilfenster auf **Salesforce**.
- **2.** Klicken Sie auf das Kontrollkästchen, um BlackBerry Workspaces für Salesforce zu aktivieren.

# <span id="page-43-2"></span>**Office Online konfigurieren**

Aktivieren Sie Office Online, um Benutzern das Bearbeiten von Dateien mit Office Online zu ermöglichen. Ihre Organisation muss eine Microsoft-Volumenlizenz besitzen.

- **1.** Klicken Sie im linken Teilfenster auf **Office Online**.
- **2.** Wählen Sie **Integration mit Office Online aktivieren**.
- **3.** Klicken Sie auf **Änderungen anwenden**.

### <span id="page-43-3"></span>**Über die Office Online-Konfiguration**

Durch die Office Online-Integration können die Benutzer einer Organisation Dokumente mit Office Online anzeigen und bearbeiten.

Die Integration ist nur für On-premise-Kunden verfügbar.

Eine Bearbeitung mit Office Online ist verfügbar, wenn die folgenden Bedingungen erfüllt sind:

- Ihre Organisation muss eine Microsoft-Volumenlizenz besitzen.
- Office Online wurde für Ihre Organisation gemäß den Anweisungen im Installationshandbuch für BlackBerry Workspaces Appliance-X Add-ons konfiguriert.
- Office Online ist in der Verwaltungskonsole aktiviert.
- Die Datei hat das OOXML-Format (docx, pptx, xlsx)
- Der Benutzer hat für die Datei die Berechtigung für die Kopieren-Einfügen-Funktionen mit BlackBerry Workspaces erhalten
- Die Datei wurde nicht mit BlackBerry Workspaces auf den 'Spotlight'-Modus beschränkt
- Bei der Bearbeitung einer Datei in einem Arbeitsbereich muss der Benutzer die Fähigkeit zur Aktualisierung aller Dokumente im übergeordneten Verzeichnis erhalten haben.
- Bei der Bearbeitung einer empfangenen Datei muss der Benutzer der Dateibesitzer sind, oder die Datei muss im Zusammenarbeitsmodus freigegeben worden sein.

# <span id="page-43-4"></span>**Die DocuSign-Integration verwalten**

Sie können DocuSign in BlackBerry Workspaces aktivieren.

### <span id="page-43-5"></span>**DocuSign in BlackBerry Workspaces aktivieren**

**Bevor Sie beginnen:** Stellen Sie sicher, dass Ihre Organisation ein DocuSign-API-Konto hat.

- **1.** Klicken Sie im linken Teilfenster auf **DocuSign**.
- **2.** Klicken Sie auf das Kontrollkästchen, um die DocuSign-Integration zu aktivieren.
- **3.** Geben Sie **Benutzername** und **Kennwort** des DocuSign-Konto-Administrators Ihrer Organisation ein.

#### **4.** Klicken Sie auf **Anwenden**.

### <span id="page-44-0"></span>**Über die DocuSign-Integration**

Die DocuSign-Integration ermöglicht es Benutzern in der Organisation, Dokumente mit BlackBerry Workspaces für DocuSign-Signaturen und andere Workflows zu senden.

Benutzer können Dokumente mit BlackBerry Workspaces mit DocuSign, wenn die folgenden Bedingungen erfüllt sind:

- DocuSign wurde für die BlackBerry Workspaces-Benutzer Ihrer Organisation konfiguriert.
- DocuSign ist in der BlackBerry Workspaces-Adminkonsole aktiviert. Siehe [DocuSign in BlackBerry Workspaces](#page-43-5) [aktivieren .](#page-43-5)
- Benutzer müssen die Datei hochladen und senden dürfen, wie in ihren BlackBerry Workspaces-Berechtigungen und im -Zugriff definiert.

Um DocuSign-Anforderungen zu empfangen, benötigen Benutzer weder BlackBerry Workspaces noch DocuSign Lizenzen.

# <span id="page-45-0"></span>**Sicherheitsrichtlinien festlegen**

Konfigurieren die Richtlinien für die Servicesicherheit auf Organisationsebene.

# <span id="page-45-1"></span>**Dateirichtlinien festlegen**

- **1.** Klicken Sie im linken Teilfenster auf **Datei**.
- **2. Allgemeine Einstellungen** festlegen:
	- a) Um das Hochladen eines beliebigen Dateityps (einschließlich der Typen, die nicht durch BlackBerry Workspaces geschützt sind), einschließlich von Dateien, die über Freigaben hochgeladen wurden, wählen Sie im Abschnitt **Dateien hochladen, die nicht geschützt werden können** die Option **Auf Arbeitsbereichsdateien anwenden** bzw. **Auf Dateien schnell senden anwenden**.
	- b) Um den Vorhangmodus für Dateien zu aktivieren, die in BlackBerry Workspaces hochgeladen und freigegeben wurden, wählen Sie im Abschnitt **Vorhangmodus aktivieren** die Option **Auf Arbeitsbereichsdateien anwenden** bzw. **Anwenden auf Dateien schnell senden**.
	- c) Wählen Sie **Arbeitsbereichsname und Beschreibung nach dem Erstellen sperren**, damit Organisationsadministratoren Arbeitsbereiche nur bearbeiten oder löschen können, nachdem sie erstellt wurden.
	- d) Um die Dateisperre in Ihrer Organisation zu aktivieren, wählen Sie **Dateisperre aktivieren**.
	- e) Um das Kommentieren von Dateien in Ihrer Organisation zu aktivieren, wählen Sie **Alle Organisationsmitglieder dürfen Kommentare vornehmen**. Wenn **Alle Organisationsmitglieder dürfen Kommentare vornehmen** ausgewählt ist, können Sie zudem **Kommentare standardmäßig zulassen** wählen.
	- f) Damit Benutzer Dateien auch mit älteren Browser-Versionen anzeigen können, wählen Sie **Online-Viewer für nicht unterstützte Browser aktivieren**.
- **3.** Legen Sie die **Einstellungen für den Online-Zugriff** fest: Geben Sie die Anzahl der Stunden ein, in der Dateien für die Offline-Anzeige verfügbar sind.
- **4. Konvertierungseinstellungen** festlegen:
	- a) Um den Konvertierungsvorgang zu stoppen, wenn er zu lange dauert, wählen Sie **Bei Fehlschlag die Konvertierung von Microsoft Office- in PDF-Datei stoppen** und die gewünschte Sekundenzahl.
	- b) Um nicht geöffnete Kopien der konvertierten Dateien zu löschen, wählen Sie **Konvertierte Versionen von nicht geöffneten Dateien löschen** aus und geben die Anzahl der Tage ein, nach der die Dateien gelöscht werden sollen.
- **5.** Einstellungen der **Dateiaufbewahrung** festlegen:
	- a) Um inaktive Arbeitsbereiche nach einer bestimmten Zeit in den Papierkorb zu verschieben, wählen Sie **Inaktive Dateien in den Papierkorb verschieben** im Bereich **Arbeitsbereiche** und geben die gewünschte Anzahl der Tage ein, nach der die Arbeitsbereiche verschoben werden.
	- b) Um inaktive Dateien aus dem Posteingang und dem Ordner Gesendete Elemente nach einer bestimmten Zeit in den Papierkorb zu verschieben, wählen Sie **Inaktive Dateien in den Papierkorb verschieben** im Bereich **Exchange- und Gesendete Elemente** und geben die gewünschte Anzahl der Tage ein, nach der die Dateien verschoben werden.
	- c) Um inaktive Dateien nach einer bestimmten Zeit im Papierkorb endgültig zu löschen, wählen Sie **Im Papierkorb gespeicherte Dateien dauerhaft löschen** im Bereich **Papierkorb** und geben die gewünschte Anzahl der Tage ein, nach der die Dateien gelöscht werden.
- **6.** Um die Einstellungen für **Dateiversionen** festzulegen, wählen Sie eine der folgenden Optionen:
	- Um die maximale Anzahl an Versionen, die pro Datei gespeichert werden, zu begrenzen, wählen Sie **Maximale Anzahl der für die einzelnen Dateien gespeicherten Versionen** und geben die maximale Anzahl von Versionen ein.
- Um die Anzahl der Versionen einer Datei festzulegen, die pro Tag, Woche und Monat gespeichert werden, wählen Sie **Anzahl der täglich, wöchentlich und monatlich gespeicherten Versionen**, und geben Sie gewünschte maximale Versionsanzahl pro Tag, Woche und Monat ein.
- **7.** Klicken Sie auf **Änderungen anwenden**.

# <span id="page-46-0"></span>**Mobilrichtlinien festlegen**

Legen Sie fest, welche Benutzer von Mobilgeräten auf ihre BlackBerry Workspaces-Dateien zugreifen können. Deaktivieren Sie den Zugriff, um zu verhindern, dass Benutzer mit BlackBerry Workspaces-Apps auf Arbeitsbereiche Ihrer Organisation zugreifen. Nach der Deaktivierung kann sich Benutzer bei BlackBerry Workspaces anmelden, aber nicht die Arbeitsbereiche Ihrer Organisation sehen.

**Hinweis:** Diese Einstellung ist nur für Administratoren der Organisation verfügbar.

- **1.** Klicken Sie im linken Teilfenster auf **Mobil**.
- **2. Allgemeine Einstellungen** festlegen:
	- a) Um den Zugriff auf BlackBerry Workspaces von iPhones und iPads aus zu aktivieren, wählen Sie **Zugriff von iPhone- und iPad-Geräten aus aktivieren**.
	- b) Um den Zugriff auf BlackBerry Workspaces von Android-Geräten aus zu aktivieren, wählen Sie **Zugriff von Android-Geräten aus aktivieren**.
	- c) Um den Zugriff auf BlackBerry Workspaces von BlackBerry 10-Geräten aus zu aktivieren, wählen Sie **Zugriff von BlackBerry-Geräten aus aktivieren**.
	- d) Um den Zugriff auf BlackBerry Workspaces von Windows Mobile-Geräten aus zu aktivieren, wählen Sie **Zugriff von Windows Mobile-Geräten aus aktivieren**.
	- e) Um Benutzern zu ermöglichen, geschützte Dateien in Drittanbieteranwendungen auf Mobilgeräten zu öffnen, wählen Sie **Benutzern ermöglichen, geschützte Dateien (Office, PDF, Bilder, Text) zu öffnen, wenn diese in Drittanbieteranwendungen auf Mobilgeräten mit den Berechtigungen 'Vollzugriff' freigegeben wurden**.
	- f) Um Benutzern zu ermöglichen, Dateien auf Mobilgeräten zu öffnen, die in Drittanbieteranwendungen nicht geschützt werden können, wählen Sie **Benutzern ermöglichen, nicht geschützte Dateien in Drittanbieteranwendungen auf Mobilgeräten zu öffnen**.
	- g) Damit Benutzer bei der Verwendung von BlackBerry Workspaces auf Android- und iOS-Geräten einen Passcode festlegen müssen, wählen Sie **Passcodesperre aktivieren, um BlackBerry-Arbeitsbereiche für Android und iOS zu öffnen**.
- **3.** Klicken Sie auf **Änderungen anwenden**.

# <span id="page-46-1"></span>**Freigaberichtlinien festlegen**

**1.** Klicken Sie im linken Teilfenster auf **Freigeben**.

**Option Beschreibung**

**2.** Um die automatische Vervollständigungsfunktion zu aktivieren, wählen Sie im Bereich **Autovervollständigen aktivieren** den Eintrag **Autovervollständigen beim Freigeben von Dateien aktivieren** und wählen eine der folgenden Optionen:

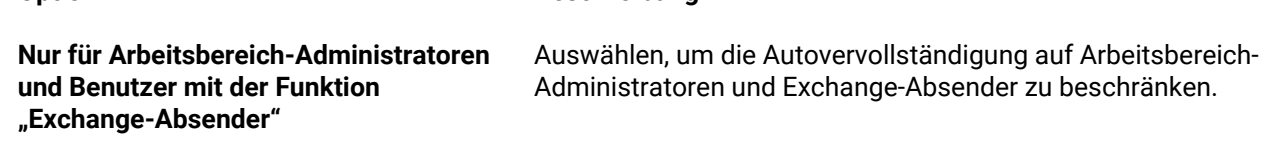

#### **Option Beschreibung**

**Für alle Benutzer** Auswählen, um die Autovervollständigung für alle Personen, die eine Organisationsdatei freigeben, zu aktivieren, einschließlich externe Benutzer und Besucher.

Bei aktivierter Autovervollständigung können zu Beginn der Eingabe einer E-Mail-Adresse potenziell alle E-Mail-Adressen aller Benutzer der Organisation eingesehen werden.

- **3.** Wählen Sie im Bereich **Outlook Plugin** die Option **Freigeben von großen Dateien über das Outlook-Plugin ermöglichen**, um BlackBerry Workspaces für Windows-Benutzern die Möglichkeit zu geben, Dateien mit einer Größe von über 25 MB zu senden.
- **4.** In the **Gesendete Dateien** Bereich:
	- a) Wählen Sie **Freigeben ohne E-Mail-Benachrichtigung aktivieren**, damit Benutzer beim Senden entscheiden können, ob der Empfänger eine Benachrichtigung erhält oder nicht. Bei Auswahl dieser Option wird eine zusätzliche Option angezeigt, um **Dateien standardmäßig mit Benachrichtigungen freigeben** zu wählen. Diese zusätzliche Option stellt (wenn ausgewählt) sicher, dass die Option 'Benachrichtigung' standardmäßig ausgewählt ist und vom Absender, sofern gewünscht, manuell deaktiviert werden muss.
	- b) wenn sie wünschen, wählen Sie **Benutzern ermöglichen, Dateien freizugeben, ohne dass Empfänger sich anmelden müssen**. Wählen Sie **Empfänger müssen sich standardmäßig anmelden**, damit das Kontrollkästchen "Empfänger müssen sich anmelden" standardmäßig in Freigabefenstern markiert ist.
	- c) Legen Sie die standardmäßigen Berechtigungen, das Ablaufdatum und das Wasserzeichen für über 'Senden' gesendete Dateien fest.
- **5.** Legen Sie m Bereich **Standardmäßige Berechtigungen festlegen** die standardmäßigen Berechtigungen für Dateie fest, die über **Gesendete Dateien** gesendet werden.

**Hinweis:** Die verfügbaren Berechtigungen sind abhängig vom festgelegten Enterprise-Modus (siehe [Enterprise-Modus konfigurieren\)](#page-59-2). Die Berechtigungen in den Dropdownlisten sind die Berechtigungsvorlagen für die unterschiedlichen Benutzer. Weitere Informationen zu Berechtigungen finden Sie unter [Übersicht:](#page-15-1) [BlackBerry Workspaces-Benutzerrollen.](#page-15-1)

**6.** Klicken Sie auf **Änderungen anwenden**.

# <span id="page-47-0"></span> **Synchronisierungsrichtlinien festlegen**

Schränken Sie die Dateigröße und den Dateityp ein, den Benutzer in der Organisation hochladen können.

- **1.** Klicken Sie im linken Teilfenster auf **Synchronisieren**.
- **2.** Um alle mit der BlackBerry Workspaces-App für Windows und der BlackBerry Workspaces-App für Mac synchronisierten Dateien einzustellen, wählen Sie im Bereich **Allgemeine Einstellungen Geschützte Dateien immer über Workspaces für Windows und die Workspaces-App für Mac herunterladen**.
- **3.** Um die Dateitypen festzulegen, die Benutzer hochladen können, nehmen Sie folgende Schritte im Bereich **Upload- und Downloadeinschränkungen** vor:
	- a) Wählen Sie **Nur die folgenden Dateitypen synchronisieren**.
	- b) Geben Sie den gewünschten Dateityp im Format '\*.Erweiterung' an, und drücken Sie die **Eingabetaste**.
	- c) Wiederholen Sie Schritt 3b, um weitere Dateitypen hinzuzufügen.

**Hinweis:** Wenn diese Option ausgewählt ist, können über die BlackBerry Workspaces-App für Windows und die BlackBerry Workspaces-App für Mac nur die aufgelisteten Dateitypen synchronisiert werden.

- **4.** So schränken Sie die Dateitypen ein, die Benutzer hochladen können:
	- a) Wählen Sie **Nur die folgenden Dateitypen synchronisieren**.
	- b) Geben Sie den gewünschten Dateityp im Format '\*.Erweiterung' an, und drücken Sie die **Eingabetaste**.
- c) Wiederholen Sie Schritt 4b, um weitere Dateitypen hinzuzufügen.
- **5.** Um die Dateigröße einzuschränken, die Benutzer hochladen oder synchronisieren können, wählen Sie **Dateien nicht hochladen oder synchronisieren, die größer sind als:** und geben Sie die maximale Größe in MB ein.
- **6.** So legen die Upload- und Downloadgeschwindigkeit fest:
	- a) Wählen Sie **Downloadrate beschränken** und geben die Übertragungsbeschränkung in MB ein.
	- b) Wählen Sie **Uploadrate beschränken** und geben die Übertragungsbeschränkung in MB ein.
- **7.** Klicken Sie auf **Änderungen anwenden**.

# <span id="page-48-0"></span>**Wasserzeichen als Organisationsrichtlinie festlegen**

Aktivieren Sie Wasserzeichen pro Organisation.

- **1.** Klicken Sie im linken Teilfenster auf **Wasserzeichen**.
- **2.** Wählen Sie eine oder mehrere Optionen, um die Position des Wasserzeichens festzulegen:
	- **Oberes Wasserzeichen anwenden**
	- **Unteres Wasserzeichen anwenden**
	- **Diagonales Wasserzeichen anwenden**
- **3.** Definieren Sie für jedes Wasserzeichen Folgendes:
	- **Schriftgröße**: Wählen Sie **Klein**, **Mittel** oder **Groß**.
	- **Farbe**: Wählen Sie **Schwarz**, **Grau**, **Weiß**, **Rot** oder **Blau**.
	- **Deckkraft**: Wählen Sie die Deckkraft in Schrittgrößen von 10 %.
	- **Zeileninhalt**: Wählen Sie **Datum und Uhrzeit**, **IP-Adresse des Betrachters**, **Name des Betrachters**, **Text**, **E-Mail-Adresse des Betrachters**.
- **4.** Klicken Sie auf **Änderungen anwenden**, um die Einstellungen zu speichern.

Die Wasserzeichen sind für die Organisation jetzt festgelegt. Wasserzeichen werden Benutzern in Dokumenten standardmäßig nicht angezeigt, es sei denn, dies wurde von Arbeitsbereich-Administratoren, Mitwirkenden und beim Freigeben von Dateien anders konfiguriert.

#### <span id="page-48-1"></span>**Mit Wasserzeichen arbeiten**

In den folgenden Abschnitten wird beschrieben, wie Benutzer festlegen können, dass Dokumente mit Wasserzeichen angezeigt werden, und unter welchen Umständen Wasserzeichen nicht angezeigt werden können.

#### **Festlegen von Wasserzeichen durch Benutzer**

Arbeitsbereich-Administratoren, Mitwirkende und Benutzer, die Dateien freigeben, können festlegen, ob Wasserzeichen in ihren Dokumenten für bestimmte Benutzer angezeigt werden.

Erstellen Sie in der BlackBerry Workspaces Web Application Gruppen von Benutzern pro Arbeitsbereich, um zu verwalten, welche Benutzer auf Dokumente mit oder ohne Wasserzeichen zugreifen können.

Wasserzeichen sind eine der Einstellungen der Gruppenberechtigungen des Arbeitsbereichs. Wasserzeichen werden für eine Gruppe im Arbeitsbereich festgelegt. Benutzer in Gruppen mit aktivierten Wasserzeichen zeigen das Dokument mit Wasserzeichen an.

#### **Benutzergruppe erstellen, die Dokumente mit Wasserzeichen anzeigen**

- **1.** Greifen Sie in der BlackBerry Workspaces Web Application auf die Registerkarte **Gruppe** eines Arbeitsbereichs zu.
- **2.** Klicken Sie auf **Hinzufügen**.
- **3.** Geben Sie die Details der **Gruppe** ein, und klicken Sie auf **Weiter**. Das Fenster **Eine zulässige Gruppe hinzufügen** wird geöffnet.
- **4.** Klicken Sie im Bereich **Standardmäßige Berechtigungen** auf **Erweitert**. Stellen Sie sicher, dass **Wasserzeichen** ausgewählt ist.
- **5.** Klicken Sie auf **Hinzufügen**.

Die Gruppe wird erstellt. Immer, wenn ein Benutzer aus dieser Gruppe auf die Arbeitsbereichdokumente zugreift, werden Wasserzeichen angezeigt. Benutzer können mit der Einstellung 'Wasserzeichen' zudem Wasserzeichen hinzufügen oder entfernen, wenn sie Dokumente über das BlackBerry Workspaces-Plugin für Microsoft Outlook senden.

#### **Einstellungen für Wasserzeichen ändern**

Sie können die Einstellungen für Wasserzeichen bei Bedarf einfach ändern, indem Sie die Gruppeneinstellungen in derBlackBerry Workspaces Web Application bearbeiten.

Die Änderungen gelten für Dokumente, die später heruntergeladen und angezeigt werden.

#### **Wann Wasserzeichen nicht angezeigt werden**

Wasserzeichen werden niemals Benutzern angezeigt, die das Originaldokument hochgeladen haben, oder Benutzern der Administratorebene in dem Arbeitsbereich, in dem sich das Dokument befindet.

Außerdem gibt es einige Umstände, unter denen Wasserzeichen nicht unterstützt werden. In der folgenden Tabelle ist beschrieben, wann Benutzern, die entsprechend designiert sind, Wasserzeichen angezeigt werden:

**Hinweis:** Wenn ein Benutzer zu mehr als einer Gruppe gehört, und in einer der Gruppen, in denen er Mitglied ist, Wasserzeichen auf **Aus** gesetzt sind, werden dem Benutzer im Dokument keine Wasserzeichen angezeigt.

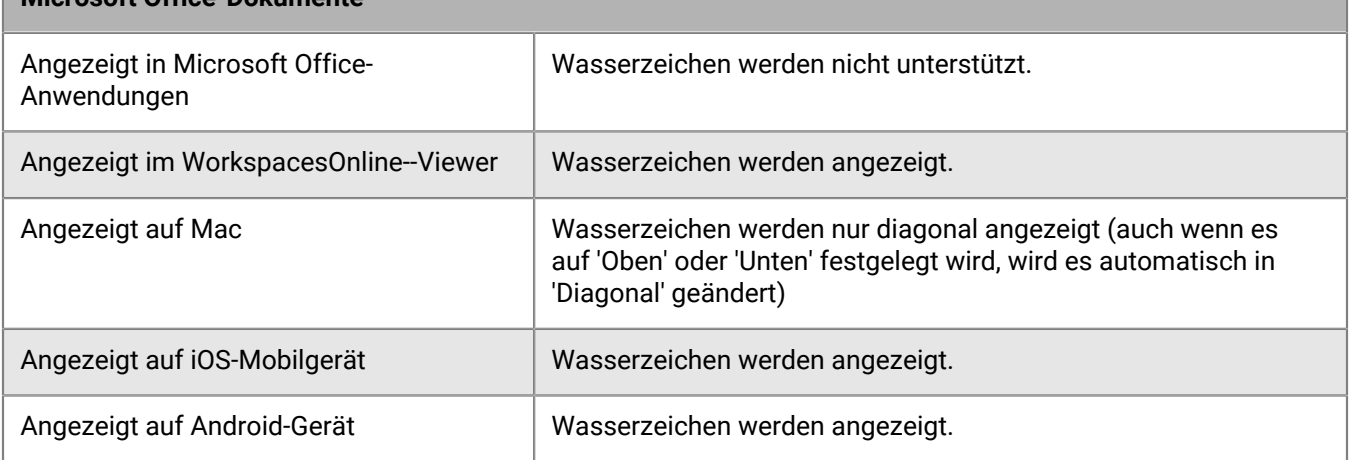

### **Microsoft Office-Dokumente**

#### **PDF-Dokumente**

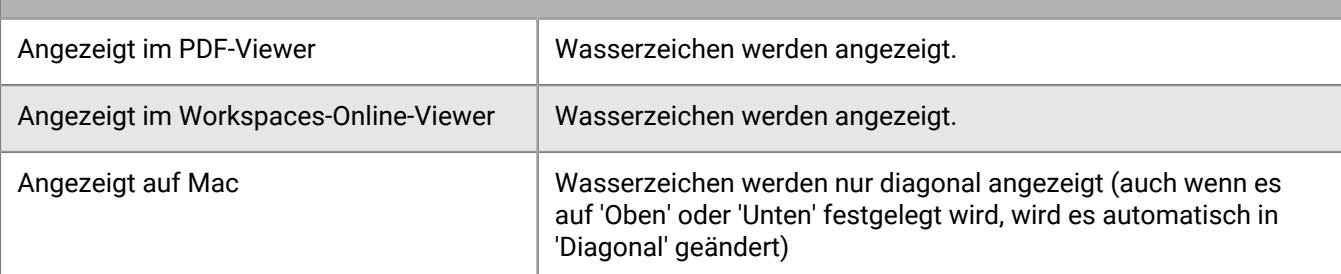

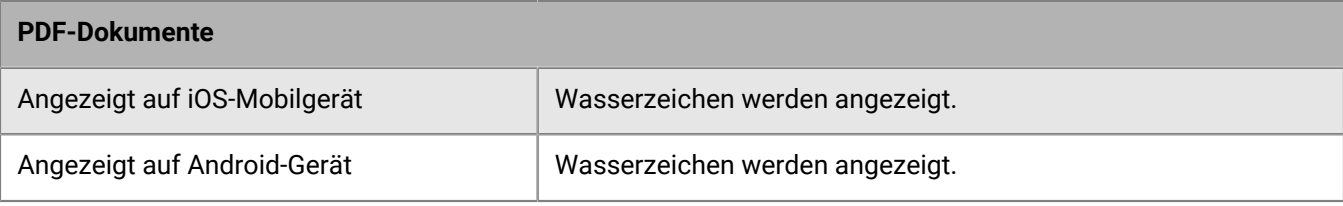

# <span id="page-51-0"></span>**Protokolle und Berichte generieren**

Sie können Protokolle und Berichte für Benutzer und Arbeitsbereiche generieren. Organisationsadministratoren können außerdem ein Audit-Protokoll generieren.

**Hinweis:** Sie können zudem Daten aus der zentralen Verwaltung exportieren, um Protokolle und Berichte zu generieren.

# <span id="page-51-1"></span>**Bericht zur Benutzeraktivität generieren**

Generieren Sie einen Bericht zur Benutzeraktivität für alle Aktivitäten dieses einen Benutzers oder die von ihm gesendeten Elemente.

- **1.** Klicken Sie im linken Teilfenster auf **Benutzeraktivitäten**.
- **2.** Geben Sie im Feld die E-Mail-Adresse oder den Namen des gewünschten Benutzers ein.
- **3.** Wählen Sie **Alle Benutzeraktivitäten** oder **Aktivitäten für gesendete Dateien**.
- **4.** Um den Bericht nach Datum zu filtern, wählen Sie ein Start- und ein Enddatum.
- **5.** Um den Bericht zu exportieren, klicken Sie auf  $\blacksquare$ . Der Bericht wird als CSV-Datei heruntergeladen.

# <span id="page-51-2"></span>**Einen Arbeitsbereichsaktivitätsbericht generieren**

Generiert Sie einen Bericht über die Arbeitsbereichsaktivität.

**Hinweis:** Dieser Bericht ist auf die letzten 200.000 Datensätze beschränkt. Beschränken Sie im Bedarfsfall den Berichtszeitraum, um einen Bericht zu generieen, der die von Ihnen benötigten Informationen enthält.

- **1.** Klicken Sie im linken Teilfenster auf **Arbeitsbereichsaktivitäten**.
- **2.** Geben Sie im Feld den Namen des gewünschten Arbeitsbereichs ein.
- **3.** Um den Bericht nach Datum zu filtern, wählen Sie ein Start- und ein Enddatum.
- **4.** Um den Bericht zu exportieren, klicken Sie auf **D**. Der Bericht wird als CSV-Datei heruntergeladen.

# <span id="page-51-3"></span>**Audit-Protokoll generieren**

Generieren Sie einen Bericht über alle Aktivitäten, die über die Verwaltungskonsole durchgeführt wurden.

- **1.** Klicken Sie im linken Teilfenster auf **Administrator-Auditprotokoll**.
- **2.** Um den Bericht nach Datum zu filtern, wählen Sie ein Start- und ein Enddatum.
- **3.** Um den Bericht zu exportieren, klicken Sie auf **D**. Der Bericht wird als CSV-Datei heruntergeladen.

# <span id="page-51-4"></span>**Einen Lizenzbericht generieren**

Es gibt zwei Arten von Lizenzberichten:

- Der Bericht **Lizenz-Snapshot** enthält eine ausführliche Liste aller Benutzer in Ihrem Konto, und ob sie eine Lizenz des Typs 'Mitwirkender' oder 'Absender' verbrauchen.
- Der Bericht **Lizenz-Snapshot, einschließlich interner Domänen** enthält eine Zusammenfassung der Gesamtanzahl der internen Benutzer, die eine Lizenz in den angegebenen internen Domänen verbrauchen.

Beide Berichte können bei Bedarf generiert werden, oder sie können sie wöchentlich generieren und automatisch an alle Super-Administratoren und Administratoren der Organisation senden. Die Berichte geben nur den aktuellen Status wieder; gelöschte Benutzer werden nicht berücksichtigt, können aber noch in Ihrer Lizenz auftauchen. Deshalb geben Sie Berichte die Lizenzinformationen Ihrer Organisation möglicherweise nicht vollständig wieder. Weitere Informationen zu Ihrem Lizenzierungsmodell erhalten Sie bei Ihrem BlackBerry-Konto-Vertriebspartner.

**Hinweis:** BlackBerry empfiehlt, dass beide Lizenzierungsbericht jede Woche automatisch gesendet werden und die Informationen korrelieren, um den Lizenzstatus vollständig erfassen zu können.

- **1.** Klicken Sie im linken Teilfenster auf **Lizenzierung**.
- **2.** Um den Lizenz-Snapshot-Bericht zu generieren, klicken Sie im Bereich **Lizenz-Snapshot-Bericht** auf **Bericht generieren**.
- **3.** Um diesen Bericht einmal wöchentlich zu generieren und an die Super-Administratoren Ihrer Organisation zu senden, wählen Sie **Lizenz-Snapshot-Bericht einmal wöchentlich an Administratoren der Organisation senden**, und klicken Sie dann auf **Anwenden**.
- **4.** Um den Lizenz-Snapshot-Bericht zu generieren, der interne Domänen enthält, führen Sie die folgenden Schritte im Bereich **Lizenz-Snapshot-Bericht, einschließlich interner Domänen generieren** aus:
	- a) Geben Sie im Bereich **Interne Domänen** die Domänen ein, die im Bericht enthalten sein sollen.
	- b) Klicken Sie auf **Bericht generieren**.
- **5.** Um diesen Bericht einmal wöchentlich zu generieren und an die Super-Administratoren Ihrer Organisation zu senden, wählen Sie **Lizenz-Snapshot-Bericht einmal wöchentlich an Administratoren der Organisation senden**, und klicken Sie dann auf **Anwenden**.

# <span id="page-52-0"></span>**Nutzungsberichte generieren**

Sie können Berichte generieren, die Ihnen eine Übersicht über den Status Ihrer Organisation bieten.

#### <span id="page-52-1"></span>**Einen Bericht der aktiven Benutzer generieren**

Generieren Sie den Bericht "Aktive Benutzer", um eine Liste aller aktiven Benutzer und ihrer letzten Aktivität zu erstellen. Im Bericht werden zudem aktuell inaktive Benutzer samt ihrer letzten Aktivität aufgelistet, oder es wird angezeigt, dass keine Aktivität aufgezeichnet wurde.

**Bevor Sie beginnen:** Die Daten für diesen Bericht sind nur ab dem Release Version 5.8.0 des BlackBerry Workspaces-Servers verfügbar. Von Benutzern, die sich über Custom OAuth-IDPs oder als Dienstkonto authentifiziert haben, ausgeführte Aktivitäten werden in diesen Berichten nicht erfasst.

- **1.** Klicken Sie im linken Teilfenster auf **Nutzung**.
- **2.** Klicken Sie im Bereich **Aktive Benutzer** auf **Bericht generieren**. Der Bericht wird generiert und als CSV-Datei an Ihre E-Mail-Adresse gesendet.

#### <span id="page-52-2"></span>**Einen Bericht der aktiven Benutzer nach Datumsbereich generieren**

Generieren Sie den Bericht der aktiven Benutzer nach einem bestimmten Datumsbereich, um eine Liste aller aktiven Benutzer und ihrer letzten Aktivität zu erstellen. Im Bericht werden zudem aktuell inaktive Benutzer samt ihrer letzten Aktivität aufgelistet, oder es wird angezeigt, dass während des angegebenen Zeitraums keine Aktivität aufgezeichnet wurde.

**1.** Klicken Sie im linken Teilfenster auf **Nutzung**.

- **2.** Wählen Sie im Bereich **Aktive Benutzer** im gelben Hinweisbereich **Hier klicken**.
- **3.** Wählen Sie den Datumsbereich (bis zu 30 Tage)
- **4.** Klicken Sie auf **Bericht generieren**. Der Bericht wird generiert und als CSV-Datei an Ihre E-Mail-Adresse gesendet.

#### <span id="page-53-0"></span>**Einen Bericht der inaktiven Benutzer generieren**

Generieren Sie einen Bericht der inaktiven Benutzer, um eine Liste aller inaktiven Benutzer ab einem ausgewählten Datum zu erstellen.

**Bevor Sie beginnen:** Die Daten für diesen Bericht sind nur ab dem Release Version 5.8.0 des BlackBerry Workspaces-Servers verfügbar. Von Benutzern, die sich über Custom OAuth-IDPs oder als Dienstkonto authentifiziert haben, ausgeführte Aktivitäten werden in diesen Berichten nicht erfasst.

- **1.** Klicken Sie im linken Teilfenster auf **Nutzung**.
- **2.** Wählen Sie im Bereich **Inaktive Benutzer** das Datum, ab dem der Bericht beginnen soll.
- **3.** Klicken Sie auf **Bericht generieren**. Der Bericht wird generiert und als CSV-Datei an Ihre E-Mail-Adresse gesendet.

#### <span id="page-53-1"></span>**Einen Bericht zur wöchentlichen Dateiaktivität pro Benutzer generieren**

Generieren Sie diesen Bericht, um eine Zusammenfassung aller Dateiaktivitäten, gelistet nach Benutzer, innerhalb der ausgewählten Woche zu erstellen.

- **1.** Klicken Sie im linken Teilfenster auf **Nutzung**.
- 2. Klicken Sie im Bereich **Wöchentliche Dateiaktivität pro Benutzer** auf das **, und wählen Sie die Woche, für die** Sie den Bericht generieren möchten.
- **3.** Klicken Sie auf **Bericht generieren**. Der Bericht wird generiert und als CSV-Datei an Ihre E-Mail-Adresse gesendet.

#### <span id="page-53-2"></span>**Einen Bericht zur wöchentlichen Organisationsaktivität generieren**

Generieren Sie diesen Bericht, um eine Liste der aktiven Benutzer, der erstellten Arbeitsbereiche und der hochgeladenen, aktualisierten Dateien zu erstellen, auf die in der ausgewählten Woche zugegriffen wurde.

- **1.** Klicken Sie im linken Teilfenster auf **Nutzung**.
- 2. Klicken Sie im Bereich Wöchentliche Organisationsaktivität auf das **, und wählen Sie die Woche, für die Sie** den Bericht generieren möchten.
- **3.** Klicken Sie auf **Bericht generieren**. Der Bericht wird generiert und als CSV-Datei an Ihre E-Mail-Adresse gesendet.

### <span id="page-53-3"></span>**Einen Bericht zum Arbeitsbereich-Snapshot generieren**

Generieren Sie diesen Bericht, um einen Snapshot aller Arbeitsbereiche in Ihrer Organisation und ihren Details zu erstellen.

- **1.** Klicken Sie im linken Teilfenster auf **Nutzung**.
- **2.** Klicken Sie im Bereich **Snapshot der Arbeitsbereiche** auf **Bericht generieren**. Sie können den Bericht als .CSV-Datei herunterladen.

# <span id="page-54-0"></span>**Speicherberichte generieren**

Konfigurieren Sie Warnungen zu Speicherberichten, und generieren Sie Speicherberichte, um ausführliche Informationen darüber zu erhalten, wie die Speicherzuordnung in Ihrer Organisation verwendet wird.

### <span id="page-54-1"></span>**Speicherwarnungen konfigurieren**

Für Konfigurationen, in denen BlackBerry Workspaces auf einer virtuellen Appliance gehostet wird, legen Sie eine Warnung fest, die angezeigt wird, wenn ein Benutzer den maximale Speicher, den Sie konfigurieren, überschreitet. Nach dem Überschreiten des Schwellenwerts wird die Warnung täglich gesendet, bis der Benutzer den Schwellenwert unterschreitet. Berichte werden an designierte Empfänger gesendet, wenn die Speichernutzung den von Ihnen festgelegten Schwellenwert überschreitet. Die Berichte werden täglich per E-Mail gesendet, bis der Schwellenwert unterschritten wird.

Die Warnung kann an Administratoren und Super-Administratoren gesendet werden.

- **1.** Klicken Sie im linken Teilfenster auf **Speicher**.
- **2.** Um eine Warnung zu generieren, wenn der Gesamtspeicherplatz der Organisation einen bestimmten Wert überschreitet, wählen Sie **Tägliche Warnmeldung senden, wenn der Speicherplatz eine festgelegte Kapazitätsgrenze überschreitet** und nehmen die folgenden Einstellungen vor:
	- a) Legen Sie im Feld **Kapazitätsgrenze festlegen** den Prozentsatz Ihres Gesamtspeichers fest, bei dem Sie eine Warnung zur Speichergröße erhalten möchten. (Nur Appliance)
	- b) Legen Sie fest, an wen die E-Mail-Warnungen gesendet werden: **Super-Admins**, **Admins**.
- **3.** Um eine Warnung zu generieren, wenn der Gesamtspeicherplatz der Organisation einen bestimmten Wert überschreitet, wählen Sie **Speicherberichte an Benutzer senden, die einen bestimmten Speicherpatzgrenzwert erreicht haben** und nehmen die folgenden Einstellungen vor:
	- a) Legen Sie im Feld **Speicherplatzgrenzwert festlegen** die Menge an Speicher in GB fest, bei der Sie eine Warnung zur vom jeweiligen Benutzer verwendeten Speichergröße erhalten möchten.
	- b) Legen Sie fest, an wen die E-Mail-Warnungen gesendet werden: **Super-Admins**, **Admins**.
- **4.** Führen Sie einen der folgenden Schritte aus:
	- Klicken Sie auf **Anwenden**, um die Änderungen anzuwenden.
	- Klicken Sie auf **Berichte jetzt generieren**, um die Berichte in nahezu Echtzeit zu generieren und zu senden.

Der Vorgang wird durch eine Bestätigungsmeldung bestätigt.

#### <span id="page-54-2"></span>**Einen Bericht zum Arbeitsbereichsspeicher generieren**

Generieren Sie den Bericht "Aktive Benutzer", um eine Liste des pro Arbeitsbereich genutzten Speichers in der Organisation zu erstellen.

- **1.** Klicken Sie im linken Teilfenster auf **Speicher**.
- **2.** Klicken Sie im Bereich **Arbeitsbereichsspeicher** auf **Bericht generieren**. Der Bericht wird generiert und als CSV-Datei an Ihre E-Mail-Adresse gesendet.

#### <span id="page-54-3"></span>**Einen Bericht zum Speicher mit gesendeten Elementen generieren**

Generieren Sie den Bericht 'Aktive Benutzer', um eine Liste des Speicherplatzes zu erstellen, die von gesendeten Objekten für jeden Benutzer verbraucht wird.

- **1.** Klicken Sie im linken Teilfenster auf **Speicher**.
- **2.** Klicken Sie im Bereich **Speicher mit gesendeten Elementen** auf **Bericht generieren**. Der Bericht wird generiert und als CSV-Datei an Ihre E-Mail-Adresse gesendet.

### <span id="page-55-0"></span>**Einen Bericht zur wöchentlichen Speichernutzung in der Organisation generieren**

Generieren Sie diesen Bericht, um eine Zusammenfassung darüber zeigt, wie viel neuer Speicherplatz von der Organisation in der angegebenen Woche genutzt wurde.

- **1.** Klicken Sie im linken Teilfenster auf **Speicher**.
- 2. Klicken Sie im Bereich Wöchentliche Speichernutzung der Organisation auf das , und wählen Sie die Woche, für die Sie den Bericht generieren möchten.
- **3.** Klicken Sie auf **Bericht generieren**. Der Bericht wird generiert und als CSV-Datei an Ihre E-Mail-Adresse gesendet.

# <span id="page-55-1"></span>**Einen Bericht zu den Organisationsaktivitäten generieren**

Generieren Sie diesen Bericht, um eine Liste aller Organisationsaktivitäten in den Arbeitsbereichen und Freigaben für einen angegebenen Zeitraum zu erstellen.

- **1.** Klicken Sie im linken Teilfenster auf **Organisationsaktivitäten**.
- **2.** Klicken Sie auf das **■** und wählen Sie das Start- und Enddatum für den Bericht.
- **3.** Klicken Sie auf **Bericht generieren**. Der Bericht wird generiert und als CSV-Datei an Ihre E-Mail-Adresse gesendet.

# <span id="page-55-2"></span>**Einen Bericht zu Authentifizierungsaktivitäten generieren**

Generieren Sie diesen Bericht, um eine Zusammenfassung aller Authentifizierungsaktivitäten (Anmelden, Verlängern und Abmelden) innerhalb eines bestimmten Monats zu erhalten.

**Bevor Sie beginnen:** Die Daten für diesen Bericht sind nur ab dem Release Version 5.8.0 des BlackBerry Workspaces-Servers verfügbar. Von Custom OAuth-IDPs und Dienstkonten ausgeführte Authentifizierungsaktivitäten werden in diesem Bericht nicht erfasst.

- **1.** Klicken Sie im linken Teilfenster auf **Nutzung**.
- 2. Klicken Sie im Bereich Authentifizierungsaktivitäten auf das **und wählen Sie das Jahr und den Monat**, für das bzw. den Sie den Bericht generieren möchten.
- **3.** Klicken Sie auf **Bericht generieren**. Der Bericht wird generiert und als CSV-Datei an Ihre E-Mail-Adresse gesendet.

# <span id="page-56-0"></span>**BlackBerry Workspaces konfigurieren**

# <span id="page-56-1"></span>**BlackBerry Workspaces Web Application benutzerdefiniert anpassen**

Passen Sie das Erscheinungsbild von BlackBerry Workspaces Web Application benutzerdefiniert an. Sie können beispielsweise das Logo Ihrer Organisation hinzufügen und gesetzliche und Supportlinks auf externe Webseiten umleiten, die Sie pflegen.

**Hinweis:** Diese Funktionen werden nur für Organisationen unterstützt, die eine benutzerdefinierte Unterdomäne in der BlackBerry Workspaces-Cloud verwenden, oder für Organisationen, die BlackBerry Workspaces auf einer virtuellen On-Premise-Appliance hosten.

**Bevor Sie beginnen:** Wenn Ihre Organisation innerhalb einer separaten BlackBerry Workspaces-Unterdomäne arbeitet, ersetzen Sie das Logo innerhalb dieser Unterdomäne durch Ihr eigenes Organisationslogo.

- **1.** Klicken Sie im linken Teilfenster auf **Authentifizierung**.
- **2.** Geben Sie im Bereich **Name und Logo** den **Anwendungsnamen** ein.

**Hinweis:** Wenn Ihre Organisation keine eigene BlackBerry Workspaces-Unterdomäne hat, dann müssen Sie, um diese Funktion zu implementieren, sich an den technischen BlackBerry Workspaces-Support wenden, um die Einstellungen ordnungsgemäß konfigurieren zu lassen.

- **3.** Wählen Sie ein Logo:
	- Wählen Sie **Standardmäßiges Anwendungslogo verwenden**, um das standardmäßige Logo zu verwenden.
	- Wählen Sie **Logo hochladen**, und klicken Sie auf **Hochladen**, um die Datei mit Ihrem benutzerdefinierten Organisationslogo zu wählen. Das Hochladen des Logos wird durch die Meldung 'Logo erfolgreich hochgeladen' bestätigt.
- **4.** Geben Sie den Link ein, den Sie für das Element **Servicebedingungen** verwenden möchten, wo es in den BlackBerry Workspaces-Apps angezeigt wird.
- **5.** Geben Sie den Link ein, den Sie für das Element **Datenschutzrichtlinie** verwenden möchten, wo es in den BlackBerry Workspaces-Apps angezeigt wird.
- **6.** Geben Sie im Bereich **Support-E-Mails** die E-Mail-Adressen ein, die Sie für Support-E-Mails verwenden möchten, wo das Element **Kontaktaufnahme mit dem Support** in den BlackBerry Workspaces-Apps angezeigt wird.

**Hinweis:** Diese Liste wird standardmäßig mit den E-Mail-Adressen der Administratoren der Organisation ausgefüllt.

- **7.** Wählen Sie **Über uns-Link anzeigen**, um das Element in den BlackBerry Workspaces-Apps hinzuzufügen, und geben Sie den zu verwendenden Link ein.
- **8.** Wählen Sie **Hilfe**, um das Element in den BlackBerry Workspaces-Apps hinzuzufügen, und geben Sie den zu verwendenden Link ein.
- **9.** Wählen Sie **Kontakt**, um das Element in den BlackBerry Workspaces-Apps hinzuzufügen, und geben Sie den zu verwendenden Link ein.
- **10.**Wählen Sie **Downloadlink für PC anzeigen**, um das Element in BlackBerry Workspaces Web Application hinzuzufügen, und geben Sie den zu verwendenden Link ein.
- **11.**Wählen Sie **Downloadlink für Mac anzeigen**, um das Element in BlackBerry Workspaces Web Application hinzuzufügen, und geben Sie den zu verwendenden Link ein.
- **12.**Wenn Sie Links in der BlackBerry Workspaces Web Application zu einer Version der Kurzanleitung und Benutzerhandbücher mit dem Logo Ihrer Organisation hinzufügen möchten, wählen Sie die relevante Option und geben Sie die Links ein, die Sie verwenden möchten.
- **13.**Klicken Sie auf **Anwenden**. Der Vorgang wird durch eine Bestätigungsmeldung bestätigt.

# <span id="page-57-0"></span>**E-Mails konfigurieren**

Konfigurieren Sie die System-E-Mails, die an Benutzer gesendet werden.

- **1.** Klicken Sie im linken Teilfenster auf **E-Mails**.
- **2.** Um eine Willkommens-E-Mail zu senden, wenn ein Benutzer das erste Mal im System bereitgestellt wird, wählen Sie **Willkommens-E-Mail**.
- **3.** Um die Möglichkeit zu aktivieren, das Feld 'Von' der E-Mail in den Namen des Benutzerkontos zu ändern, wählen Sie statt dem Namen des Absenders die Option **'Im Auftrag von' für E-Mail-Benachrichtigungen aktivieren**.
- **4.** Damit ein täglicher Aktivitätsbericht zur Dateiaktivität für Arbeitsbereiche an die jeweiligen Benutzer gesendet wird, wählen Sie **E-Mail mit täglichem Aktivitätsbericht für alle Benutzer in meiner Organisation aktivieren**.
- **5.** Klicken Sie auf **Änderungen anwenden**.

# <span id="page-57-1"></span>**ICAP konfigurieren**

- **1.** Klicken Sie im linken Teilfenster auf **ICAP**.
- **2.** Geben Sie die folgenden ICAP-Anmeldeinformationen ein:
	- **Host**  Geben Sie den Hostnamen oder die IP-Adresse des ICAP-Dienstes ein.
	- **Port**  Geben Sie die Nummer des Ports des ICAP-Dienstes ein.
	- **Dienstname**  Geben Sie den Namen des ICAP-Dienstes ein.
	- **Zeitüberschreitung** Geben Sie die Zeit in Sekunden ein, nach der Workspaces nicht mehr auf eine Antwort vom ICAP-Dienst wartet.
- **3.** Um das Hochladen von Dateien zuzulassen, wenn der ICAP-Dienst nicht antwortet oder die Zeitüberschreitung erreicht ist, wählen Sie **Dateien akzeptieren, wenn ICAP nicht verfügbar ist**.
- **4.** Wenn der ICAP-Server SSL erfordert, wählen Sie das Kontrollkästchen **SSL aktiviert**.
- **5.** Klicken Sie auf **Änderungen anwenden**.

# <span id="page-57-2"></span>**Syslog konfigurieren**

Aktivieren Sie BlackBerry Workspaces, um das Workspaces-Aktivitätsprotokoll an den Syslog-Server Ihrer Organisation zu senden.

- **1.** Klicken Sie im linken Teilfenster auf **Syslog**.
- **2.** Geben Sie die folgenden Syslog-Anmeldeinformationen ein:
	- **Syslog-Server-Adresse**
	- **Syslog-Server-Port**
- **3.** Wählen Sie bei Bedarf das Kontrollkästchen **Syslog über TCP verwenden**.
- **4.** Klicken Sie auf **Änderungen anwenden**.

# <span id="page-57-3"></span>**Tags definieren**

Sie können Tags definieren, die Sie mit Dateien in den Arbeitsbereichen in ihrer Organisation verknüpfen können. Tags sind hilfreich, um Dateien zu finden. Es gibt drei Typen von Tags:

- **Text**: Tags, für die Sie beliebigen Text definieren können
- **Zahl**: Numerische Tags
- **Datum**: Datums-Tags

### <span id="page-58-0"></span>**Ein Tag hinzufügen**

- **1.** Klicken Sie im linken Teilfenster auf **Tags**.
- **2.** Klicken Sie auf .
- **3.** Geben Sie eine **Kategorie** oder einen Namen für das Tag ein.
- **4.** Wählen Sie in der Dropdownliste den **Tagtyp**. **Text**, **Zahl** oder **Datum**
- **5.** Klicken Sie auf **Speichern**, um das Tag zu speichern. Der Vorgang wird durch eine Bestätigungsmeldung bestätigt, und das neue Tag wird in der Liste angezeigt.

## <span id="page-58-1"></span>**Ein Tag bearbeiten**

- **1.** Klicken Sie im linken Teilfenster auf **Tags**.
- **2.** Wählen Sie in der Liste ein Tag aus.
- **3.** Klicken Sie auf  $\angle$ .
- **4.** Bearbeiten Sie die **Kategorie** oder den Namen des Tags.
- **5.** Ändern Sie den **Tag-Typ** nach Bedarf.
- **6.** Klicken Sie auf **Speichern**, um das Tag zu speichern. Der Vorgang wird durch eine Bestätigungsmeldung bestätigt, und das geänderte Tag wird in der Liste angezeigt.

### <span id="page-58-2"></span>**Ein Tag löschen**

- **1.** Klicken Sie im linken Teilfenster auf **Tags**.
- **2.** Wählen Sie in der Liste ein Tag aus.
- **3.** Klicken Sie auf  $\overline{w}$ .
- **4.** Klicken Sie im Bestätigungsfenster auf **Löschen**, um die ausgewählten Tag-Felder mit den zugehörigen Tag aus allen Dokumenten und Arbeitsbereichen zu entfernen, in denen sie verwendet werden. Beachten Sie, dass dieser Vorgang nicht rückgängig gemacht werden kann.

Der Vorgang wird durch eine Bestätigungsmeldung bestätigt, und die Tags werden aus der Liste entfernt.

# <span id="page-58-3"></span>**Rollen im Arbeitsbereich festlegen**

Sie können benutzerdefinierte Rollen zur Verwendung in Ihrer Organisation erstellen und deren Funktionen definieren. Arbeitsbereich-Administratoren können Einzelpersonen, Gruppen oder E-Mail-Domänen Rollen zuweisen. Mit den Rollenfunktionen können die Benutzer bestimmte Tätigkeiten in den Arbeitsbereichen, Ordnern und Dateien ausführen, auf die Sie zugreifen können. Die zugewiesene Rolle hat keinen Einfluss auf die Funktionen für Dateien, die der Benutzer hochlädt.

### <span id="page-58-4"></span>**Eine Rolle im Arbeitsbereich hinzufügen**

- **1.** Klicken Sie im linken Teilfenster auf **Rollen im Arbeitsbereich**.
- **2.** Klicken Sie auf .
- **3.** Geben Sie einen **Rollennamen** ein.
- **4.** Geben Sie eine **Beschreibung** der Rolle ein.
- **5.** Geben Sie ein **Akronym** aus zwei Großbuchstaben zur Kennzeichnung der Rolle ein.
- **6.** Wählen Sie alle Arbeitsbereichfunktionen aus, die Sie der Rolle zuteilen möchten.
- **7.** Klicken Sie auf **Speichern**. Der Vorgang wird durch eine Bestätigungsmeldung bestätigt, und die neue Rolle wird in der Liste angezeigt.

#### <span id="page-59-0"></span>**Eine Rolle im Arbeitsbereich bearbeiten**

- **1.** Klicken Sie im linken Teilfenster auf **Rollen im Arbeitsbereich**.
- **2.** Wählen Sie in der Liste eine Rolle aus.
- 3. Klicken Sie auf  $\lambda$ .
- **4.** Bearbeiten Sie den **Rollennamen**, die **Beschreibung** oder das **Akronym** wunschgemäß.
- **5.** Aktivieren oder deaktivieren Sie die Arbeitsbereichfunktionen wie gewünscht.
- **6.** Klicken Sie auf **Speichern**, um Ihre Änderungen zu speichern. Der Vorgang wird durch eine Bestätigungsmeldung bestätigt, und das geänderte Tag wird in der Liste angezeigt.

#### <span id="page-59-1"></span>**Rolle im Arbeitsbereich löschen**

- **1.** Klicken Sie im linken Teilfenster auf **Rollen**.
- **2.** Wählen Sie eine oder mehrere Rollen in der Liste aus.
- **3.** Klicken Sie auf  $\overline{\mathbf{w}}$ .
- **4.** Klicken Sie auf im Bestätigungsfenster auf **Löschen**, um die Rolle zu löschen. Der Vorgang wird durch eine Bestätigungsmeldung bestätigt, und die Rollen werden aus der Liste entfernt.

# <span id="page-59-2"></span>**Enterprise-Modus konfigurieren**

Legen Sie den Enterprise-Modus für Ihre Organisation fest.

- **1.** Klicken Sie im linken Teilfenster auf **Workspaces-Modus**.
- **2.** Wählen Sie den Enterprise-Modus:
	- **Enterprise-Modus**, um den Endbenutzern die Berechtigungsvorlagen 'Online-Ansicht', 'Online-Ansicht und Drucken' und 'Vollzugriff' zur Verfügung zu stellen.
	- **Enterprise ES-Modus**, um den Endbenutzern den gesamten Funktionsumfang der Dateikontrollen zur Verfügung zu stellen, einschließlich 'Original herunterladen', 'Kontrollierte herunterladen' oder 'Online-Ansicht'.
	- **Enterprise ES (Vollzugriff einschränken)-Modus**, um die BlackBerry Workspaces-Kontrollen für alle Microsoft Office- und PDF-Dateien zu erzwingen. Wenn der Benutzer der Dokumentenbesitzer ist, wird dies nicht angewendet.
- **3.** Wenn Sie **Enterprise ES-Modus** oder **Enterprise ES (Vollzugriff einschränken)-Modus** gewählt haben, wählen Sie nach Wunsch die Option **[Organisation] erlauben, Benutzeraktionen für Workspaces-geschützte Microsoft Office-Dateien zu verfolgen**, um Aktionen für heruntergeladene Dateien zu verfolgen.
- **4.** Klicken Sie auf **Änderungen anwenden**.

# <span id="page-60-0"></span>**Authentifizierung verwalten**

# <span id="page-60-1"></span>**Erstellen von Konten durch nicht bereitgestellte Benutzer blockieren**

Führen Sie diese Schritte aus, um zu verhindern, dass nicht bereitgestellte Benutzer ein Konto erstellen.

- **1.** Klicken Sie im linken Teilfenster auf **Allgemeines**.
- **2.** Wählen Sie **Erstellen von Konten durch nicht bereitgestellte Benutzer blockieren**.
- **3.** Klicken Sie auf **Anwenden**.

# <span id="page-60-2"></span>**Die Authentifizierungsmethode der Organisation konfigurieren**

**1.** Klicken Sie im linken Teilfenster auf **Methoden**.

Die Seite **Methoden** sieht je nach Authentifizierungsmethode, die für die Organisation voreingestellt wurde, anders aus.

- **2.** Bei Organisationen, bei denen eine einzige Authentifizierungsmethode konfiguriert ist, wählen Sie den Authentifizierungstyp:
	- **E-Mail-Authentifizierung**
	- **Benutzername & Kennwort**
	- **Active Directory**
	- **BlackBerry Enterprise Identity**
- **3.** Legen Sie für alle Authentifizierungstypen die standardmäßige Tokenverwaltung fest:
	- a) Geben Sie im Feld **Zugriffstoken TTL** den Zeitraum in Minuten ein, über den das jeweilige Token gültig bleibt. Dieser Wert ist üblicherweise kürzer oder gleich dem Wert von Aktualisierungstoken TTL.
	- b) In das Feld **Aktualisierungstoken TTL** geben Sie den Zeitraum in Minuten ein, nach dem sich inaktive Benutzer erneut authentifizieren müssen.
	- c) Wählen Sie **Automatisches Aktualisieren des Aktualisierungstokens**, wenn Sie möchten, dass sich Benutzer erneut authentifizieren müssen, wenn das Aktualisierungstoken abläuft, selbst wenn der Benutzer während dieses Zeitraums aktiv war.
- **4.** Wenn Sie 'Office Online' aktiviert haben, geben Sie im Feld **Zugriffstoken TTL** den Zeitraum in Minuten ein, über den das jeweilige Token gültig bleibt.
- **5.** Verwalten Sie je nach Wunsch die Tokens aller BlackBerry Workspaces-Anwendungen.

**Hinweis:** Wenn Sie die Tokeneinstellungen einer BlackBerry Workspaces-Anwendung ändern, werden die Einstellungen dieser Anwendung unwiderruflich von der standardmäßigen Tokenverwaltung gelöst. Alle späteren Änderungen an der standardmäßigen Tokenverwaltung werden nicht für diese Anwendung gelten.

- **6.** Wenn Sie **Benutzername & Kennwort** als Authentifizierungstyp gewählt haben oder Ihre Organisation für eine multimodale Authentifizierung eingerichtet ist, konfigurieren Sie die Einstellungen für Benutzername und Kennwort. Weitere Informationen siehe [Authentifizierung mit Benutzernamen und Kennwort](#page-61-1).
- **7.** Wenn Sie **BlackBerry Enterprise Identity** als Authentifizierungstyp gewählt haben, konfigurieren Sie die Enterprise Identity-Einstellungen. Für weitere Informationen siehe [BlackBerry Enterprise Identity-](#page-62-0)[Authentifizierung](#page-62-0).
- **8.** Klicken Sie auf **Änderungen anwenden**.

## <span id="page-61-0"></span>**E-Mail Authentifizierung**

Wenn Sie **E-Mail-Authentifizierung** wählen, werden Benutzer aufgefordert, auf einen Link zu klicken, der in einer von BlackBerry Workspaces gesendeten E-Mail enthalten ist.

Benutzer, die sich über diese Methode authentifizieren, werden aufgefordert, ihre E-Mail-Adresse einzugeben und zu wählen, ob das verwendete Gerät ein vertrauenswürdiges **Privates Gerät** oder ein **Öffentliches Gerät** ist.

- Wenn das Gerät als **Privates Gerät** angegeben wird, läuft der Authentifizierungstoken erst dann ab, wenn der Benutzer sich explizit abmeldet.
- Wenn das Gerät als **Öffentliches Gerät** angegeben wird, läuft der Authentifizierungstoken nach 5 Minuten ab, oder wenn die Sitzung geschlossen wird.

### <span id="page-61-1"></span>**Authentifizierung mit Benutzernamen und Kennwort**

Wenn Sie **Benutzername & Kennwort** wählen, sind die folgenden Konfigurationen verfügbar:

**Hinweis:** Die Einstellungen für den Benutzernamen und das Kennwort können in der Konfiguration der Appliance geändert werden. In der öffentlichen Cloudumgebung werden die Einstellungen für die Authentifizierung mit Benutzernamen und Kennwort von BlackBerry Workspaces festgelegt und können nicht geändert werden.

- Mit der Option **Kennwortrichtlinie** können Sie die gewünschten Kennwortkonfigurationen für Endbenutzer festlegen.
	- **Minimale Länge**: Legen Sie die Mindestanzahl der erforderlichen Zeichen fest
	- **Maximale Länge**: Legen Sie die maximale Anzahl der erforderlichen Zeichen fest
	- **Minimum Großbuchstaben**: Legen Sie die Mindestanzahl an Großbuchstaben fest (z. B. 'T'), die erforderlich sind
	- **Minimum Kleinbuchstaben**: Legen Sie die Mindestanzahl an Kleinbuchstaben fest (z. B. 't'), die erforderlich sind
	- **Minimum Zahlen**: Legen Sie die Mindestanzahl an Zahlen fest (z. B. '8'), die erforderlich sind
	- **Minimum Sonderzeichen)**: Legen Sie die Mindestanzahl an Sonderzeichen fest (z. B. '#'), die erforderlich sind
	- **Anzahl Versuche falsche Kennworteingabe**: Legen Sie die Anzahl der fehlgeschlagenen Anmeldeversuche fest, bevor das Benutzerkonto gesperrt wird (der Benutzer könnte das Konto entsperren, indem er die von ihm gewählte Geheimfrage beantwortet).
	- **Dauer für 'Speichern' in Tagen**: Legen Sie die Anzahl an Tagen fest, für die der Benutzer über die Browser-Webschnittstelle bei BlackBerryWorkspaces angemeldet bleibt, ohne dass er das Kennwort erneut eingeben muss. **Hinweis:** Diese Einstellung gilt nicht für die BlackBerry Workspaces für Windows und die Workspaces-Mobilanwendungen.
	- **Anzahl der Tage bis Kennwort abläuft**: Legen Sie die Anzahl der Tage fest, für die das Kennwort gültig ist.
	- **Anzahl zu merkender Kennwörter**: Legen Sie die Anzahl der gemerkten Kennwörter fest (maximal 10), die verhindern, dass Benutzer Ihr Kennwort zu einem gemerkten Kennwort ändern.
	- **Blacklist** ist eine konfigurierbare Liste mit Kennwörtern, die in der Organisation nicht zulässig sind (z. B. '123456')
	- **Geheimfragen** ist ein konfigurierbarer Satz an Fragen, aus denen der Endbenutzer auswählen kann, um ein Kennwort wiederherzustellen oder ein Konto zu entsperren.

## <span id="page-61-2"></span>**Microsoft Active Directory-Authentifizierung**

Endbenutzer können die Microsoft Windows-Anmeldeinformationen verwenden, um sich bei BlackBerry Workspaces anzumelden. Durch das Konfigurieren des Workspaces-Servers für die Integration mit Active Directory können beim Authentifizierungsprozess Windows-Anmeldeinformationen verwendet werden.

Um die Integration für die Authentifizierung mit Windows-Anmeldeinformationen auszuführen, wenden Sie sich an den technischen BlackBerry Workspaces Account Manager, um Hilfe für den Konfigurationsprozess zu erhalten.

## <span id="page-62-0"></span>**BlackBerry Enterprise Identity-Authentifizierung**

Wenn Sie **BlackBerry Enterprise Identity** wählen, werden Benutzer aufgefordert, sich mit ihrer Enterprise Identity anzumelden.

- **1.** Stellen Sie sicher, dass BlackBerry Workspaces Ihrem Enterprise Identity-Konto als Dienst hinzugefügt wurde.
- **2.** Klicken Sie auf **Hochladen**, um die SAML-Service-Metadaten-XML-Datei hochzuladen.
- **3.** Klicken Sie auf **Anwenden**, um Ihre Änderungen zu speichern. Es wird eine Bestätigungsmeldung angezeigt.
- **4.** Bestätigen Sie Ihre Änderungen. Melden Sie sich erneut mit Ihrem Enterprise Identity an, um fortzufahren.

### <span id="page-62-1"></span>**OAuth-Integration mit Drittanbietern**

BlackBerry Workspaces vereinfacht durch seine Fähigkeit, über ein Single-Sign-On-Verfahren mit dem Authentifizierungsschema des Kunden zu integrieren, die Benutzerauthentifizierung und verbessert gleichzeitig die Sicherheit. Die SSO-Implementierung in Workspaces bietet kontrollierten Zugriff auf all seine Services, wobei der Kunde die Kontrolle über die Benutzeridentität und -authentifizierung behält. Kunden, die unter Verwendung des OAuth 2.0 Single Sign On-Protokolls mit Workspaces integrieren möchten, können auch wählen, dass Benutzer sich über eine Drittanbieter-Authentifizierung oder einen Identitätsanbieter authentifizieren, z. B. 2- Faktor-Authentifizierung, Single Sign On usw.

Um Workspaces mit anderen Drittanbieter-Authentifizierungen und Identitätsanbietern zu integrieren, wenden Sie sich an den technischen BlackBerry Workspaces Account Manager, um Hilfe für den Konfigurationsprozess zu erhalten.

### <span id="page-62-2"></span>**Multi-Modus-Authentifizierung**

Die Multi-Modus-Authentifizierung ermöglicht Ihrer Organisation, mehrere Methoden zur Benutzerauthentifizierung basierend auf E-Mail-Domäne zu verwenden.

Sie können die einzelnen Authentifizierungsmethoden mit einer oder mehreren Domänen verknüpfen. Legen Sie die standardmäßige Authentifizierungsmethode für nicht definierte Domänen fest.

Sie können beispielsweise die folgende Authentifizierungsrichtlinie für Ihre Organisation und Partner festlegen:

- Alle Benutzer, die mit einer E-Mail-Adresse des Typs '@company.com' auf Ihr BlackBerry Workspaces-System zugreifen, melden sich unter Verwendung einer Microsoft Active Directory-Single-Sign-On-Authentifizierung an.
- Alle Benutzer, die mit einer E-Mail-Adresse des Typs '@partner.com' auf Ihr Workspaces-System zugreifen, melden sich unter Verwendung einer Authentifizierung mit Benutzernamen und Kennwort an.
- Alle anderen Benutzer, die auf Ihr Workspaces-System zugreifen, melden sich unter Verwendung der E-Mail-Authentifizierung an.

Weitere Informationen zum Konfigurieren der Multi-Modus-Authentifizierung finden Sie im *technischen Hinweis zum Konfigurieren der Multi-Modus-Authentifizierung*.

# <span id="page-62-3"></span>**Dienstkonten konfigurieren**

Wenn Ihre Organisation einen SharePoint- oder Windows Files Share-Connector hat, definieren Sie die Servicekonten, um den API-Zugriff zum System zuzulassen, ohne die Webauthentifizierung durchlaufen zu müssen.

Um auf die Dienstkonten zuzugreifen, klicken Sie im linken Teilfenster auf **Dienstkonten**.

### <span id="page-62-4"></span>**Dienstkonto hinzufügen**

**1.** Klicken Sie im linken Teilfenster auf **Dienstkonten**.

- **2.** Klicken Sie neben dem Bereich **Dienstkonten** auf .
- **3.** Geben Sie im Feld **Öffentlicher Schlüssel** den öffentlichen Schlüssel ein.
- **4.** Geben Sie im Bereich **Systemkonten** eine E-Mail-Adresse oder den Namen einer Verteilerliste ein.
- **5.** Geben Sie im Bereich **Domänen-Systemkonten** nach Bedarf Domänen-Systemkonten ein.
- **6.** Klicken Sie auf **Hinzufügen**.

#### <span id="page-63-0"></span>**Dienstkonto bearbeiten**

- **1.** Klicken Sie im linken Teilfenster auf **Dienstkonten**.
- **2.** Wählen Sie das Dienstkonto aus, das Sie bearbeiten möchten.
- **3.** Um den öffentlichen Schlüssel zu ändern, geben Sie den neuen öffentlichen Schlüssel im Feld **Öffentlicher Schlüssel** ein.
- **4.** Um ein Systemkonto zu ändern oder hinzuzufügen, geben Sie im Bereich **Systemkonten** eine E-Mail-Adresse oder den Namen einer Verteilerliste ein.
- **5.** Um ein Domänen-Systemkonto zu ändern oder hinzuzufügen, geben Sie im Bereich **Domänen-Systemkonten** nach Bedarf Domänen-Systemkonten ein.
- **6.** Klicken Sie auf **Anwenden**. Der Vorgang wird durch eine Bestätigungsmeldung bestätigt, und das geänderte Tag wird in der Liste angezeigt.

### <span id="page-63-1"></span>**Dienstkonto löschen**

- **1.** Klicken Sie im linken Teilfenster auf **Dienstkonten**.
- **2.** Wählen Sie das Dienstkonto aus, das Sie löschen möchten.
- **3.** Klicken Sie auf **Löschen**.
- **4.** Klicken Sie auf im Bestätigungsfenster auf **Löschen**. Der Vorgang wird durch eine Bestätigungsmeldung bestätigt.

# <span id="page-64-0"></span>**Rechtliche Hinweise**

©2018 BlackBerry Limited. Marken, einschließlich, aber nicht beschränkt auf BLACKBERRY, BBM, BES, EMBLEM Design, ATHOC, MOVIRTU und SECUSMART, sind Marken oder eingetragene Marken von BlackBerry Limited, deren Tochtergesellschaften und/oder angegliederten Unternehmen, die unter Lizenz verwendet werden. Das exklusive Recht an diesen Marken wird ausdrücklich vorbehalten. Alle anderen Marken sind Eigentum ihrer jeweiligen Inhaber.

Adobesind Marken oder eingetragene Marken der Adobe Systems Incorporated in den USA und/oder anderen Ländern. Apple App Store, iPad, Mac OS, und Safari sind Marken von Apple Inc. Android, Google Chrome, und Google Play are trademarks of Google Inc. DocuSign is a trademark of DocuSign, Inc. in the United States and/ or other countries. iOS ist eine Marke von Cisco Systems, Inc. und/oder seiner angegliederten Unternehmen in den USA und einigen anderen Ländern. iOS® wird unter Lizenz von Apple Inc. verwendet. Microsoft Active Directory, Internet Explorer, Microsoft Excel, Microsoft Office, Microsoft Outlook, Microsoft PowerPoint, Microsoft SharePoint, Microsoft Windows, und Microsoft Word sind Marken oder eingetragene Marken der Microsoft Corporation in den USA und/oder anderen Ländern. Mozilla Firefox ist eine Marke der Mozilla Foundation. "LibreOffice" ist unter der Mozilla Public License v2.0 lizenziert und ist eine eingetragene Marke seiner registrierten Eigentümer und wird in einem oder mehreren Ländern als Marke verwendet. Alle weiteren Marken sind Eigentum ihrer jeweiligen Inhaber.

Dieses Dokument und alle Dokumente, die per Verweis in dieses Dokument mit einbezogen werden, z. B. alle über die BlackBerry-Webseite erhältlichen Dokumente, werden ohne Mängelgewähr und je nach Verfügbarkeit bereitgestellt. Die entsprechenden Dokumente werden ohne ausdrückliche Billigung, Gewährleistung oder Garantie seitens BlackBerry Limited und seinen angegliederten Unternehmen ("BlackBerry") bereitgestellt. BlackBerry übernimmt keine Verantwortung für eventuelle typografische, technische oder anderweitige Ungenauigkeiten sowie für Fehler und Auslassungen in den genannten Dokumenten. Die BlackBerry-Technologie ist in dieser Dokumentation teilweise in verallgemeinerter Form beschrieben, um das Eigentum und die vertraulichen Informationen und/oder Geschäftsgeheimnisse von BlackBerry zu schützen. BlackBerry behält sich das Recht vor, die in diesem Dokument enthaltenen Informationen von Zeit zu Zeit zu ändern. BlackBerry ist jedoch nicht verpflichtet, die Benutzer über diese Änderungen, Updates, Verbesserungen oder Zusätze rechtzeitig bzw. überhaupt in Kenntnis zu setzen.

Diese Dokumentation enthält möglicherweise Verweise auf Informationsquellen, Hardware oder Software, Produkte oder Dienste, einschließlich Komponenten und Inhalte wie urheberrechtlich geschützte Inhalte und/oder Websites von Drittanbietern (nachfolgend "Drittprodukte und -dienste" genannt). BlackBerry hat keinen Einfluss auf und übernimmt keine Haftung für Drittprodukte und -dienste, dies gilt u. a. für Inhalt, Genauigkeit, Einhaltung der Urheberrechtsgesetze, Kompatibilität, Leistung, Zuverlässigkeit, Rechtmäßigkeit, Schicklichkeit, Links oder andere Aspekte der Drittprodukte und -dienste. Der Einschluss eines Verweises auf Drittprodukte und -dienste in dieser Dokumentation impliziert in keiner Weise eine besondere Empfehlung der Drittprodukte und -dienste oder des Drittanbieters durch BlackBerry.

SOFERN ES NICHT DURCH DAS IN IHREM RECHTSGEBIET GELTENDE RECHT AUSDRÜCKLICH UNTERSAGT IST, WERDEN HIERMIT SÄMTLICHE AUSDRÜCKLICHEN ODER KONKLUDENTEN BEDINGUNGEN, BILLIGUNGEN, GARANTIEN, ZUSICHERUNGEN ODER GEWÄHRLEISTUNGEN JEDER ART, EINSCHLIESSLICH, OHNE EINSCHRÄNKUNG, BEDINGUNGEN, BILLIGUNGEN, GARANTIEN, ZUSICHERUNGEN ODER GEWÄHRLEISTUNGEN HINSICHTLICH DER HALTBARKEIT, EIGNUNG FÜR EINEN BESTIMMTEN ZWECK ODER VERWENDUNGSZWECK, MARKTGÄNGIGKEIT, MARKTGÄNGIGEN QUALITÄT, NICHTVERLETZUNG VON RECHTEN DRITTER, ZUFRIEDENSTELLENDEN QUALITÄT ODER DES EIGENTUMSRECHTS ABGELEHNT. DIES GILT AUCH FÜR ZUSICHERUNGEN ODER GEWÄHRLEISTUNGEN, DIE SICH AUS EINEM GESETZ, EINER GEPFLOGENHEIT, USANCEN BZW. HANDELSGEPFLOGENHEITEN ERGEBEN ODER IM ZUSAMMENHANG MIT DER DOKUMENTATION ODER IHRER VERWENDUNG, DER LEISTUNG ODER MANGELNDEN LEISTUNG VON SOFTWARE, HARDWARE, DIENSTEN ODER DRITTANBIETER-PRODUKTEN UND -DIENSTEN STEHEN, AUF DIE HIER VERWIESEN WIRD. MÖGLICHERWEISE HABEN SIE ZUDEM ANDERE LANDESSPEZIFISCHE RECHTE. IN MANCHEN RECHTSGEBIETEN IST DER AUSSCHLUSS ODER DIE EINSCHRÄNKUNG KONKLUDENTER

GEWÄHRLEISTUNGEN UND BEDINGUNGEN NICHT ZULÄSSIG. IN DEM GESETZLICH ZULÄSSIGEN UMFANG WERDEN SÄMTLICHE KONKLUDENTEN GEWÄHRLEISTUNGEN ODER BEDINGUNGEN IM ZUSAMMENHANG MIT DER DOKUMENTATION, DIE EINGESCHRÄNKT WERDEN KÖNNEN, SOFERN SIE NICHT WIE OBEN DARGELEGT AUSGESCHLOSSEN WERDEN KÖNNEN, HIERMIT AUF 90 TAGE AB DATUM DES ERWERBS DER DOKUMENTATION ODER DES ARTIKELS, AUF DEN SICH DIE FORDERUNG BEZIEHT, BESCHRÄNKT.

IN DEM DURCH DAS IN IHREM RECHTSGEBIET ANWENDBARE GESETZ MAXIMAL ZULÄSSIGEN AUSMASS HAFTET BLACKBERRY UNTER KEINEN UMSTÄNDEN FÜR SCHÄDEN JEGLICHER ART, DIE IM ZUSAMMENHANG MIT DIESER DOKUMENTATION ODER IHRER VERWENDUNG, DER LEISTUNG ODER NICHTLEISTUNG JEGLICHER SOFTWARE, HARDWARE, DIENSTE ODER DRITTPRODUKTE UND -DIENSTE, AUF DIE HIER BEZUG GENOMMEN WIRD, STEHEN, EINSCHLIESSLICH, ABER NICHT BESCHRÄNKT AUF DIE FOLGENDEN SCHÄDEN: DIREKTE, VERSCHÄRFTEN SCHADENERSATZ NACH SICH ZIEHENDE, BEILÄUFIG ENTSTANDENE, INDIREKTE, KONKRETE, STRAFE EINSCHLIESSENDE SCHÄDEN, FOLGESCHÄDEN ODER SCHÄDEN, FÜR DIE ANSPRUCH AUF KOMPENSATORISCHEN SCHADENERSATZ BESTEHT, SCHÄDEN WEGEN ENTGANGENEN GEWINNEN ODER EINKOMMEN, NICHTREALISIERUNG ERWARTETER EINSPARUNGEN, BETRIEBSUNTERBRECHUNGEN, VERLUSTES GESCHÄFTLICHER DATEN, ENTGANGENER GESCHÄFTSCHANCEN ODER BESCHÄDIGUNG BZW. VERLUSTES VON DATEN, DES UNVERMÖGENS, DATEN ZU ÜBERTRAGEN ODER ZU EMPFANGEN, PROBLEMEN IM ZUSAMMENHANG MIT ANWENDUNGEN, DIE IN VERBINDUNG MIT BLACKBERRY-PRODUKTEN UND -DIENSTEN VERWENDET WERDEN, KOSTEN VON AUSFALLZEITEN, NICHTVERWENDBARKEIT VON BLACKBERRY-PRODUKTEN UND -DIENSTEN ODER TEILEN DAVON BZW. VON AIRTIME-DIENSTEN, KOSTEN VON ERSATZGÜTERN, DECKUNG, EINRICHTUNGEN ODER DIENSTEN, KAPITAL- ODER ANDERE VERMÖGENSSCHÄDEN, UNABHÄNGIG DAVON, OB SCHÄDEN DIESER ART ABZUSEHEN ODER NICHT ABZUSEHEN WAREN, UND AUCH DANN, WENN BLACKBERRY AUF DIE MÖGLICHKEIT SOLCHER SCHÄDEN HINGEWIESEN WURDE.

IN DEM DURCH DAS IN IHREM RECHTSGEBIET ANWENDBARE GESETZ MAXIMAL ZULÄSSIGEN AUSMASS ÜBERNIMMT BLACKBERRY KEINERLEI VERANTWORTUNG, VERPFLICHTUNG ODER HAFTUNG, SEI SIE VERTRAGLICHER, DELIKTRECHTLICHER ODER ANDERWEITIGER NATUR, EINSCHLIESSLICH DER HAFTUNG FÜR FAHRLÄSSIGKEIT UND DER DELIKTSHAFTUNG.

DIE IN DIESEM DOKUMENT GENANNTEN EINSCHRÄNKUNGEN, AUSSCHLÜSSE UND HAFTUNGSAUSSCHLÜSSE GELTEN: (A) UNGEACHTET DER VON IHNEN ANGEFÜHRTEN KLAGEGRÜNDE, FORDERUNGEN ODER KLAGEN, EINSCHLIESSLICH, ABER NICHT BESCHRÄNKT AUF VERTRAGSBRUCH, FAHRLÄSSIGKEIT, ZIVILRECHTLICHER DELIKTE, DELIKTSHAFTUNG ODER SONSTIGE RECHTSTHEORIE UND SIND AUCH NACH EINEM WESENTLICHEN VERSTOSS BZW. EINEM FEHLENDEN GRUNDLEGENDEN ZWECK DIESER VEREINBARUNG ODER EINES DARIN ENTHALTENEN RECHTSBEHELFS WIRKSAM; UND GELTEN (B) FÜR BLACKBERRY UND DIE ZUGEHÖRIGEN UNTERNEHMEN, RECHTSNACHFOLGER, BEVOLLMÄCHTIGTEN, VERTRETER, LIEFERANTEN (EINSCHLIESSLICH AIRTIME-DIENSTANBIETERN), AUTORISIERTE BLACKBERRY-DISTRIBUTOREN (EBENFALLS EINSCHLIESSLICH AIRTIME-DIENSTANBIETERN) UND DIE JEWEILIGEN FÜHRUNGSKRÄFTE, ANGESTELLTEN UND UNABHÄNGIGEN AUFTRAGNEHMER.

ZUSÄTZLICH ZU DEN OBEN GENANNTEN EINSCHRÄNKUNGEN UND AUSSCHLÜSSEN HAFTEN DIE FÜHRUNGSKRÄFTE, ANGESTELLTEN, VERTRETER, DISTRIBUTOREN, LIEFERANTEN, UNABHÄNGIGEN AUFTRAGNEHMER VON BLACKBERRY ODER BLACKBERRY ANGEHÖRENDEN UNTERNEHMEN IN KEINER WEISE IM ZUSAMMENHANG MIT DER DOKUMENTATION.

Bevor Sie Drittprodukte bzw. -dienste abonnieren, installieren oder verwenden, müssen Sie sicherstellen, dass Ihr Mobilfunkanbieter sich mit der Unterstützung aller zugehörigen Funktionen einverstanden erklärt hat. Einige Mobilfunkanbieter bieten möglicherweise keine Internet-Browsing-Funktion in Zusammenhang mit einem Abonnement für BlackBerry® Internet Service an. Erkundigen Sie sich bei Ihrem Dienstanbieter bezüglich Verfügbarkeit, Roaming-Vereinbarungen, Service-Plänen und Funktionen. Für die Installation oder Verwendung von Drittprodukten und -diensten mit den Produkten und Diensten von BlackBerry sind u. U. Patent-, Marken-, Urheberrechts- oder sonstige Lizenzen erforderlich, damit die Rechte Dritter nicht verletzt werden. Es liegt in Ihrer Verantwortung, zu entscheiden, ob Sie Drittprodukte und -dienste verwenden möchten, und festzustellen, ob hierfür Lizenzen erforderlich sind. Für den Erwerb etwaiger Lizenzen sind Sie verantwortlich. Installieren oder verwenden Sie Drittprodukte und -dienste erst nach dem Erwerb aller erforderlichen Lizenzen. Alle Drittprodukte

und -dienste, die Sie mit Produkten und Diensten von BlackBerry erhalten, werden lediglich zu Ihrem Vorteil, ohne Mängelgewähr und ohne ausdrückliche oder stillschweigende Bedingung, Billigung, Garantie, Zusicherung oder Gewährleistung jedweder Art von BlackBerry bereitgestellt. BlackBerry übernimmt in diesem Zusammenhang keinerlei Haftung. Die Verwendung von Drittprodukten und -diensten unterliegt Ihrer Zustimmung zu den Bedingungen separater Lizenzen und anderer geltender Vereinbarungen mit Dritten, sofern sie nicht ausdrücklich von einer Lizenz oder anderen Vereinbarung mit BlackBerry behandelt wird.

Die Nutzungsbedingungen für BlackBerry-Produkte und -Dienste werden in einer entsprechenden separaten Lizenz oder anderen Vereinbarung mit BlackBerry dargelegt. KEINE DER IN DIESER DOKUMENTATION DARGELEGTEN BESTIMMUNGEN SETZEN IRGENDWELCHE AUSDRÜCKLICHEN SCHRIFTLICHEN VEREINBARUNGEN ODER GEWÄHRLEISTUNGEN VON BLACKBERRY FÜR TEILE VON BLACKBERRY-PRODUKTEN ODER -DIENSTEN AUSSER KRAFT.

BlackBerry Enterprise Software umfasst spezifische Drittanbietersoftware. Die Lizenz und Copyright-Informationen für diese Software sind verfügbar unter: [http://worldwide.blackberry.com/legal/](http://worldwide.blackberry.com/legal/thirdpartysoftware.jsp) [thirdpartysoftware.jsp.](http://worldwide.blackberry.com/legal/thirdpartysoftware.jsp)

BlackBerry Limited 2200 University Avenue East Waterloo, Ontario Canada N2K 0A7

BlackBerry UK Limited 200 Bath Road Slough, Berkshire SL1 3XE United Kingdom

Veröffentlicht in Kanada